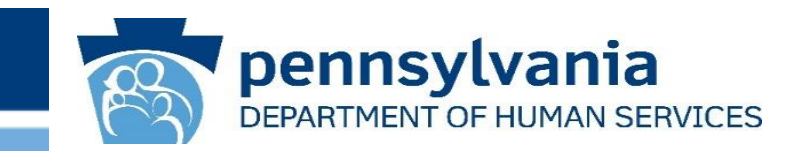

### **DHS CARES Act Funding Tracking Tool – Final Reporting User Guide** Pennsylvania Department of Human Services

Office of Child Development and Early Learning (OCDEL) Office of Developmental Programs (ODP) Office of Medical Assistance Programs (OMAP) Office of Long-Term Living (OLTL) Office of Income Maintenance (OIM)

Version 1.6 December 9, 2020

www.dhs.pa.gov

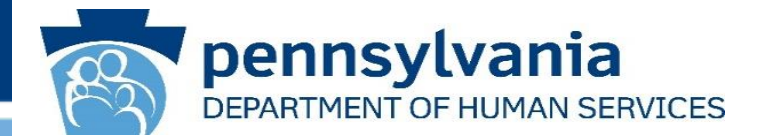

- This User Guide provides an overview of how to use the DHS CARES Act Funding Tracking Tool for Final Reporting for Act 24 of 2020. The document also includes frequently asked questions and troubleshooting support.
- To assist providers in projecting eligible costs, DHS recommends using the cost report provided by your program office.
- The entities covered in this user guide include:

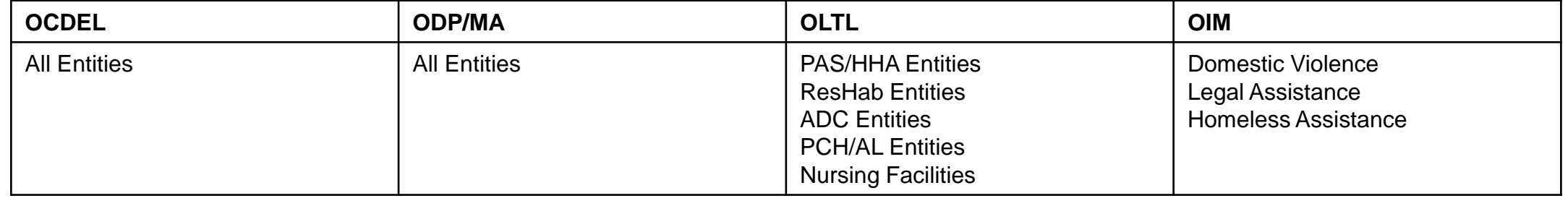

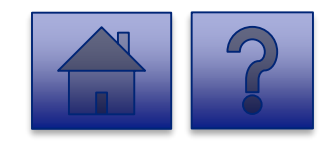

### Table of Contents

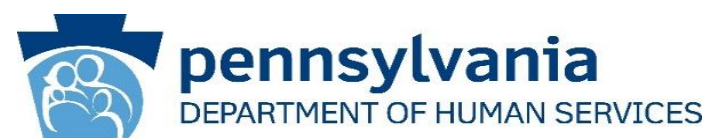

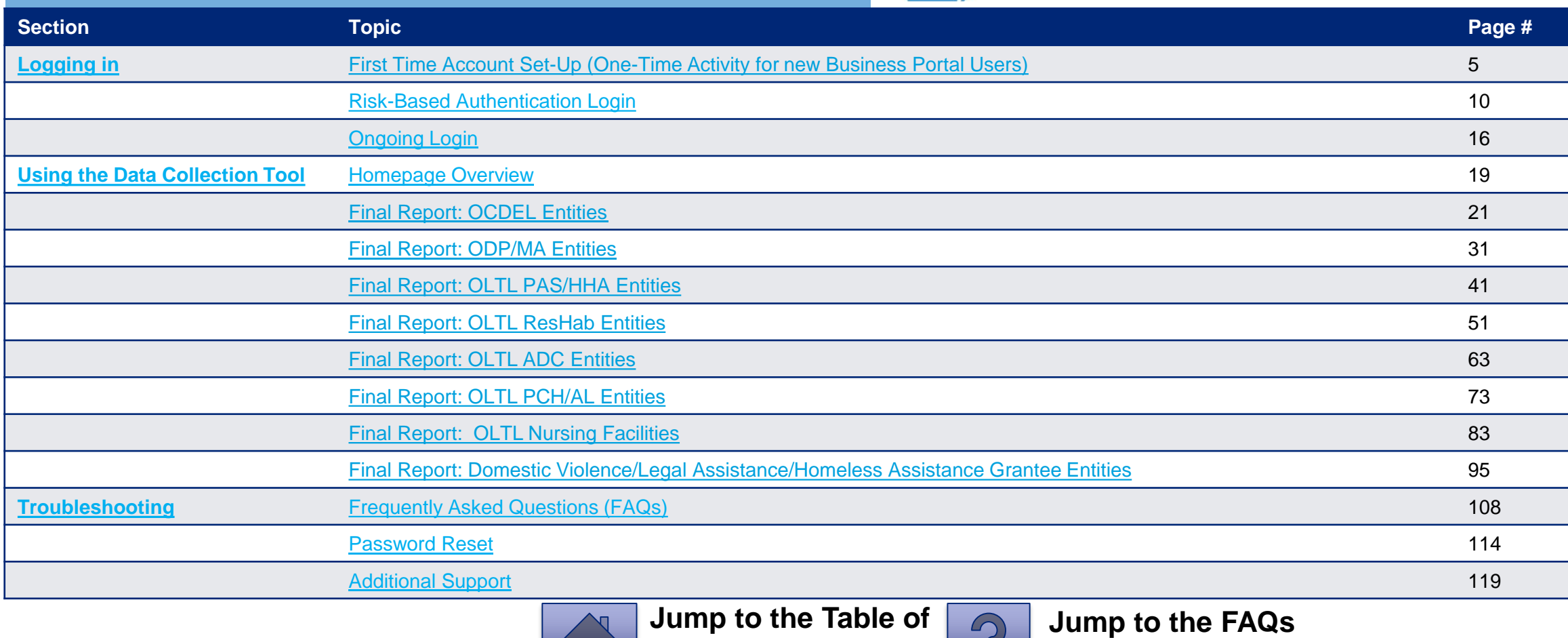

**Utilize these buttons throughout the User guide to:**

www.dhs.pa.gov www.dhs.pa.gov

 $\sqrt{ }$ 

**Contents**

<span id="page-3-0"></span>**Logging In**

<span id="page-4-0"></span>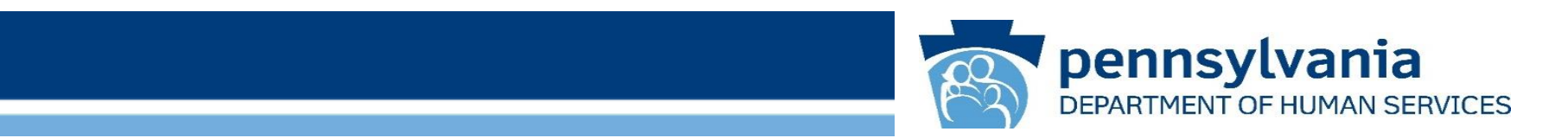

### **First Time Account Set-Up**

### **(One-Time Activity for New Business Portal Users)**

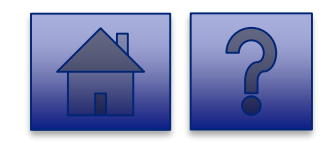

#### **First Time Account Set-Up (One-Time Activity)**

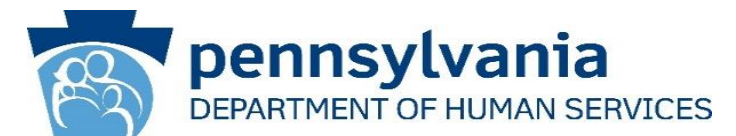

*Note: This is a one-time activity to set up your user Account. After setting up your account, refer to the Risk Based [Authentication \(RBA\) Login or Ongoing Login instructions. If you already have a Commonwealth Business Partner u](#page-9-0)ser account, these steps are not required. Please Proceed to Slide 12.*

1. Click on the link below to navigate to the login page:

**<https://www.hhsidm.state.pa.us/iam/im/businesspartners/ca12/index.jsp>**

*Note: Your login ID and password were provided to you in two separate automated emails from PW, Unified Security inbox [\(ra-unifiedsecurity@pa.gov\)](mailto:ra-unifiedsecurity@pa.gov).*

*Note: The recommended browsers are Google Chrome and Microsoft Edge.*

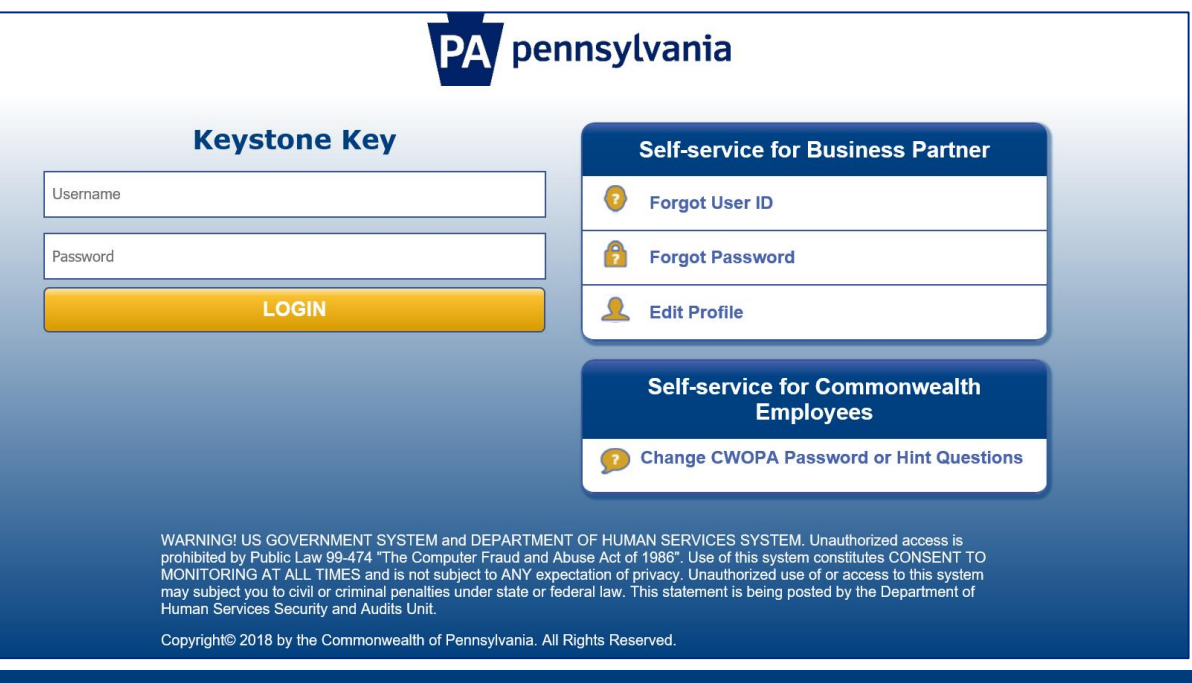

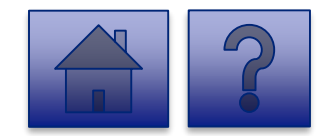

#### **User Release Agreement Page**

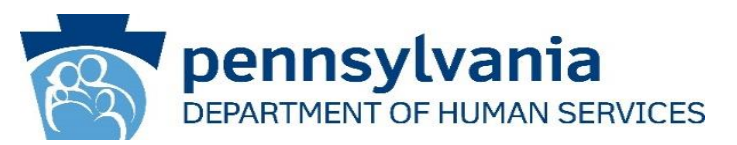

- 2. Review the Management Directive.
- 3. Select **"I have read, fully understand, and agree to the Management Directive"** radio button.
- 4. Enter your Full Name in the **Full Name Box** to E-Sign.
- 5. Click **[Next].**

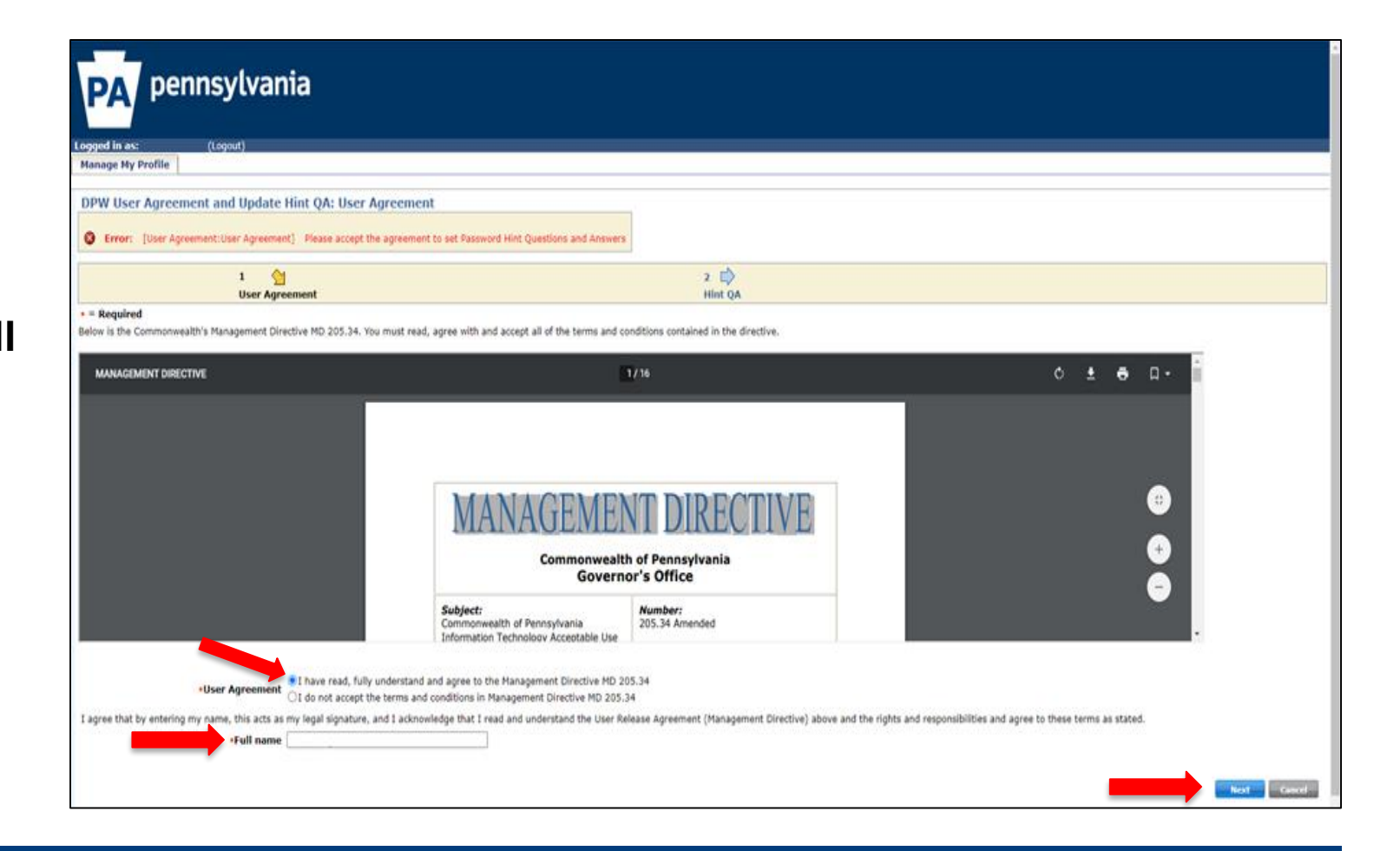

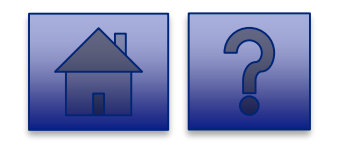

#### **Verify Account and Password Page**

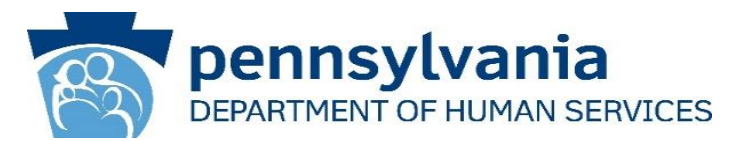

- 6. On the next page, validate your account information.
- 7. Please set a new password in the **Password** field per the requirements and **Confirm Password.**
- 8. Provide your response to the **Security Questions.**
- 9. Click **[Submit].**

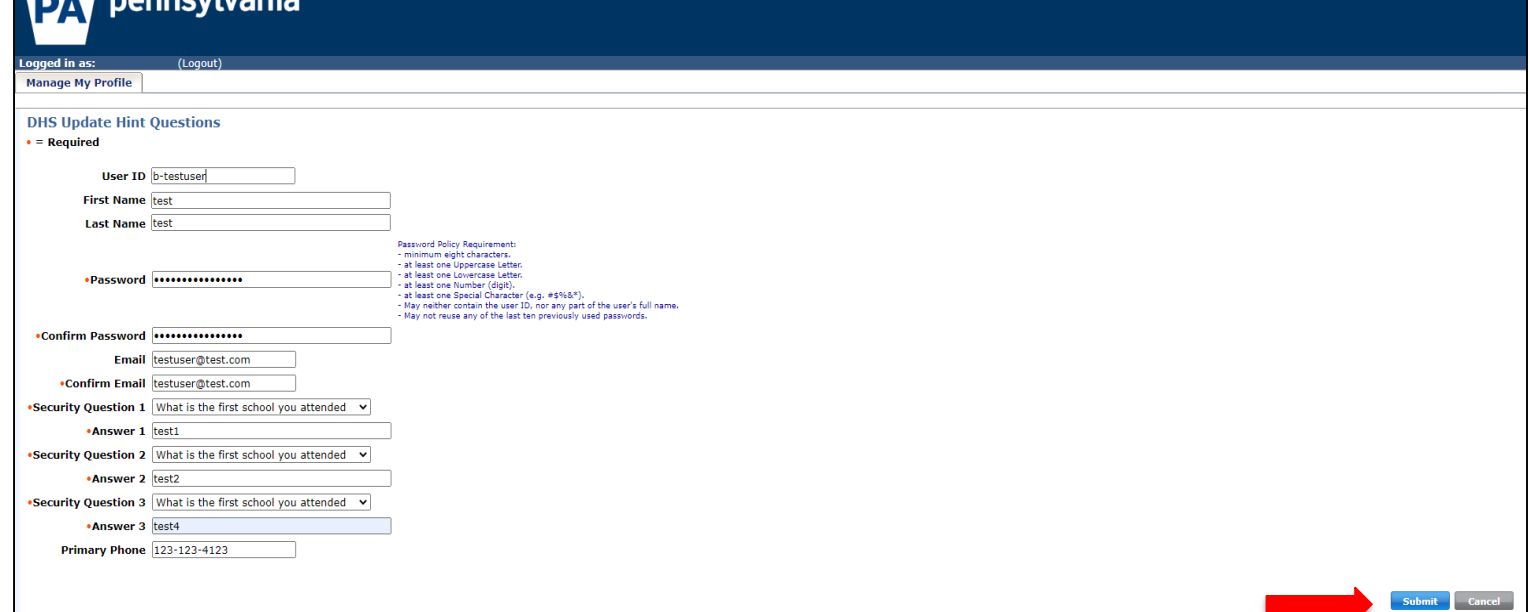

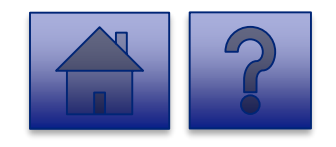

nnouluania

#### **Completion Page**

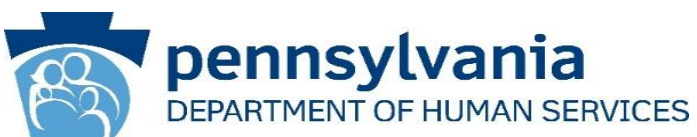

#### 10.A **Task Completed**  message displays. This completes the initial login process for setting up your account. 11.Proceed to the next step, **Risk Based**

**Authentication.**

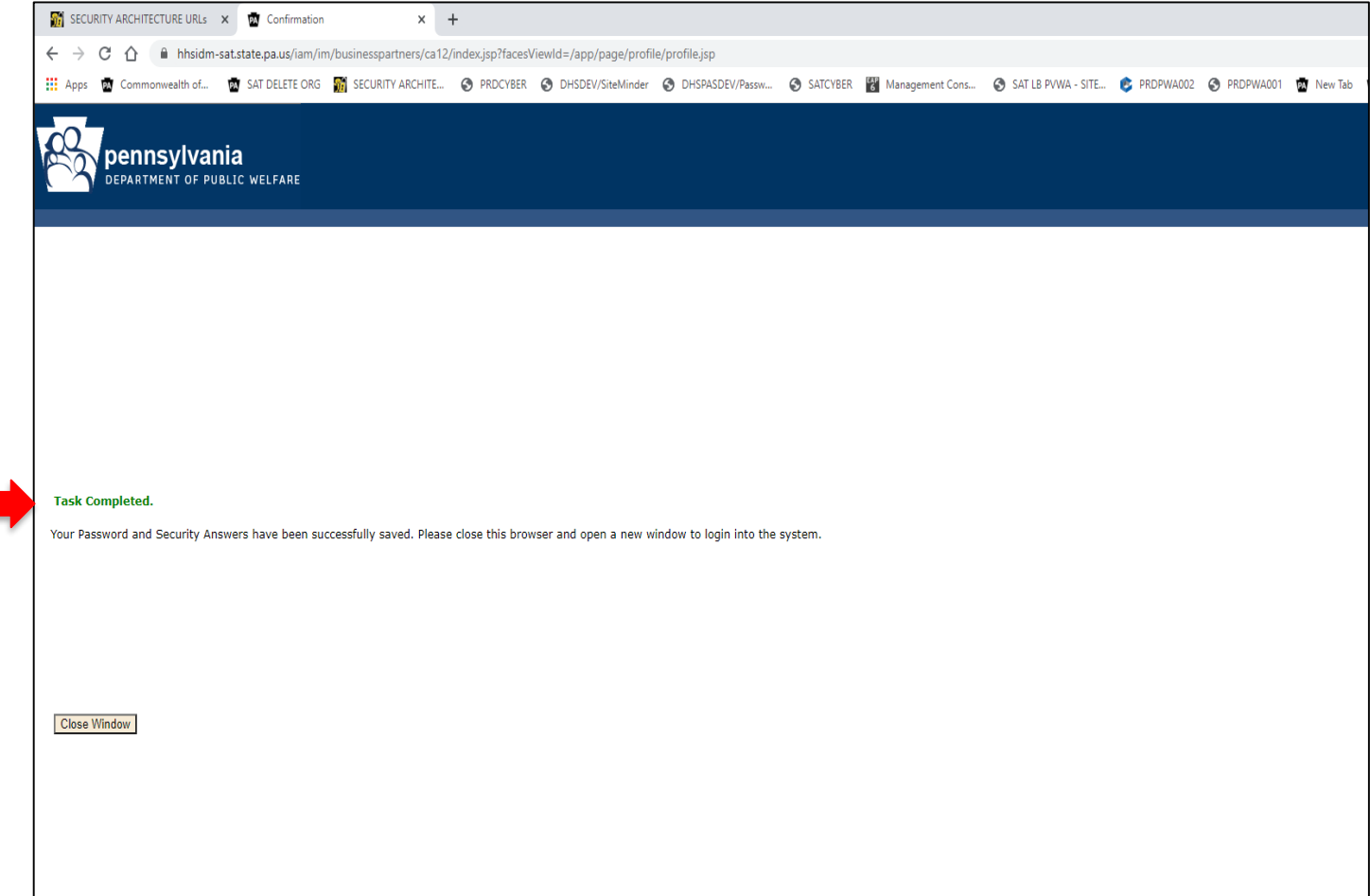

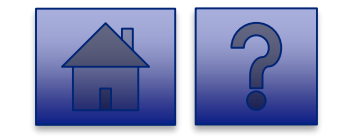

<span id="page-9-0"></span>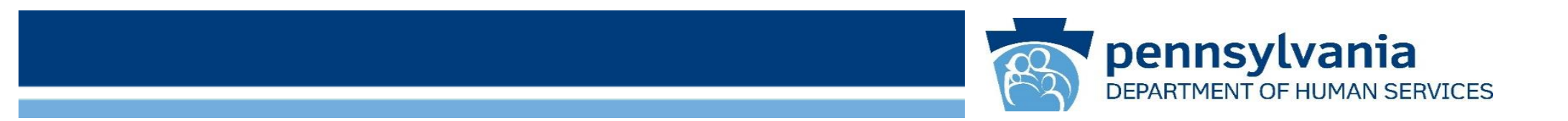

# **Risk Based Authentication (RBA) Login**

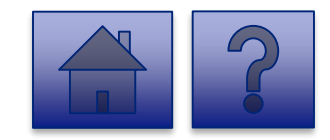

www.dhs.pa.gov www.dhs.pa.gov

#### About Risk-Based Authentication

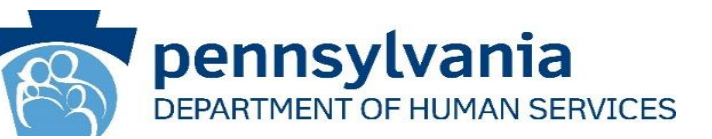

What is Risk-Based Authentication?

Risk-Based Authentication (RBA) evaluates the risk of a login transaction and identifies if an increased level of authentication is required. If the transaction is considered low risk, the user is directed to their desired application. Similarly, if the transaction is considered high risk, the user is prompted for another level of authentication beyond their user ID and password.

Why is this needed?

The Commonwealth of Pennsylvania has taken additional measures to protect users' personal information. RBA has been implemented in order to help ensure that the identity of users is protected on state agency sites.

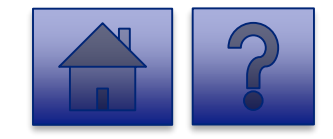

#### **Tool Login Page**

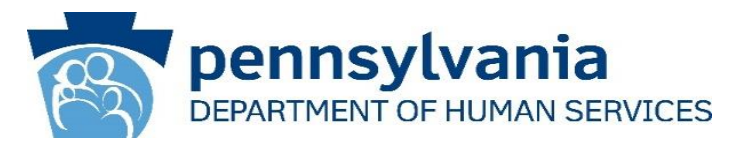

1. Open your web browser. *Note: The recommended* 

*browsers are Google Chrome and Microsoft Edge.*

- 2. Click on [https://pop.copacld.com/cfa](https://pop.copacld.com/cfast/covid) st/covid to navigate to the Website.
- 3. Enter your credentials-**Username** and **Password**  on the login screen.
- 4. Click **[Login].**

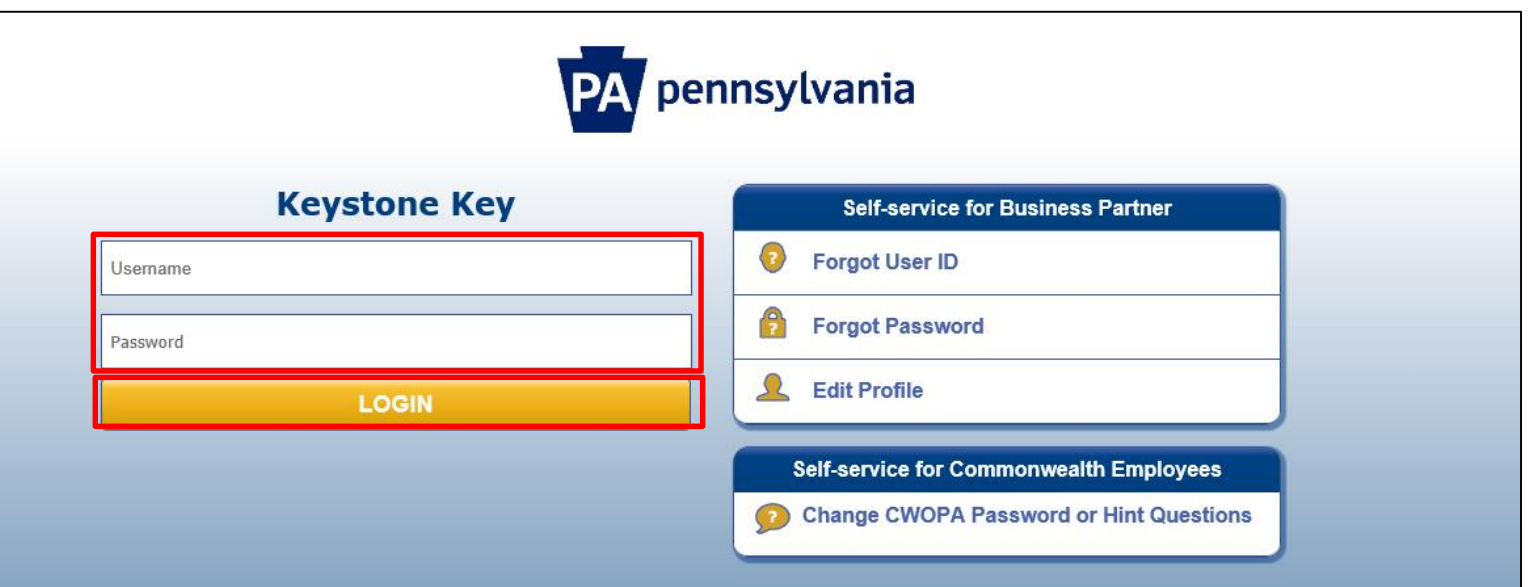

WARNING! US GOVERNMENT SYSTEM and DEPARTMENT OF HUMAN SERVICES SYSTEM. Unauthorized access is prohibited by Public Law 99-474 "The Computer Fraud and Abuse Act of 1986". Use of this system constitutes CONSENT TO MONITORING AT ALL TIMES and is not subject to ANY expectation of privacy. Unauthorized use of or access to this system may subject you to civil or criminal penalties under state or federal law. This statement is being posted by the Department of Human Services Security and Audits Unit.

Copyright© 2016 by the Commonwealth of Pennsylvania. All Rights Reserved.

#### **Security Code Verification Page**

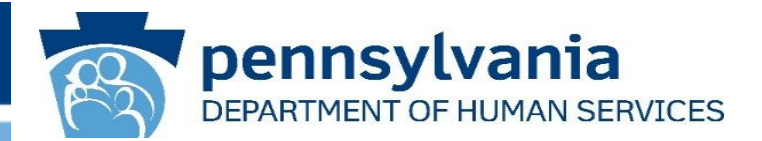

- 2. Enter the security code sent to your registered email address. The code is sent from: *automatedemailDONOTREPLY@pa.gov*
- 3. Click **[Next].**

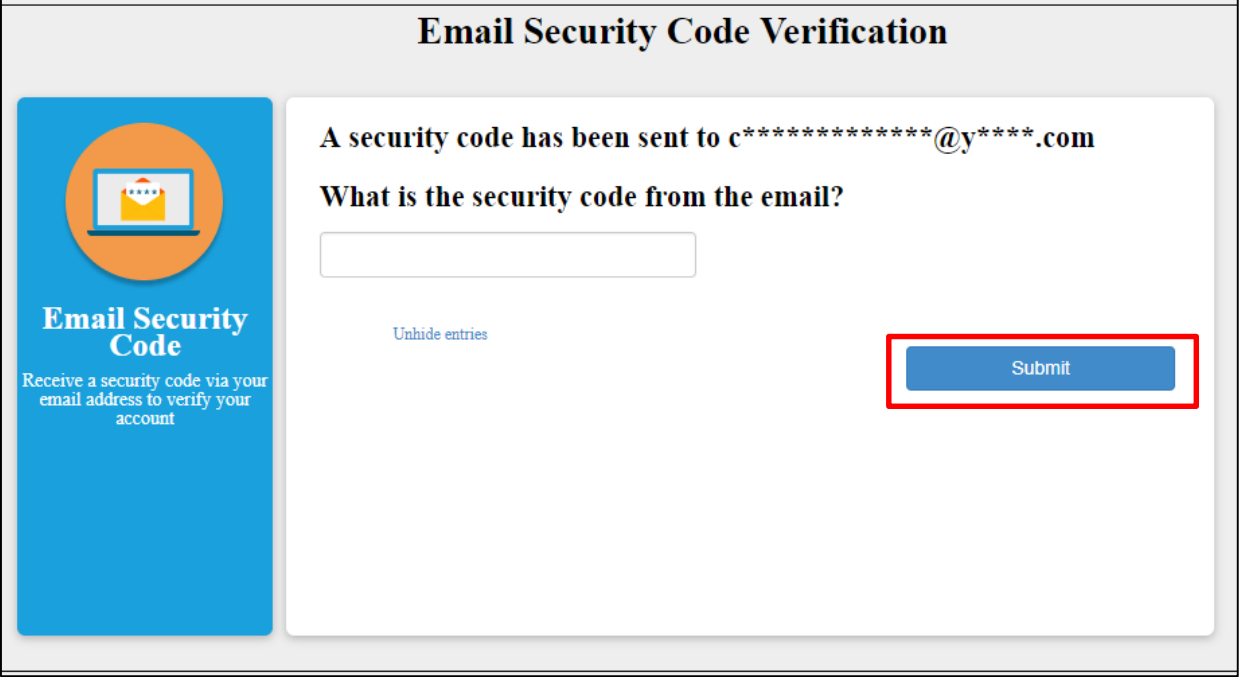

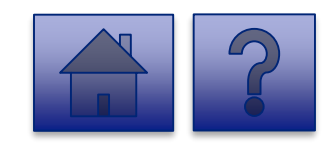

 $\mathbf{r}$ **Note:** If the security code is entered incorrectly five times, your account will be locked. You will need to contact the help desk at [RA-PWDHSMFAHELPDESK@pa.gov](mailto:RA-PWDHSMFAHELPDESK@pa.gov) to unlock it. This security code will expire after one hour. If your code expires, you will have to repeat steps one through three in order to receive a new security code.

#### **Device Selection Page**

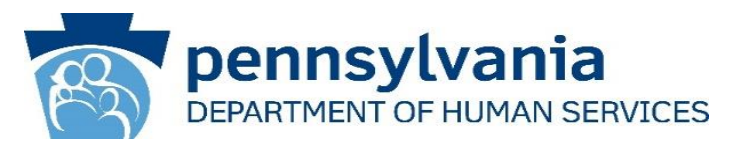

- 4. Select either **Private Device or Public Shared Device** based on the criteria below:
	- Select **Private** if you are logging in from your personal laptop.
		- Note: You will not be prompted for RBA again for 12 hours.
	- Select **Public** if you are logging in from any public computer such as a library or a hotel business center.

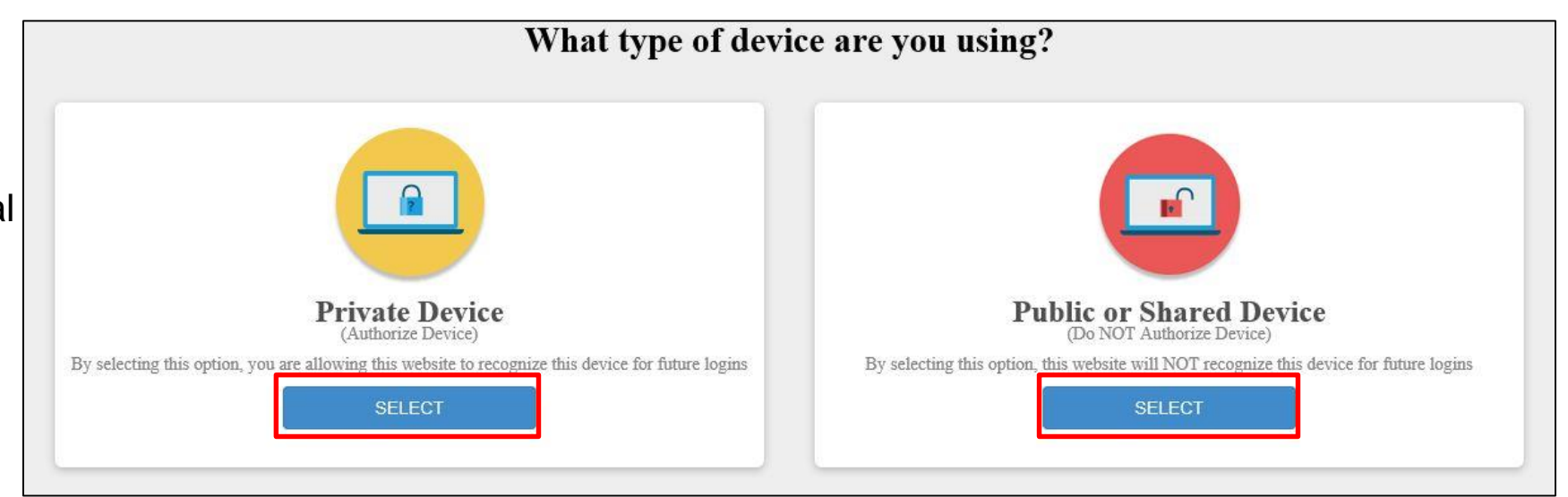

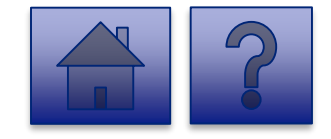

#### **Login Completion**

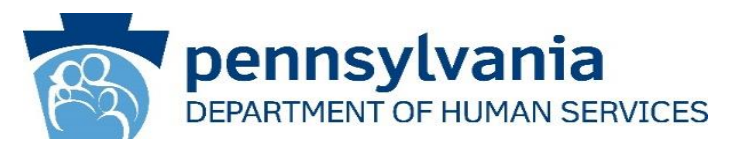

Login is complete and you are directed to the **Licensed Facility COVID Data Collection** page**.**

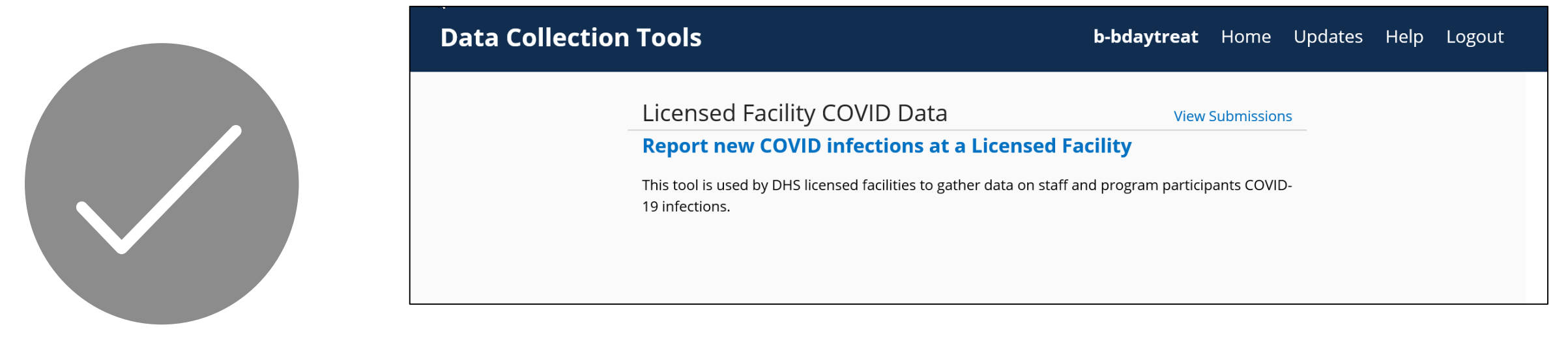

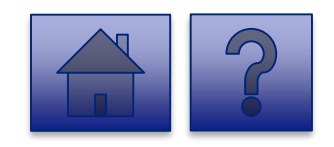

Note: Your session will remain active until you close your browser or log off from the application.

<span id="page-15-0"></span>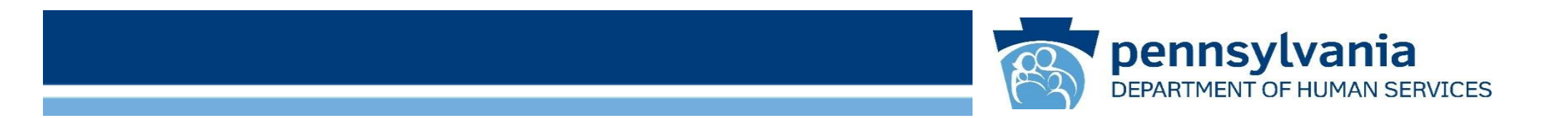

## **Ongoing Login**

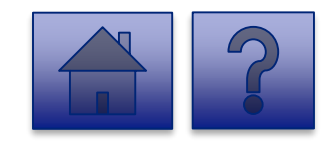

www.dhs.pa.gov www.dhs.pa.gov www.dhs.pa.gov

#### **Login Page**

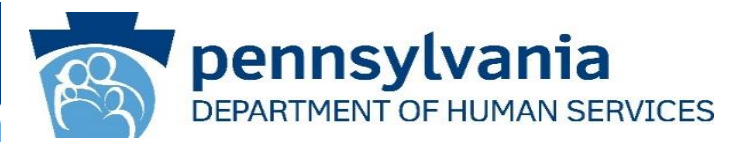

1. Open your web browser.

*Note: The recommended browsers are Google Chrome and Microsoft Edge.*

- 2. Click on [https://pop.copacld.com/cfast](https://pop.copacld.com/cfast/covid) **/covid** to navigate to the Website.
- 3. Enter your credentials in the **Username** and **Password** fields.
- 4. Click **[Login].**

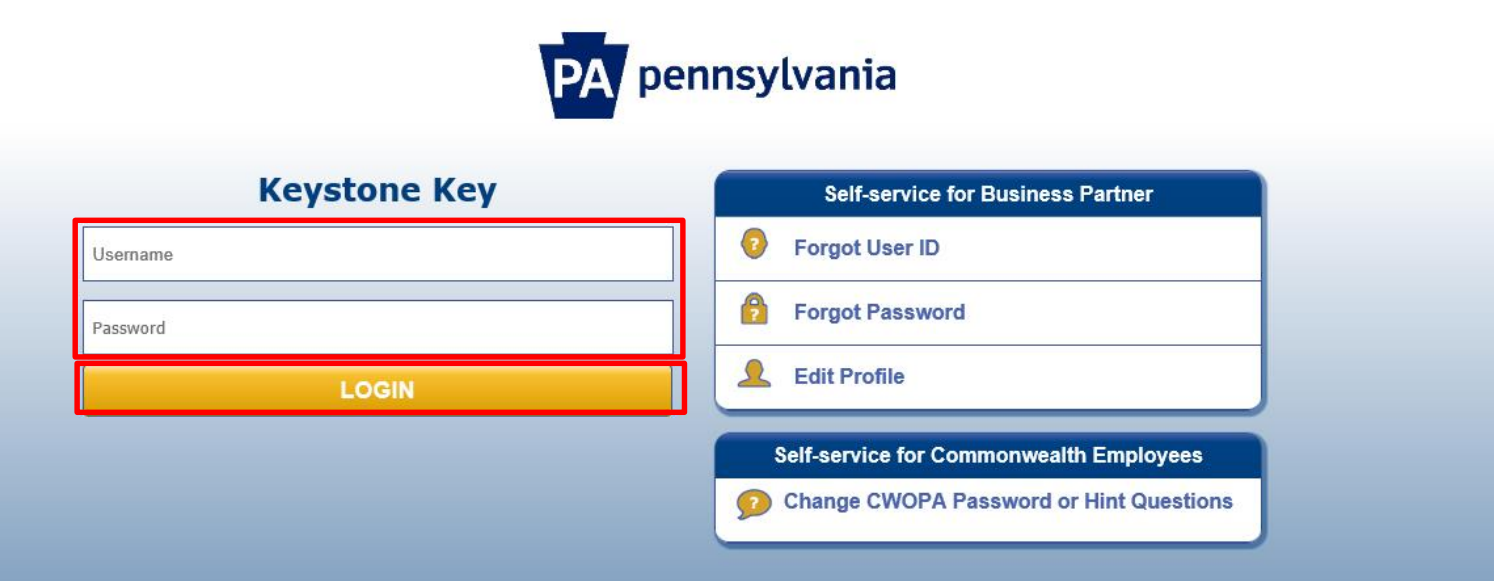

WARNING! US GOVERNMENT SYSTEM and DEPARTMENT OF HUMAN SERVICES SYSTEM. Unauthorized access is prohibited by Public Law 99-474 "The Computer Fraud and Abuse Act of 1986". Use of this system constitutes CONSENT TO MONITORING AT ALL TIMES and is not subject to ANY expectation of privacy. Unauthorized use of or access to this system may subject you to civil or criminal penalties under state or federal law. This statement is being posted by the Department of Human Services Security and Audits Unit

Copyright© 2016 by the Commonwealth of Pennsylvania. All Rights Reserved.

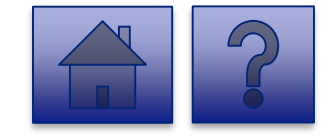

# <span id="page-17-0"></span>**Using the Data Collection Tool**

<span id="page-18-0"></span>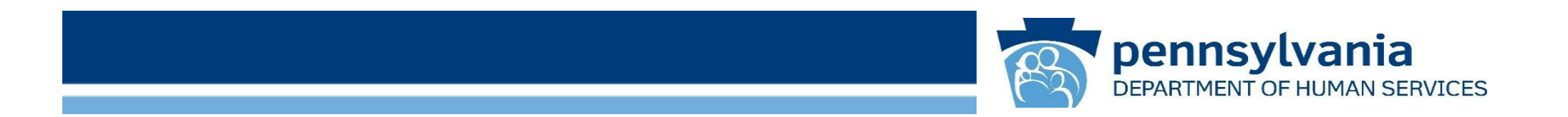

## **Homepage Overview**

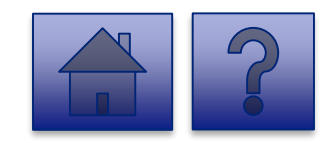

www.dhs.pa.gov www.dhs.pa.gov www.dhs.pa.gov

#### **Home Page**

resume saved reports **<sup>2</sup>**

**1**

**4**

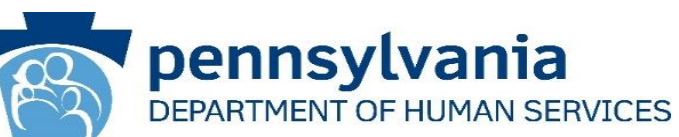

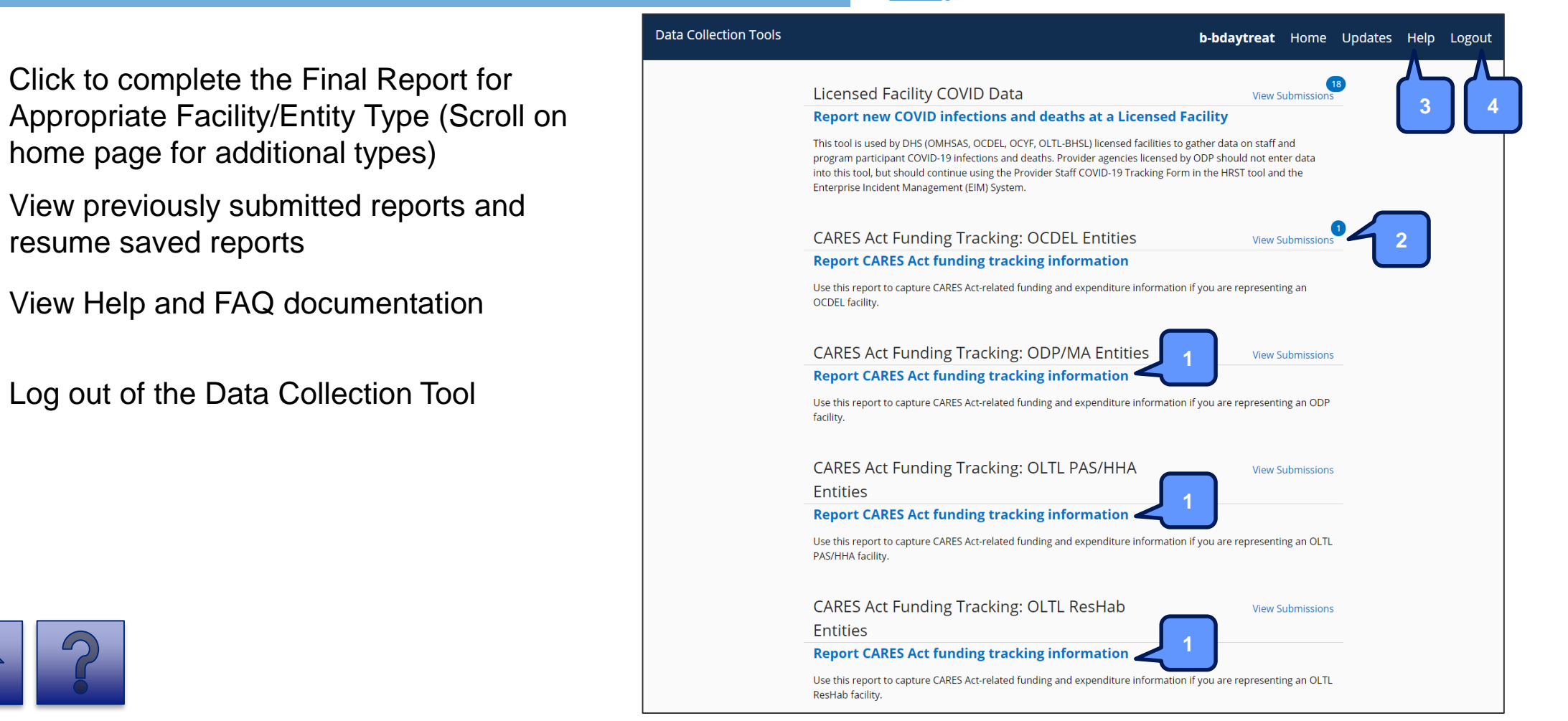

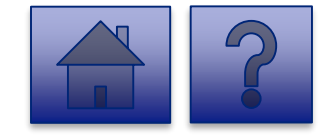

<span id="page-20-0"></span>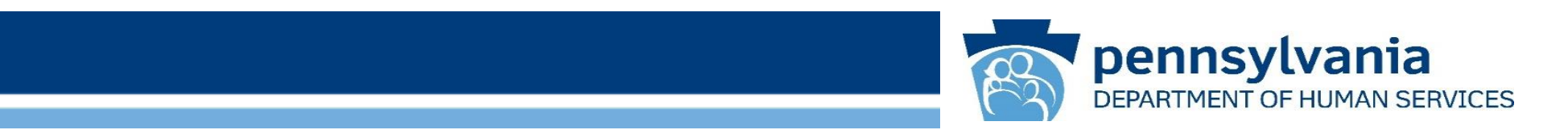

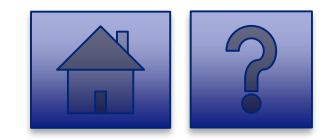

www.dhs.pa.gov www.dhs.pa.gov 21

#### **Home Page**

Under the **CARES Act Funding Tracking: OCDEL Entities**  heading, the **Report CARES Act Funding Tracking information**  link allows users to enter the final report information for OCDEL entities.

1. Click on the **Report CARES Act funding tracking information** link.

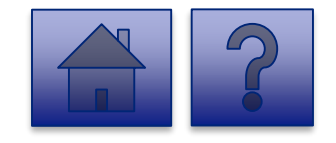

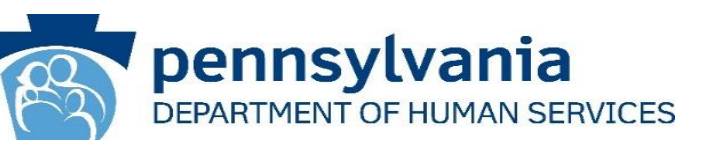

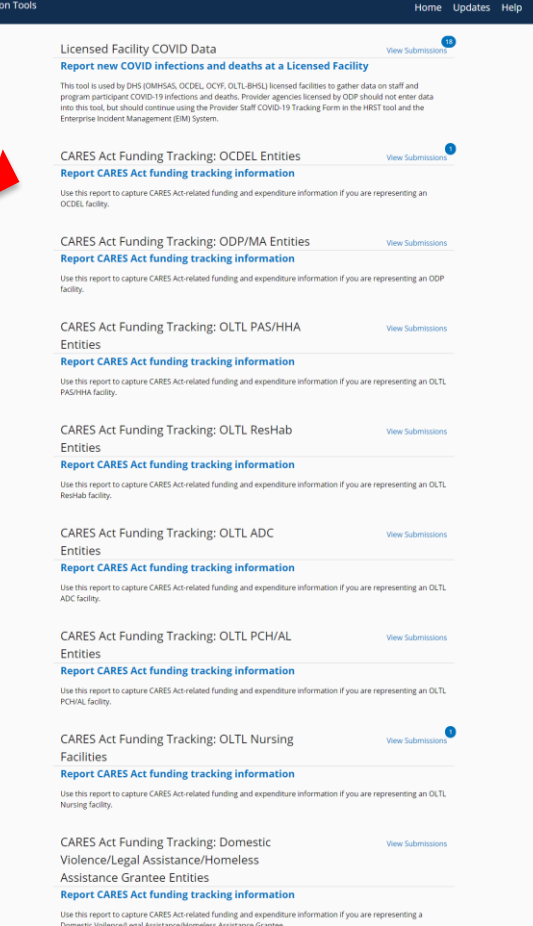

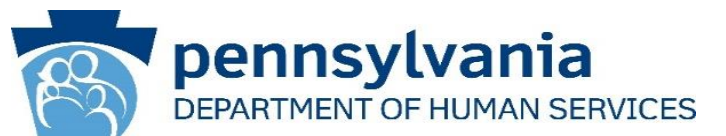

#### **Instructions**:

2. Select a **Child Care Entity Name** from the dropdown list.

*Note: Legal Entities are listed by Facility ID and/or Legal Name. The Legal Entity identifier selection type will change based on logged-in user.*

*Tip: If a user has a number of facilities listed, you can type into the search field the Facility ID and/or Legal Name and the results will narrow.*

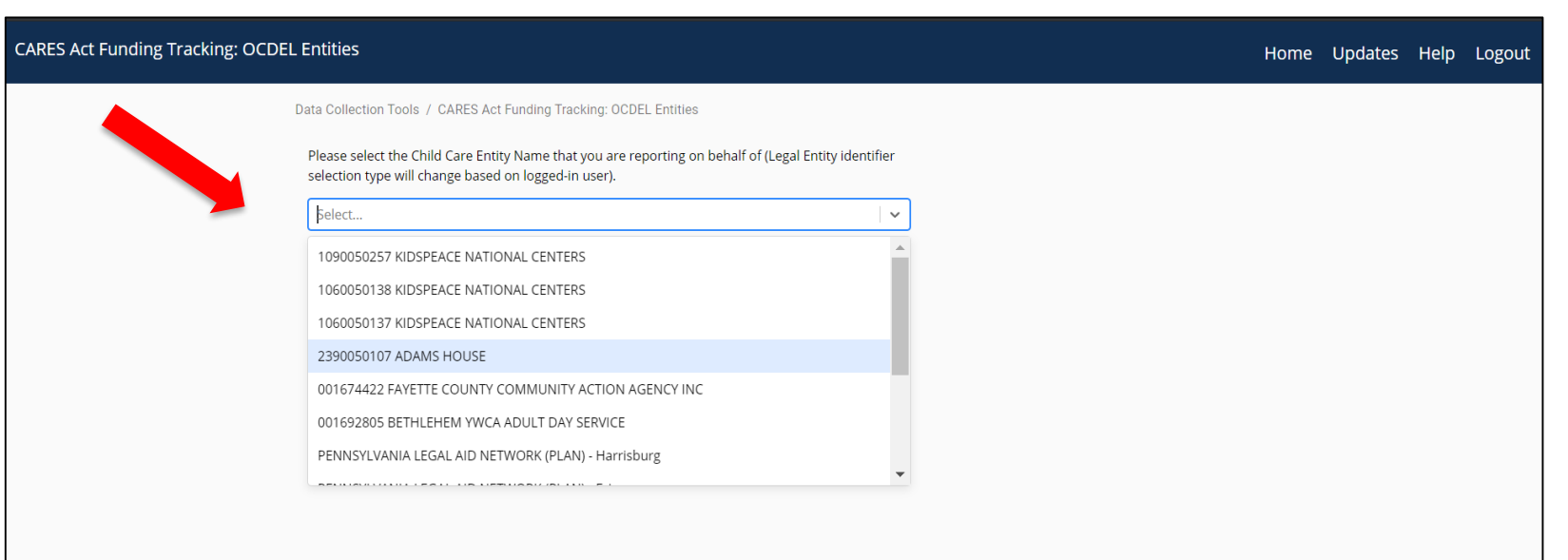

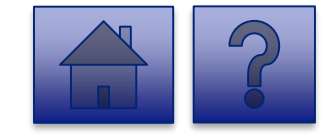

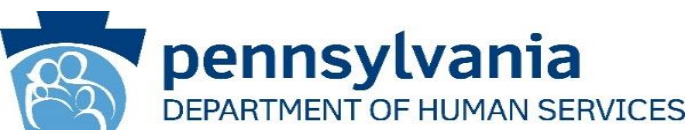

- 3. Complete each of the Form Fields on Page 1.
- 4. To continue to Page 2, select the **[Next Page]** button.

*Note: All fields are required and are denoted by a red asterisk (\*).* 

*Tip: Help text is available in grey italics below each question for additional guidance.*

*Tip: If you are not ready to submit the report, click the [Save for Later] button. You can access saved services from the home page using the View Submissions link.*

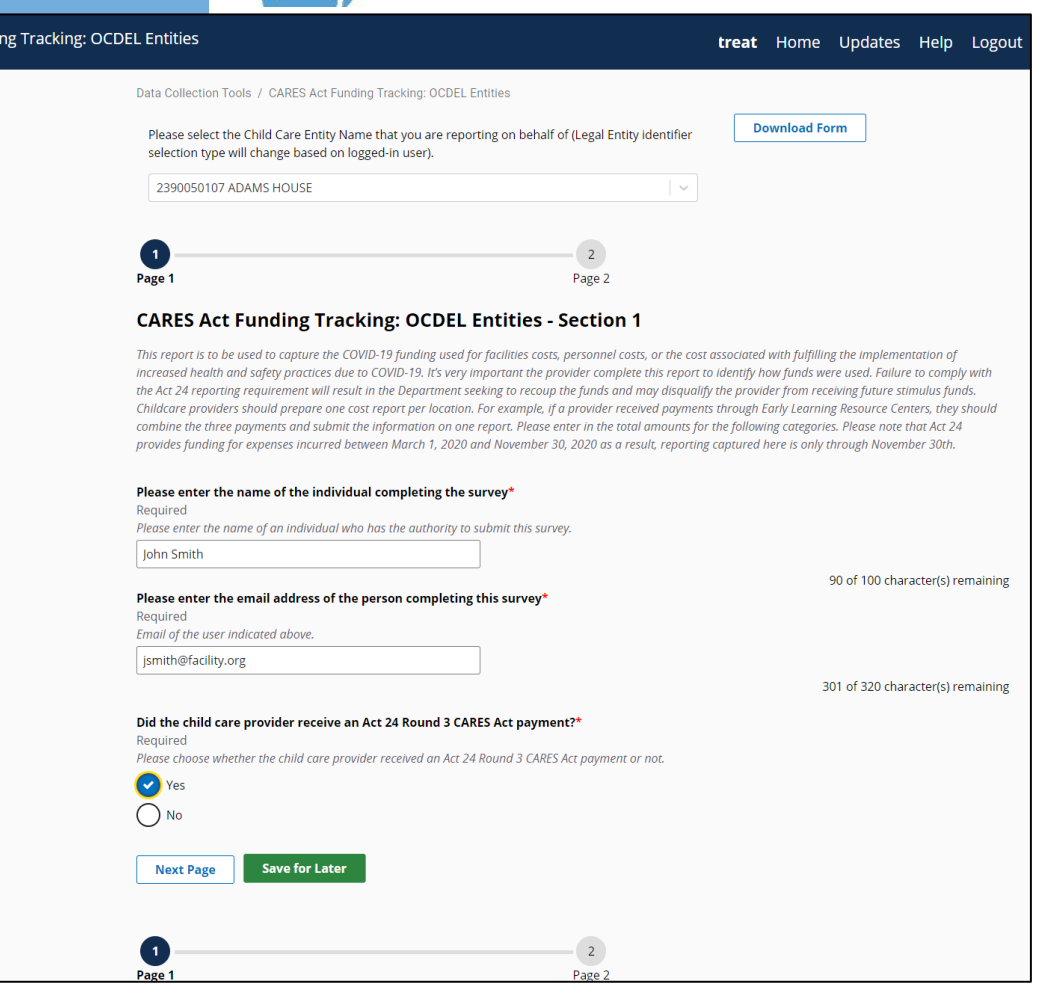

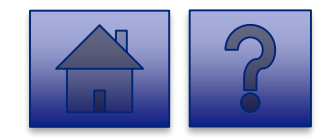

CARES Act Fund

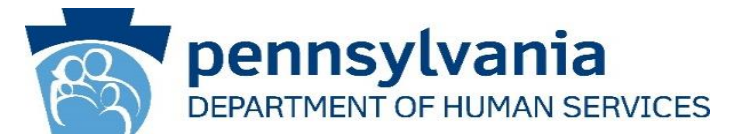

4. Complete each of the Form Fields on Page 2.

*Tip: If any fields are not filled out, the user will not be able to submit the form and the user receives a "Please enter a value for all required fields before submitting the form" error message.*

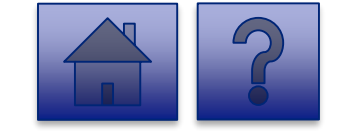

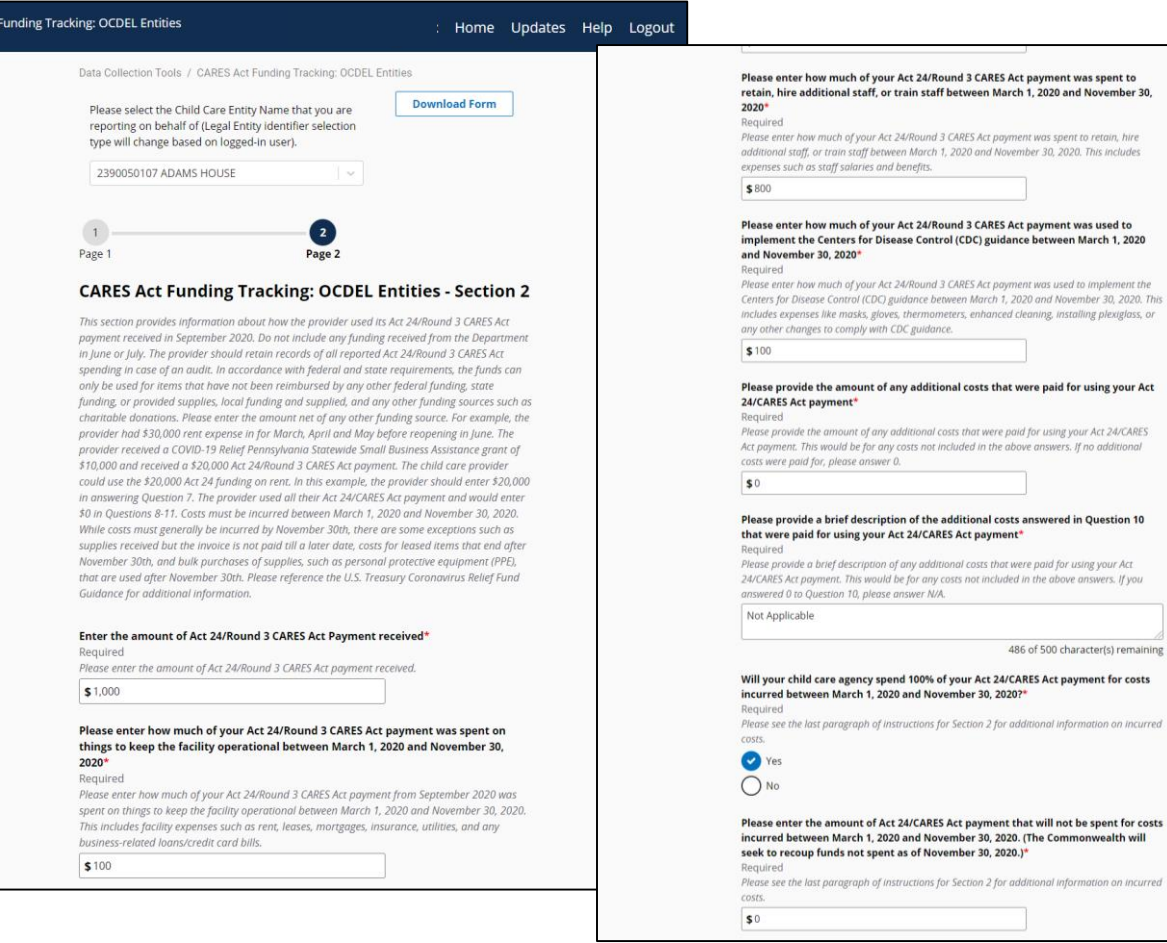

**CARES Act** 

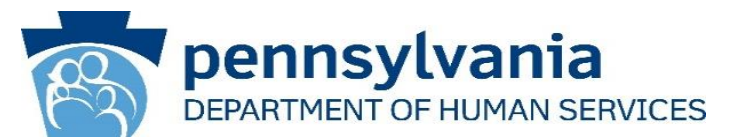

#### *Section 1*

*This report is to be used to capture the COVID-19 funding used for facilities costs, personnel costs, or the cost associated with fulfilling the implementation of increased health and safety practices due to COVID-19. It's very important the provider complete this report to identify how funds were used. Failure to comply with the Act 24 reporting requirement will result in the Department seeking to recoup the funds and may disqualify the provider from receiving future stimulus funds. Childcare providers should prepare one cost report per location. For example, if a provider received payments through Early Learning Resource Centers, they should combine the three payments and submit the information on one report. Please enter in the total amounts for the following categories. Please note that Act 24 provides funding for expenses incurred between March 1, 2020 and November 30, 2020 as a result, reporting captured here is only through November 30th.*

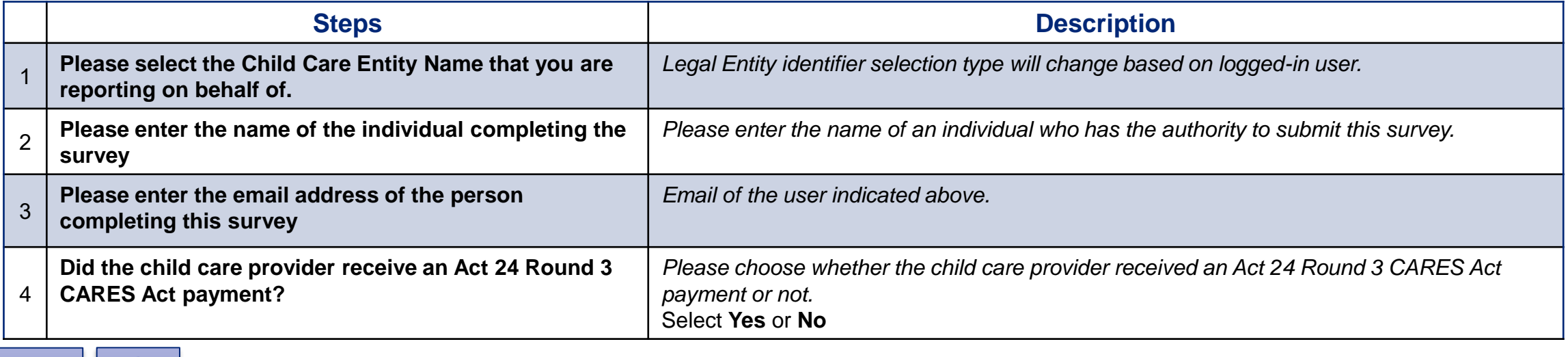

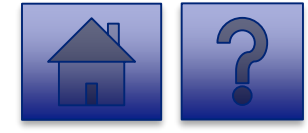

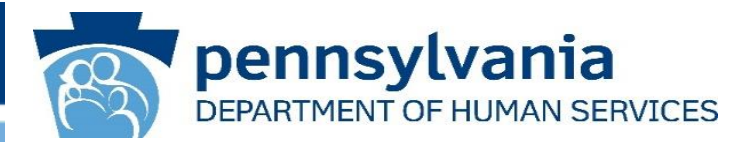

#### *Section 2*

*This section provides information about how the provider used its Act 24/Round 3 CARES Act payment received in September 2020. Do not include any funding received from the Department in June or July. The provider should retain records of all reported Act 24/Round 3 CARES Act spending in case of an*  audit. In accordance with federal and state requirements, the funds can only be used for items that have not been reimbursed by any other federal funding, *state funding, or provided supplies, local funding and supplied, and any other funding sources such as charitable donations. Please enter the amount net of any other funding source. For example, the provider had \$30,000 rent expense in for March, April and May before reopening in June. The provider received a COVID-19 Relief Pennsylvania Statewide Small Business Assistance grant of \$10,000 and received a \$20,000 Act 24/Round 3 CARES Act payment. The child care provider could use the \$20,000 Act 24 funding on rent. In this example, the provider should enter \$20,000 in answering Question 7. The provider used all their Act 24/CARES Act payment and would enter \$0 in Questions 8-11. Costs must be incurred between March 1, 2020 and November 30, 2020. While costs must generally be incurred by November 30th, there are some exceptions such as supplies received but the invoice is not paid till a later date, costs for leased items that end after November 30th, and bulk purchases of supplies, such as personal protective equipment (PPE), that are used after November 30th. Please reference the U.S. Treasury Coronavirus Relief Fund Guidance for additional information.*

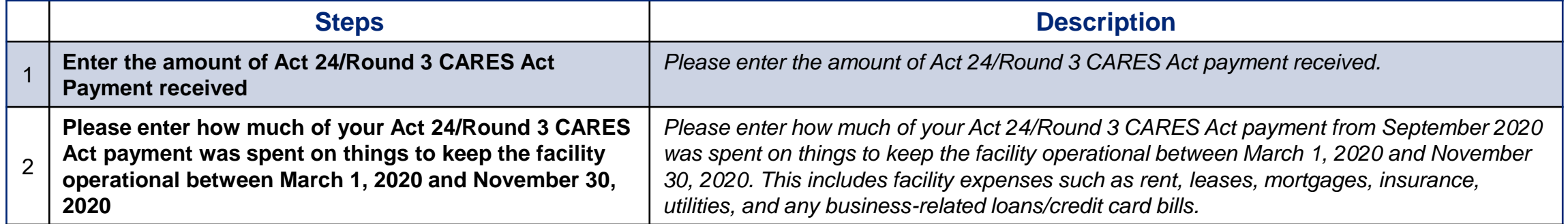

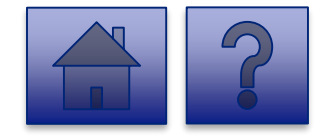

#### **OCDEL Question Support Overview-Page 2 (cont.)**

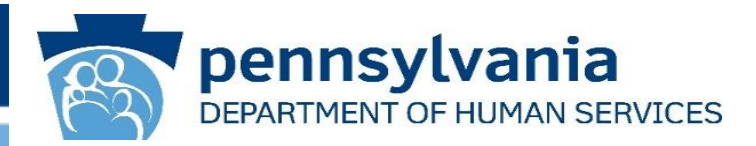

*Section 2 (cont.)*

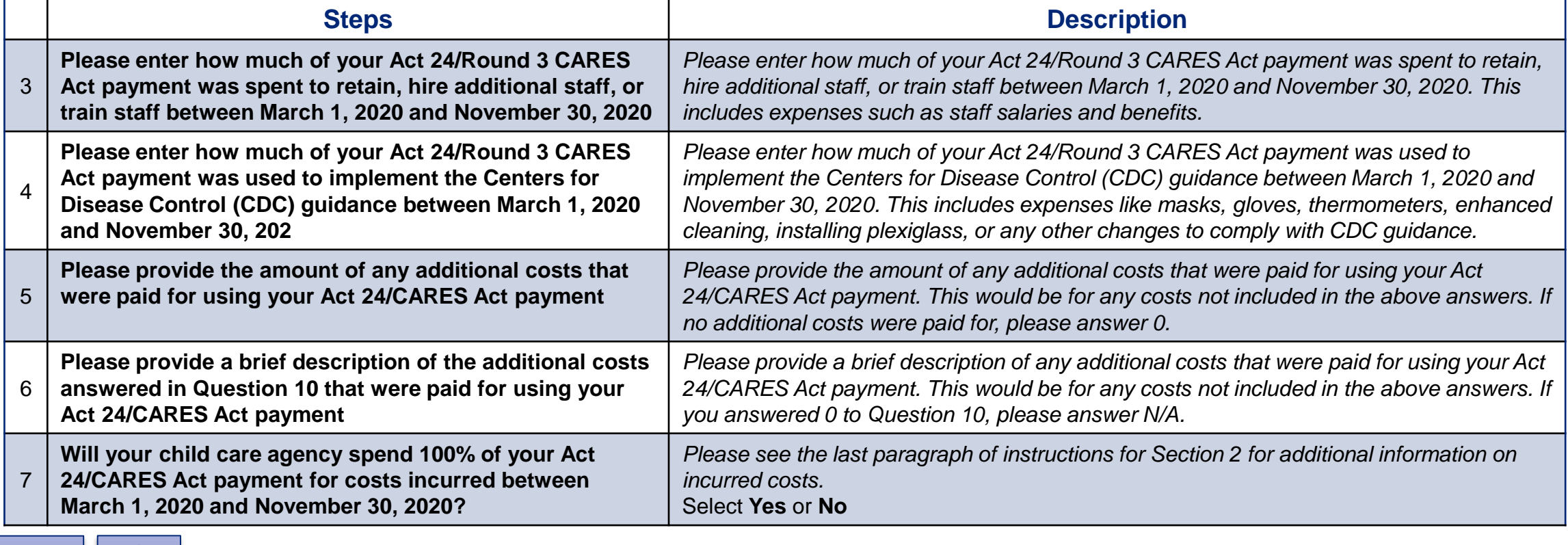

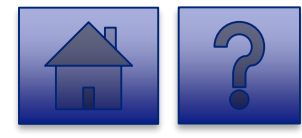

#### **OCDEL Question Support Overview-Page 2 (cont.)**

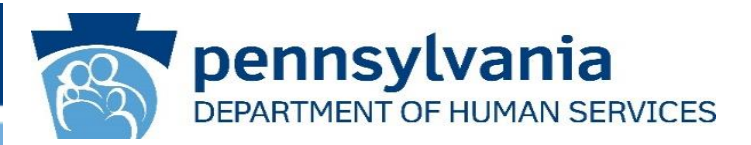

*Section 2 (cont.)*

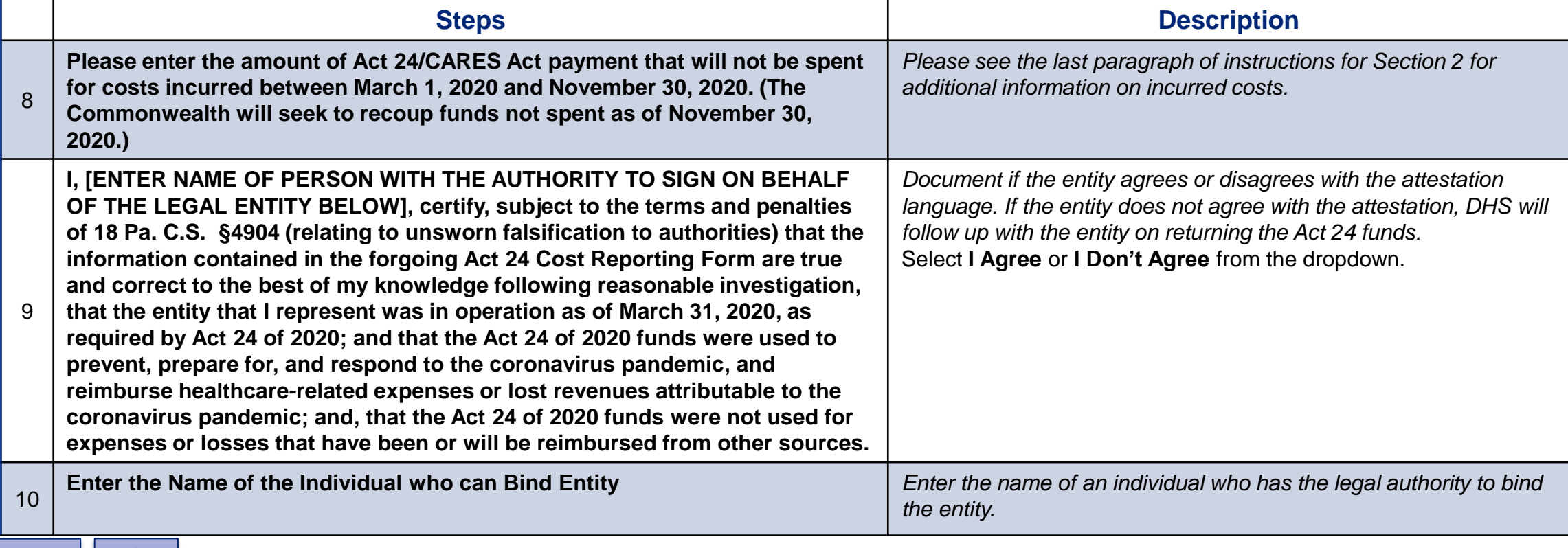

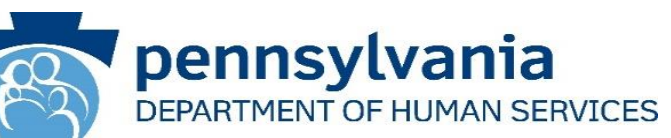

- 5. Complete the **Certification Fields**  on Page 2**.**
- 6. To submit the report, click the **[Submit Survey]** button located at the bottom of the page.
- 7. A *Thank you for completing the survey!* Message displays.
- 8. Click the **[Return]** button to return to the homepage.

*Tip: If any fields are not filled out, the user will not be able to submit the form and the user receives a "Please enter a value for all required fields before submitting the form" error message.*

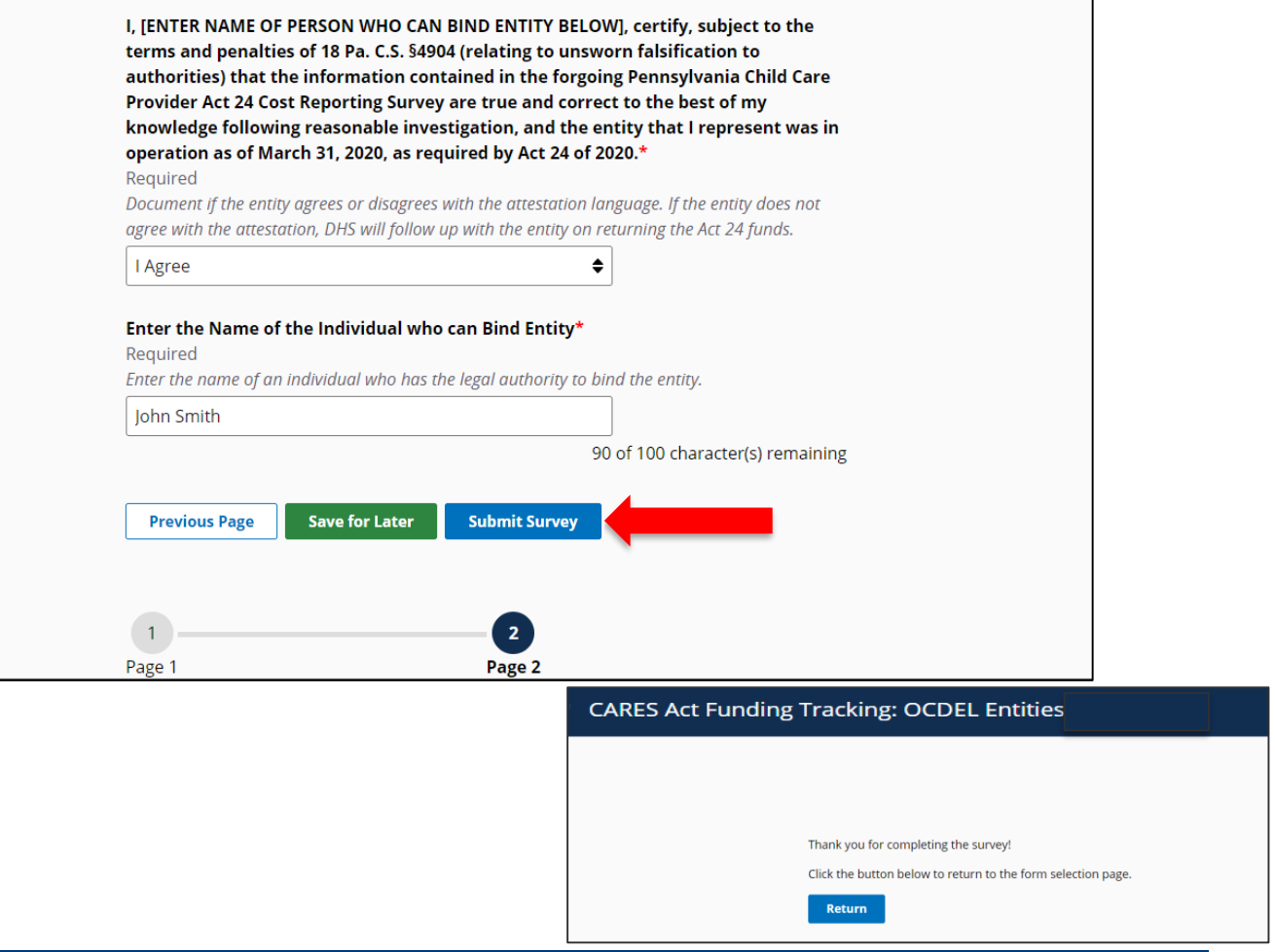

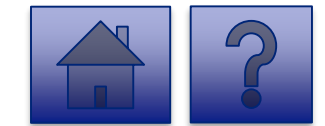

<span id="page-30-0"></span>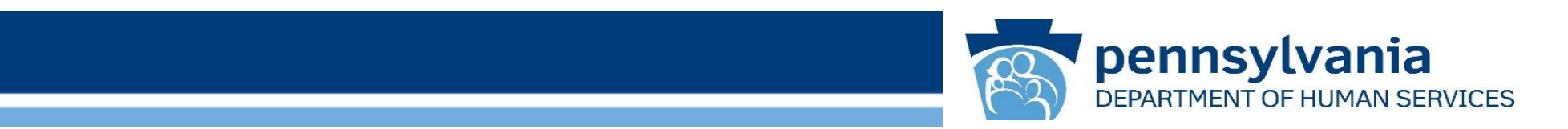

# **Final Report: ODP/MA Entities**

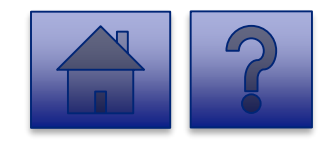

www.dhs.pa.gov www.dhs.pa.gov www.dhs.pa.gov

#### **Home Page**

Under the **CARES Act Funding Tracking: ODP/MA Entities**  heading, the **Report CARES Act Funding Tracking information**  link allows users to enter the final report information for OCDEL entities.

1. Click on the **Report CARES Act funding tracking information** link.

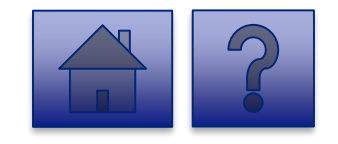

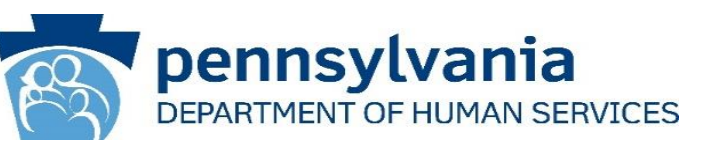

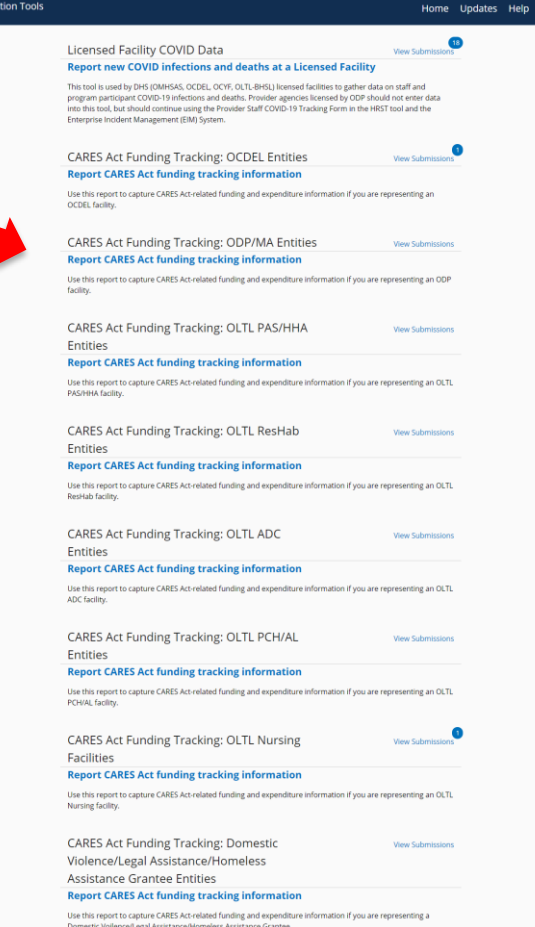

#### **Final Report: ODP/MA Entities**

#### pennsylvania DEPARTMENT OF HUMAN SERVICES

#### **Instructions**:

2. Select **Provider/Facility/ Entity** from the dropdown list.

*Note: Legal Entities are listed by Facility ID and/or Legal Name. The Entity identifier selection type will change based on logged-in user.*

*Tip: If a user has a number of facilities listed, you can type into the search field the Facility ID and/or Legal Name and the results will narrow.*

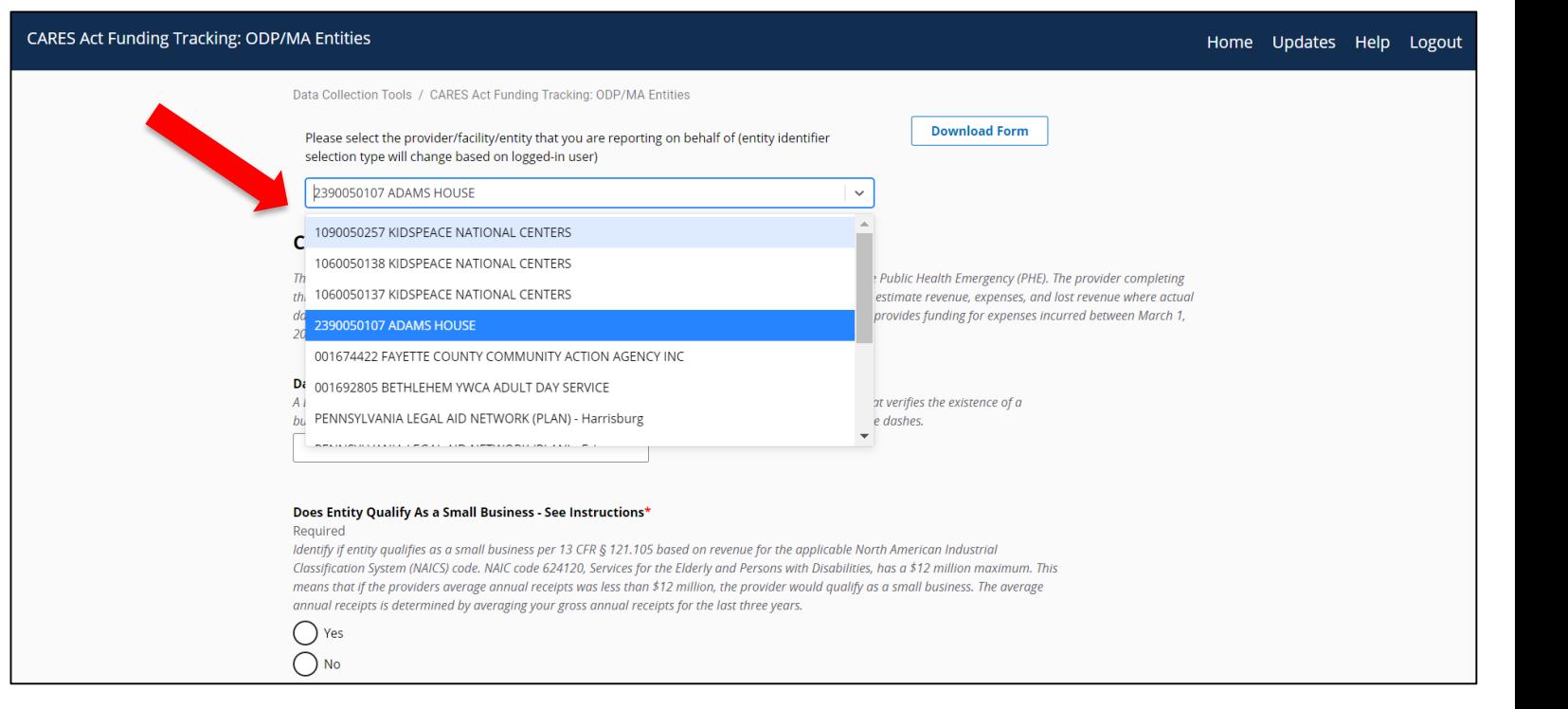

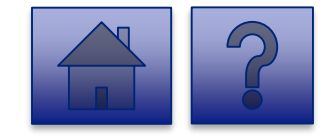

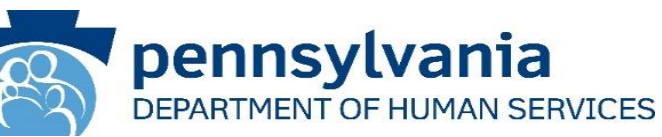

3. Complete each of the Form Fields.

*Note: All fields are required and are denoted by a red asterisk (\*).* 

*Tip: Help text is available in grey italics below each question for additional guidance.*

*Tip: If you are not ready to submit the report, click the [Save for Later] button. You can access saved services from the home page using the View Submissions link.*

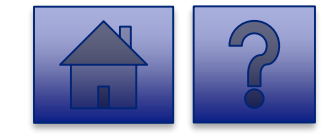

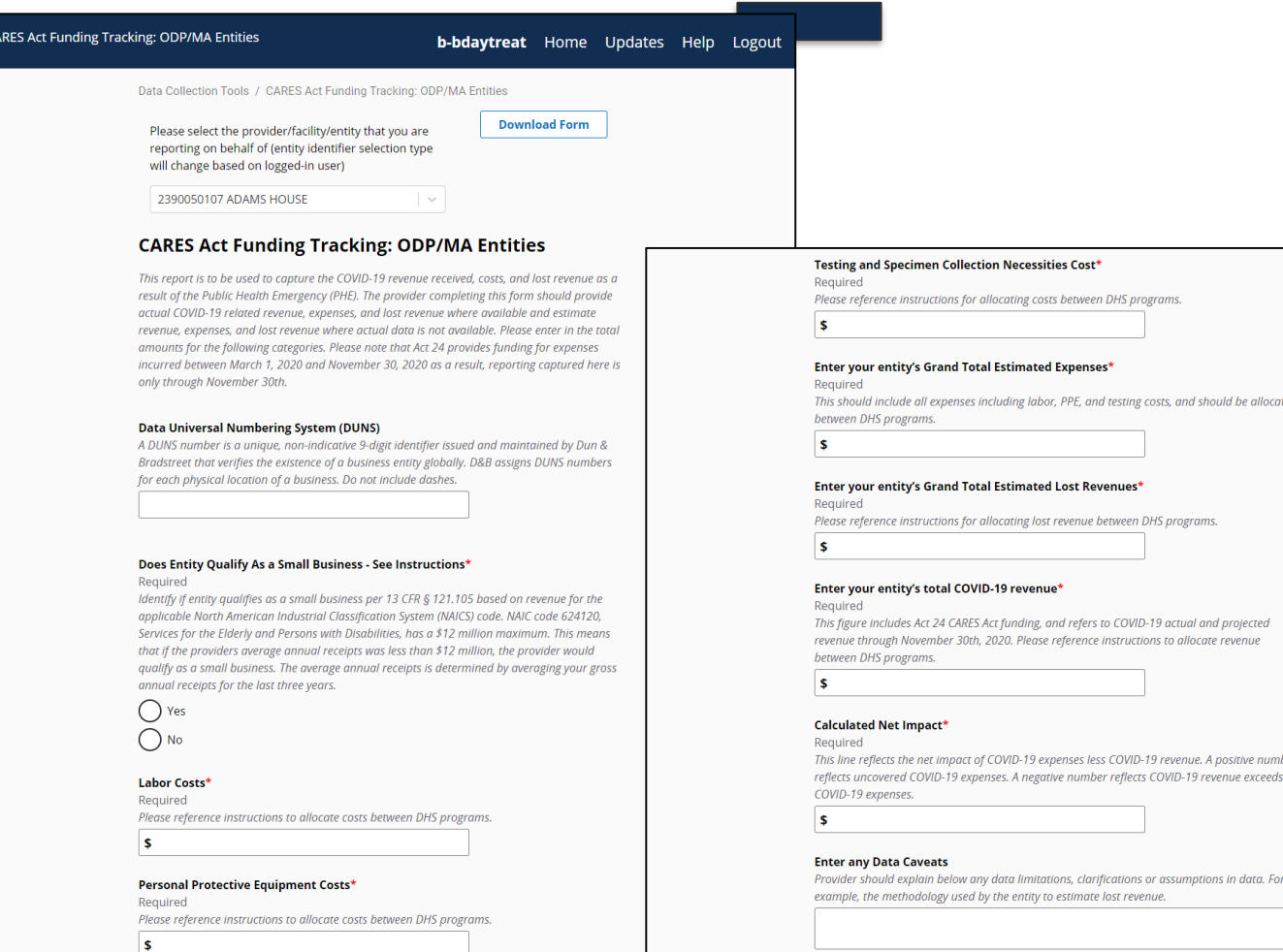

#### **ODP/MA Question Support Overview**

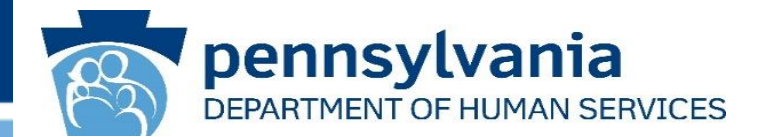

*This report is to be used to capture the COVID-19 revenue received, costs, and lost revenue as a result of the Public Health Emergency (PHE). The provider completing this form should provide actual COVID-19 related revenue, expenses, and lost revenue where available and estimate revenue, expenses, and lost revenue where actual data is not available. Please enter in the total amounts for the following categories. Please note that Act 24 provides funding for expenses incurred between March 1, 2020 and November 30, 2020 as a result, reporting captured here is only through November 30th.*

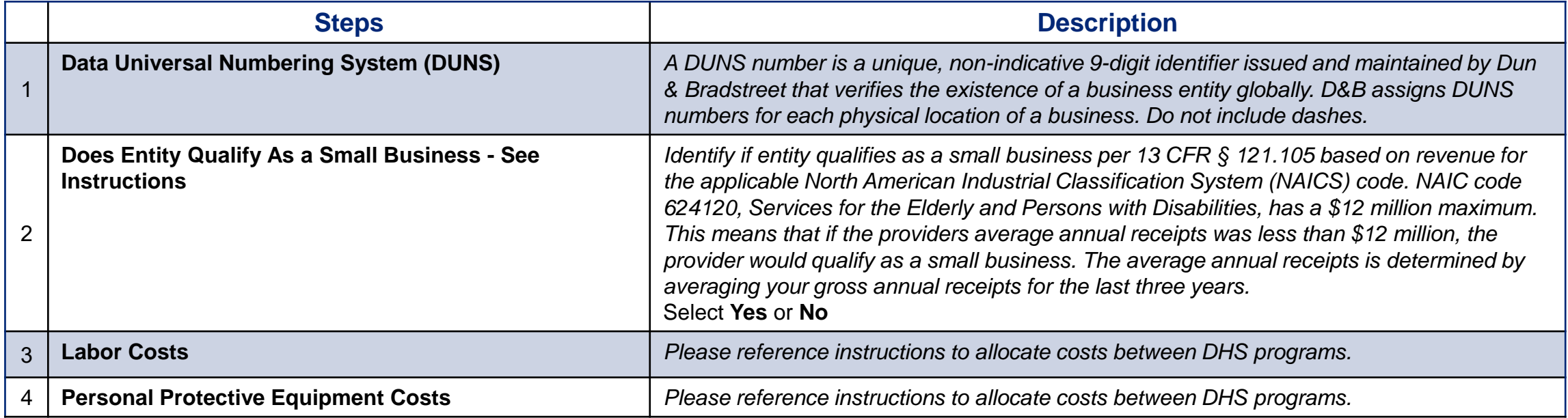

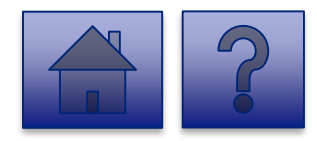

#### **ODP/MA Question Support Overview (cont.)**

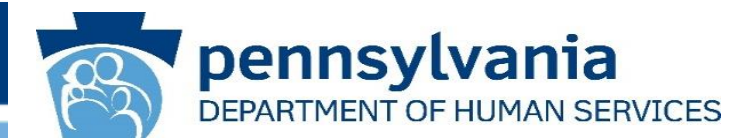

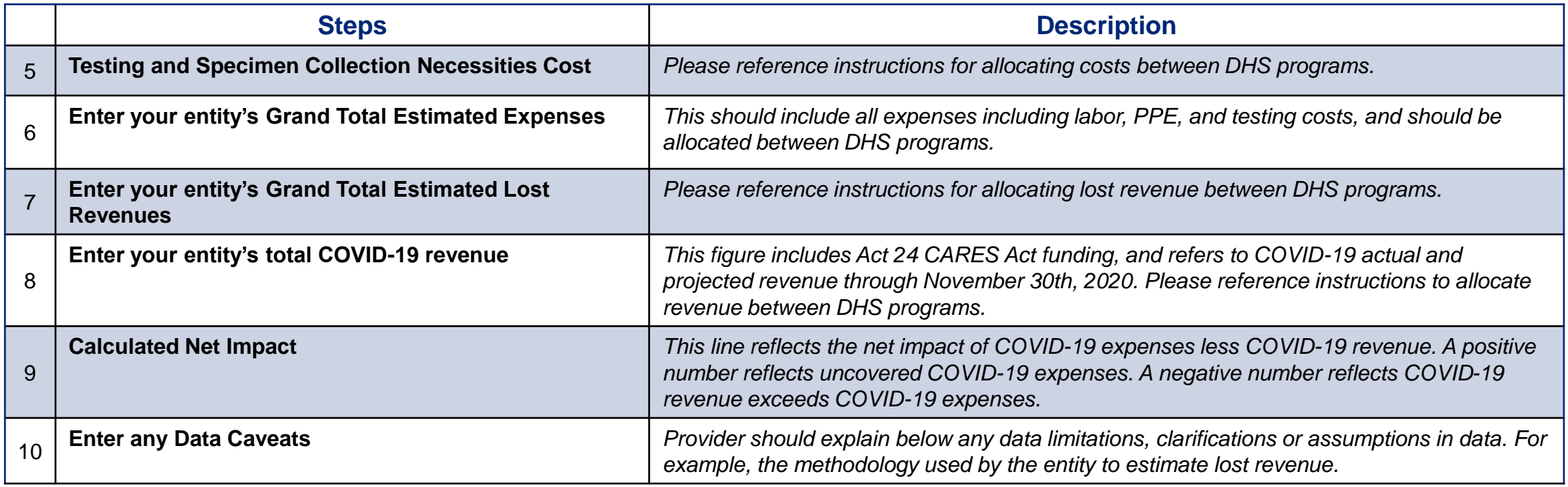

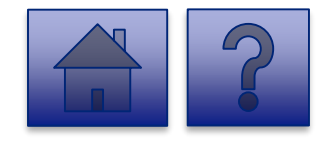
# **ODP/MA Question Support Overview (cont.)**

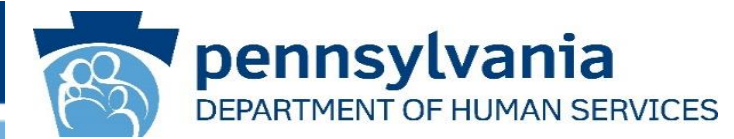

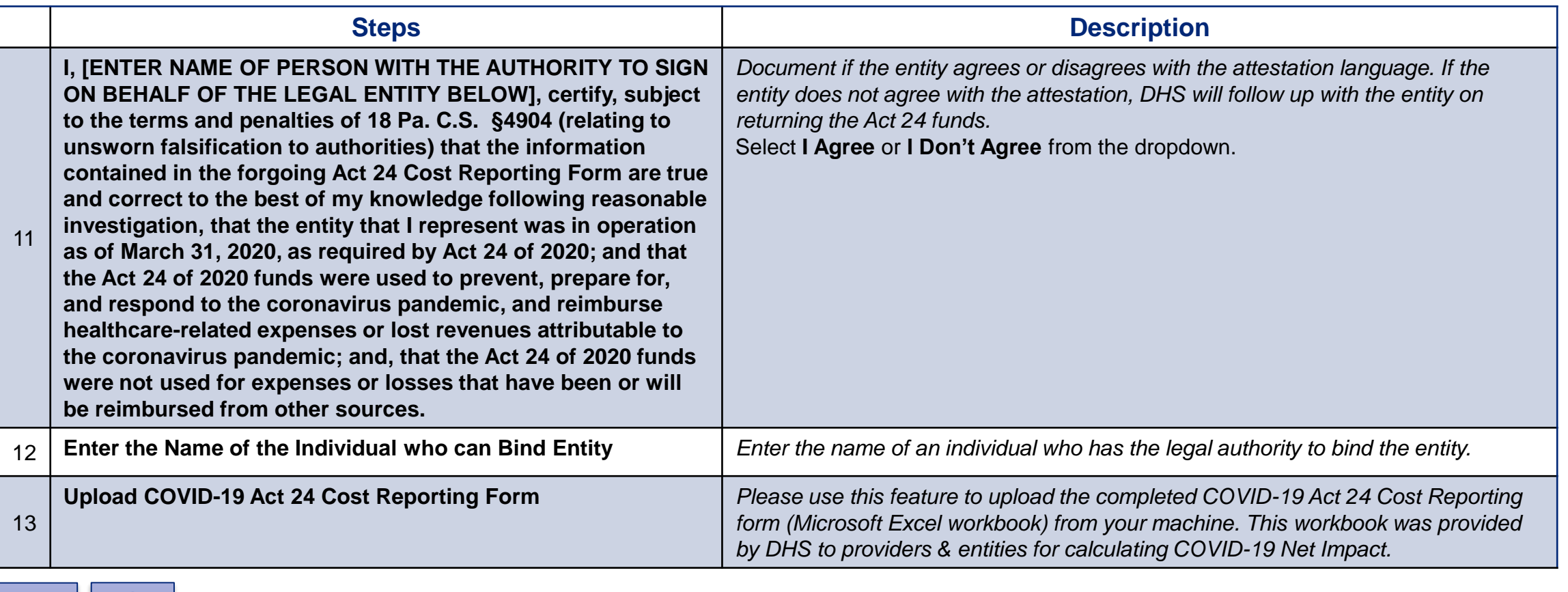

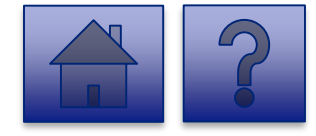

# **Final Report: ODP/MA Entities**

4. Complete the **Certification** 

5. Click the **[Add File]** button.

**Fields.**

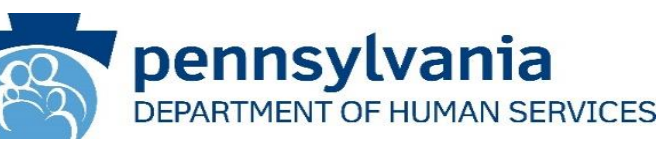

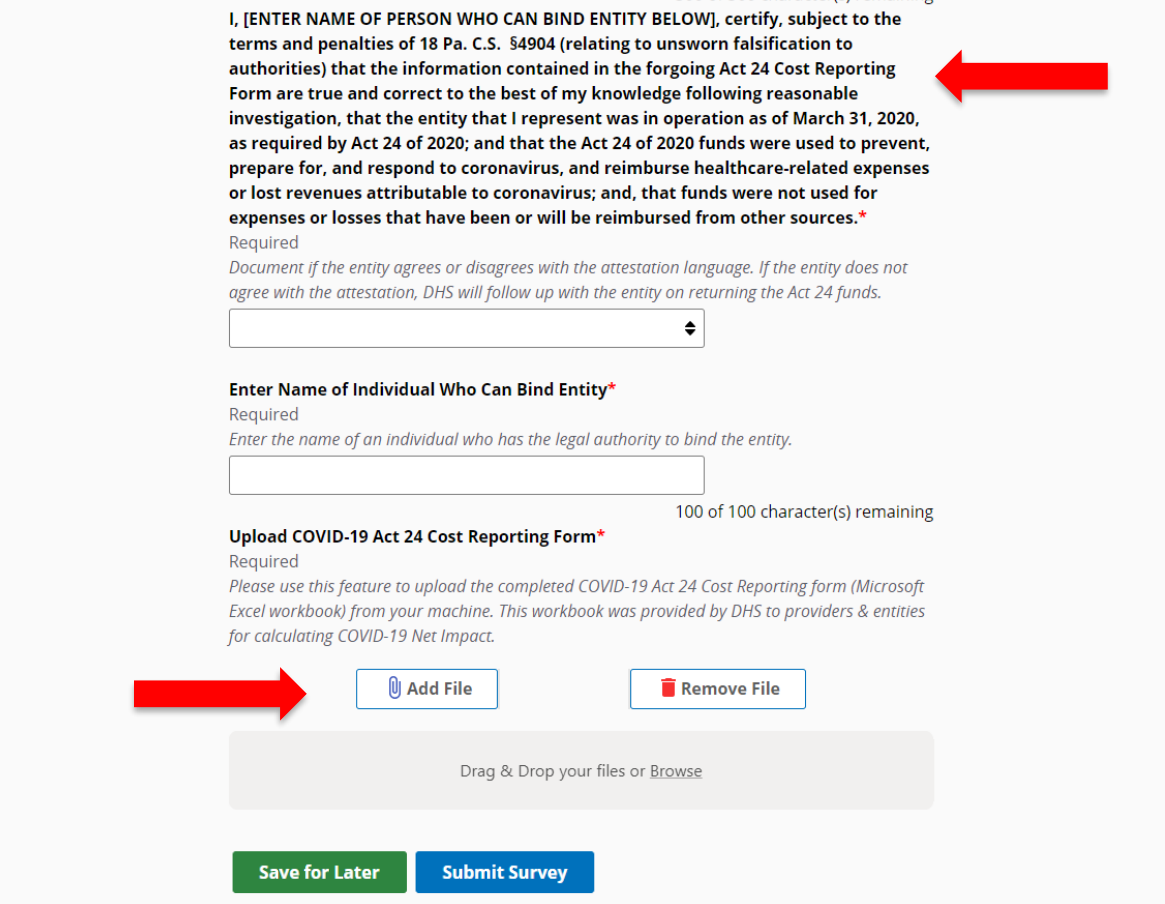

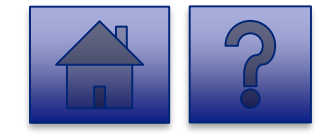

### **Final Report: ODP/MA Entities**

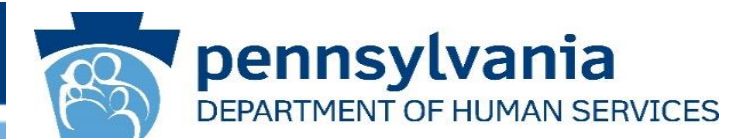

- 6. A file viewer window pops up.
- 7. Navigate to the file location for the entities **COVID-19 Act 24 Cost Reporting form** (Microsoft Excel workbook).
- 8. Click the **[Open]** button or drag the file to the **Drag & Drop your files** section.

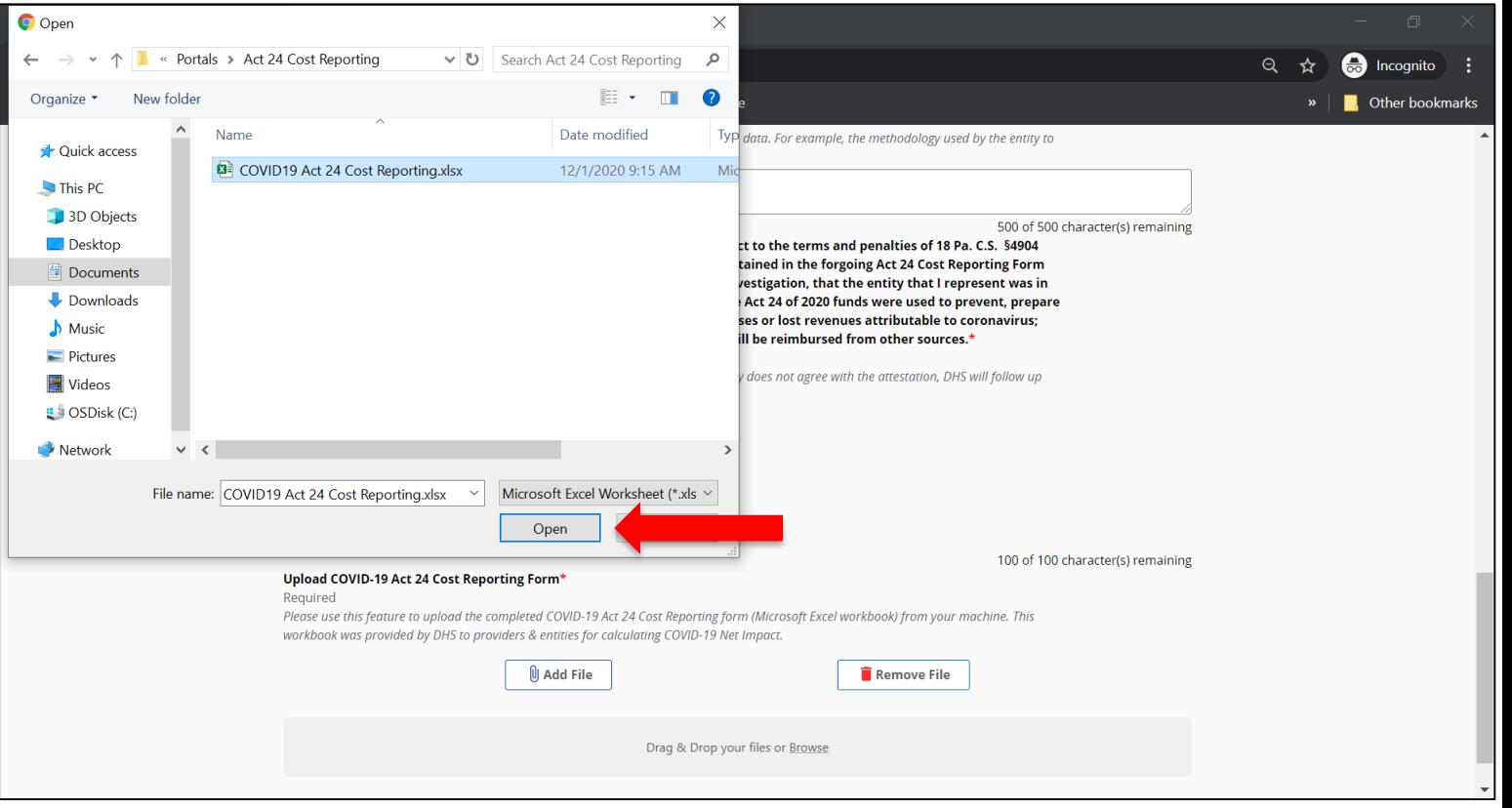

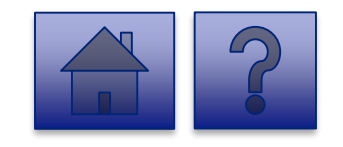

### **Final Report: ODP/MA Entities**

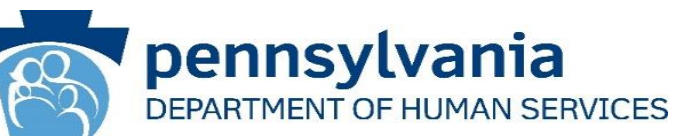

- 9. The added file now appears on the page. If the incorrect file was uploaded, select the **[Remove File]** button.
- 10.To submit the report, click the **[Submit Survey]** button located at the bottom of the page.
- 11.A *Thank you for completing the survey!*  Message displays.
- 12.Click the **[Return]** button to return to the homepage.

*Tip: If any fields are not filled out, the user will not be able to submit the form and the user receives a "Please enter a value for all required fields before submitting the form" error message.*

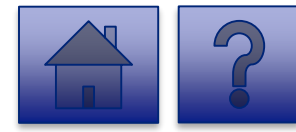

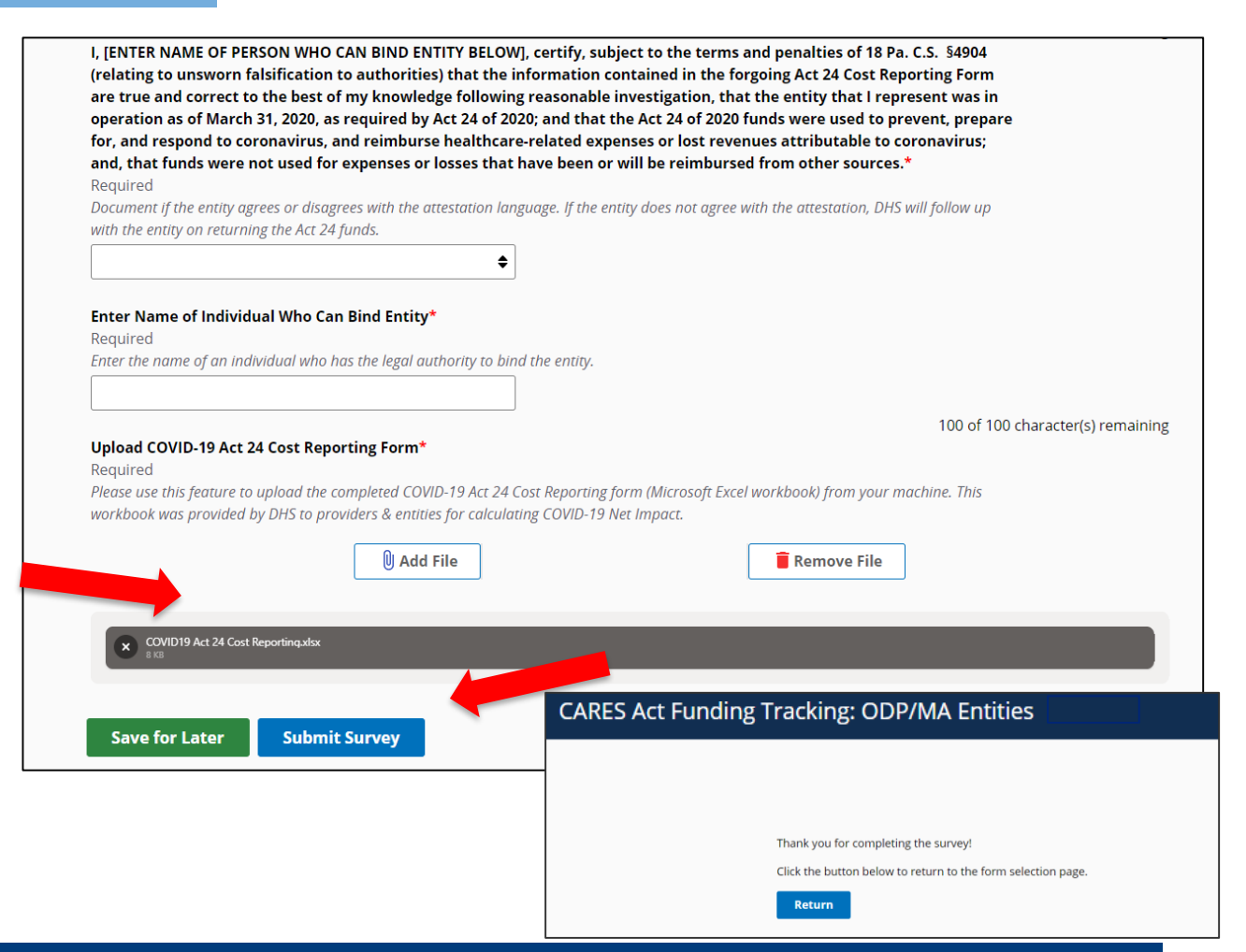

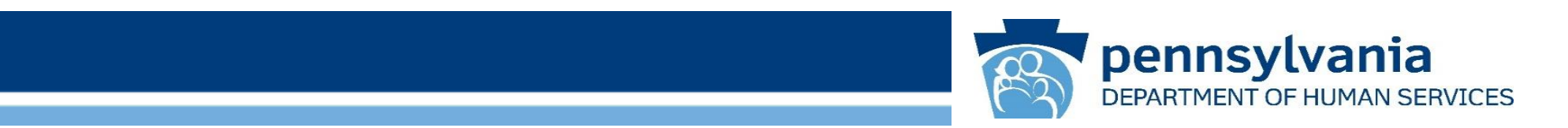

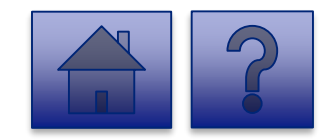

www.dhs.pa.gov www.dhs.pa.gov www.dhs.pa.gov

# **Home Page**

Under the **CARES Act Funding Tracking: OLTL PAS/HHA Entities** heading, the **Report CARES Act Funding Tracking information** link allows users to enter the final report information for OCDEL entities.

1. Click on the **Report CARES Act funding tracking information** link.

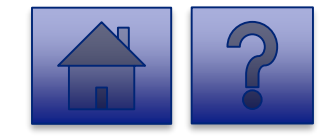

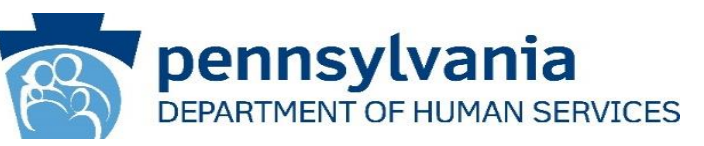

```
ata Collection Tools)<br>יוספ
                                                                                                 Home Updates Help Logout
                                                                                                       18Licensed Facility COVID Data
              Report new COVID infections and deaths at a Licensed Facility
              This tool is used by DHS (OMHSAS, OCDEL, OCYF, OLTL-BHSL) licensed facilities to gather data on staff and
              program participant COVID-19 infections and deaths. Provider agencies licensed by ODP should not enter data
               nto this tool, but should continue using the Provider Staff COVID-19 Tracking Form in the HRST tool and the
              into this tool, but should continue using the Prov<br>Enterprise Incident Management (EIM) System.
             CARES Act Funding Tracking: OCDEL Entities
             Report CARES Act funding tracking information
              Use this report to capture CARES Act-related funding and expenditure information if you are representing an
              OCDEL facility
             CARES Act Funding Tracking: ODP/MA Entities
              Report CARES Act funding tracking information
              Use this report to capture CARES Act-related funding and expenditure information if you are representing an ODP
             CARES Act Funding Tracking: OLTL PAS/HHA
             Entities
              Report CARES Act funding tracking information
              Use this report to capture CARES Act-related funding and expenditure information if you are representing an OLTL
              PAS/HHA facility.
             CARES Act Funding Tracking: OLTL ResHab
                                                                                           View Submissions
             Entities
              Report CARES Act funding tracking information
              Use this report to capture CARES Act-related funding and expenditure information if you are representing an OLTL
              Residab facility
            CARES Act Funding Tracking: OLTL ADC
                                                                                           View Submissions
             Entities
              Report CARES Act funding tracking information
              Use this report to capture CARES Act-related funding and expenditure information if you are representing an OLTL
              ADC facility.
             CARES Act Funding Tracking: OLTL PCH/AL
                                                                                           View Submissions
             Entities
             Report CARES Act funding tracking information
              Use this report to capture CARES Act-related funding and expenditure information if you are representing an OLTL
             PCH(A) facility
             CARES Act Funding Tracking: OLTL Nursing
                                                                                           View Submis
             Facilities
              Report CARES Act funding tracking information
               Jse this report to capture CARES Act-related funding and expenditure information if you are representing an OLTL
             Nursing facility.
             CARES Act Funding Tracking: Domestic
                                                                                           View Submissions
             Violence/Legal Assistance/Homeless
             Assistance Grantee Entities
             Report CARES Act funding tracking information
              Use this report to capture CARES Act-related funding and expenditure information if you are representing a
              Domestic Voilence/Legal Assistance/Homeless Assistance Grantee
```
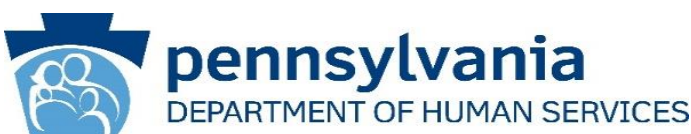

#### **Instructions**:

2. Select **Provider/Facility/ Entity** from the dropdown list.

*Note: Legal Entities are listed by Facility ID and/or Legal Name. The Entity identifier selection type will change based on logged-in user.*

*Tip: If a user has a number of facilities listed, you can type into the search field the Facility ID and/or Legal Name and the results will narrow.*

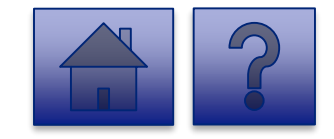

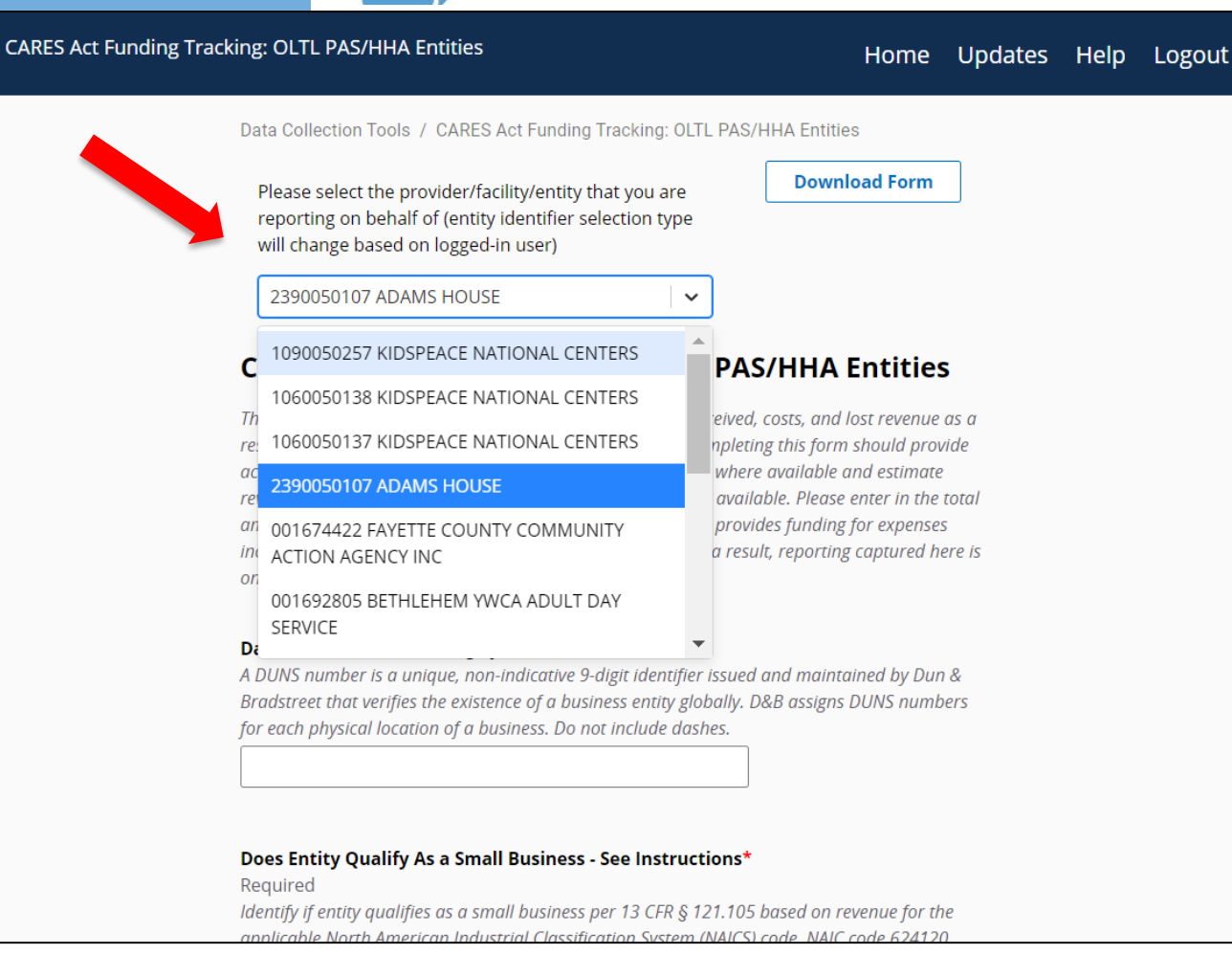

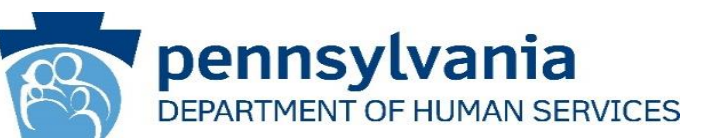

3. Complete each of the Form Fields.

*Note: All fields are required and are denoted by a red asterisk (\*).* 

*Tip: Help text is available in grey italics below each question for additional guidance.*

*Tip: If you are not ready to submit the report, click the [Save for Later] button. You can access saved services from the home page using the View Submissions link.*

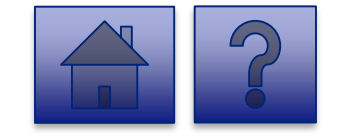

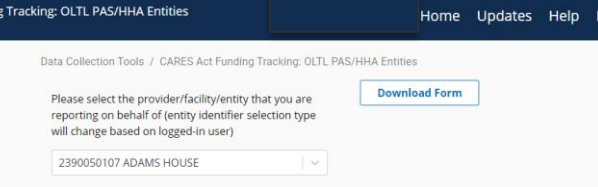

#### **CARES Act Funding Tracking: OLTL PAS/HHA Entities**

This report is to be used to capture the COVID-19 revenue received, costs, and lost revenue as a result of the Public Health Emergency (PHE). The provider completing this form should provide actual COVID-19 related revenue, expenses, and lost revenue where available and estimate revenue, expenses, and lost revenue where actual data is not available. Please enter in the total amounts for the following categories. Please note that Act 24 provides funding for expenses Incurred between March 1, 2020 and November 30, 2020 as a result, reporting captured here is only through November 30th.

#### Data Universal Numbering System (DUNS)

A DUNS number is a unique, non-indicative 9-digit identifier issued and maintained by Dun & Bradstreet that verifies the existence of a business entity globally. D&B assigns DUNS numbers for each physical location of a business. Do not include dashes.

#### Does Entity Qualify As a Small Business - See Instructions' Required

Identify if entity qualifies as a small business per 13 CFR § 121.105 based on revenue for the applicable North American Industrial Classification System (NAICS) code. NAIC code 624120, Services for the Elderly and Persons with Disabilities, has a \$12 million maximum. This means that if the providers average annual receipts was less than \$12 million, the provider would qualify as a small business. The average annual receipts is determined by averaging your gross annual receipts for the last three years.

 $\bigcirc$  Yes  $O$ <sub>No</sub>

**CARES Act Fundir** 

#### Labor Costs' Required

Please reference instructions to allocate costs between DHS programs  $\overline{\mathbf{s}}$ 

#### Personal Protective Equipment Costs\*

Required Please reference instructions to allocate costs between DHS programs

#### **Testing and Specimen Collection Necessities Costs\***

Please reference instructions to allocate costs between DHS program  $\overline{\mathbf{s}}$ 

#### Enter your entity's Grand Total Estimated Expenses\* Required

This should include all expenses including labor, PPE, and testing costs, and should allocate costs between DHS programs.

#### Enter your entity's Grand Total Estimated Lost Revenues'

Required Please reference instructions to allocate lost revenue between DHS programs.  $\overline{\phantom{a}}$ 

#### Enter your entity's Retainer Payments received from CHC-MCOs\*

Require Please reference instructions to allocate revenue between DHS programs

#### Enter your entity's total COVID-19 revenue

This figure includes CHC-MCO retainer payments, Act 24 CARES Act funding, and refers to COVID-19 actual and projected revenue through November 30th, 2020. Please reference instructions to allocate revenue between DHS programs.

#### **Calculated Net Impact**

 $\mathsf{S}$ 

ls.

∣s.

 $\mathsf{s}$ 

Required This line reflects the net impact of COVID-19 expenses less COVID-19 revenue. A positive number reflects uncovered COVID-19 expenses. A negative number reflects COVID-19 revenue exceeds COVID-19 expenses.  $\overline{\phantom{a}}$ 

#### **Enter any Data Caveats**

Provider should explain below any data limitations, clarifications or assumptions in data. For example, the methodology used to determine lost revenue.

500 of 500 character(s) remaining

www.dhs.pa.gov www.dhs.pa.gov 44

## **OLTL PAS/HHA Question Support Overview**

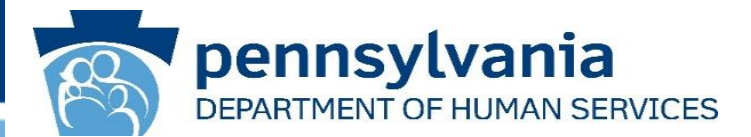

*This report is to be used to capture the COVID-19 revenue received, costs, and lost revenue as a result of the Public Health Emergency (PHE). The provider completing this form should provide actual COVID-19 related revenue, expenses, and lost revenue where available and estimate revenue, expenses, and lost revenue where actual data is not available. Please enter in the total amounts for the following categories. Please note that Act 24 provides funding for expenses incurred between March 1, 2020 and November 30, 2020 as a result, reporting captured here is only through November 30th.*

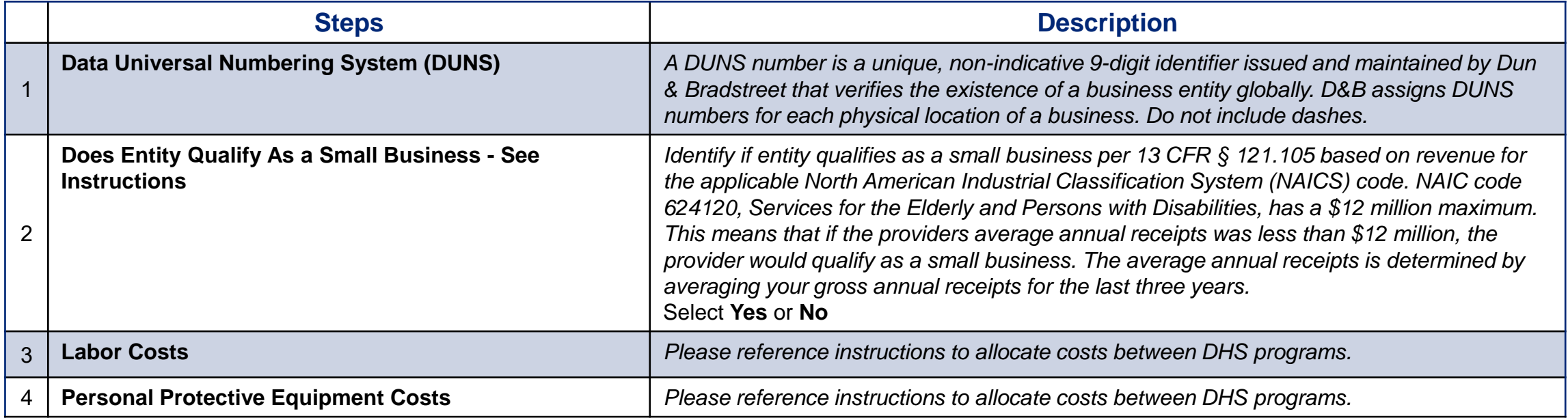

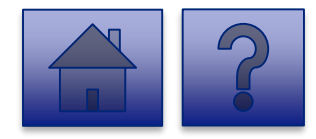

# **OLTL PAS/HHA Question Support Overview**

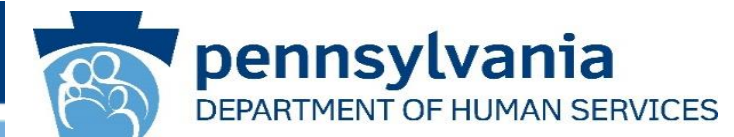

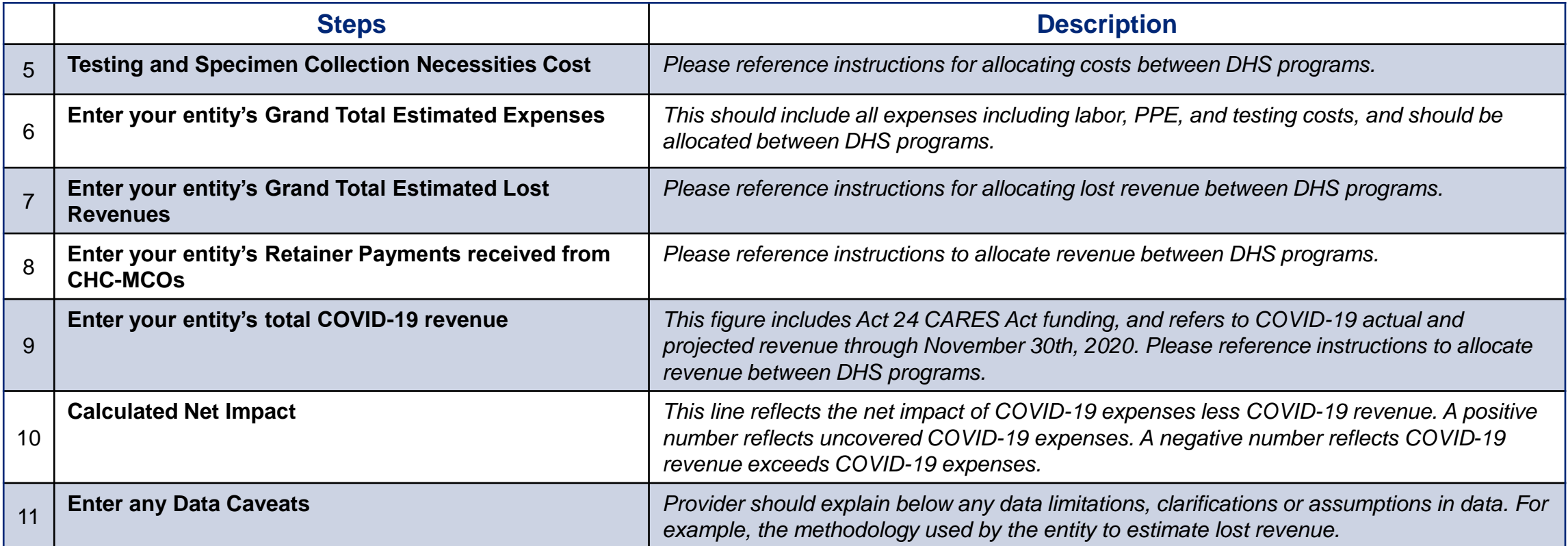

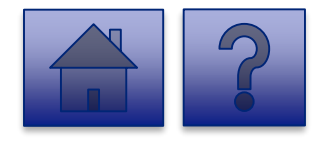

# **OLTL PAS/HHA Question Support Overview**

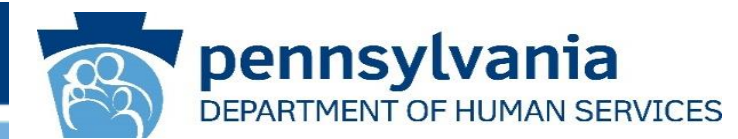

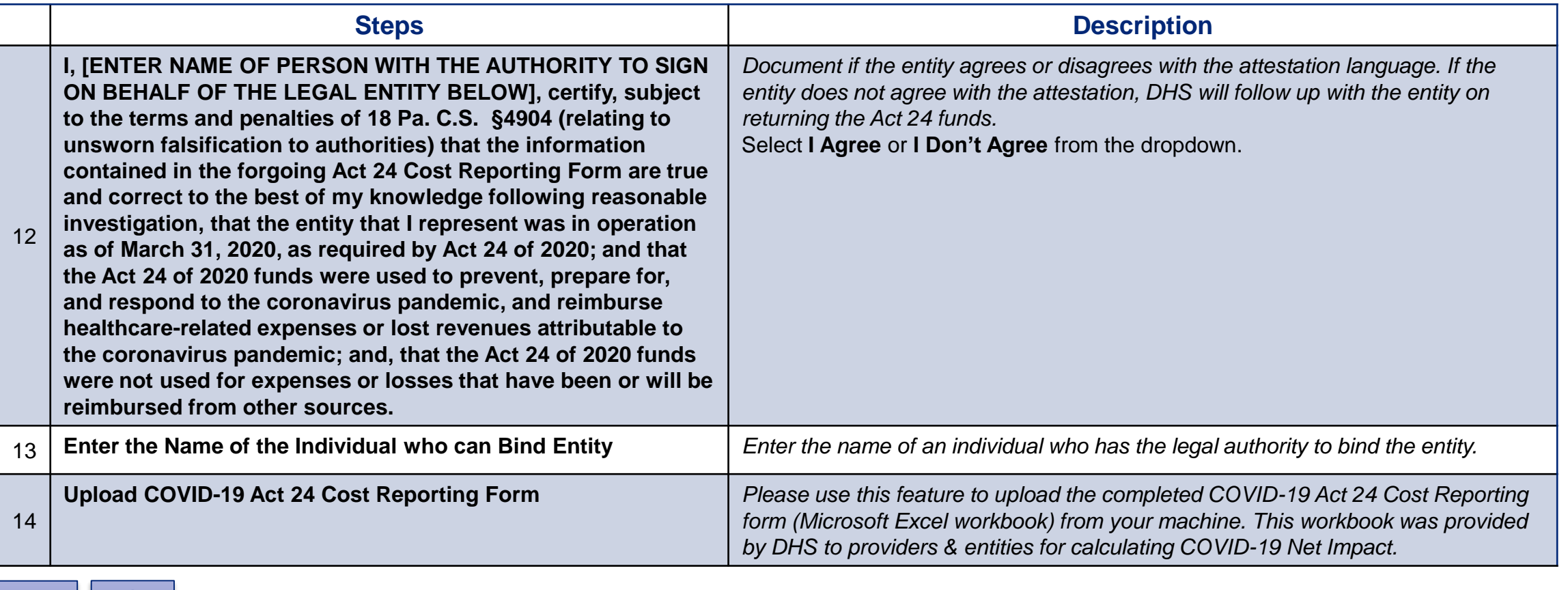

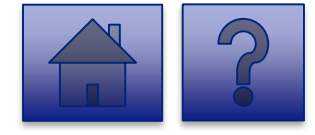

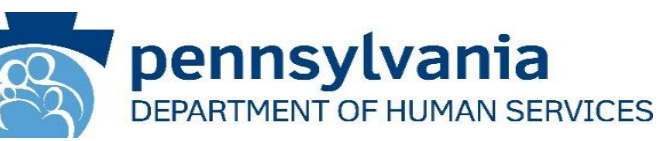

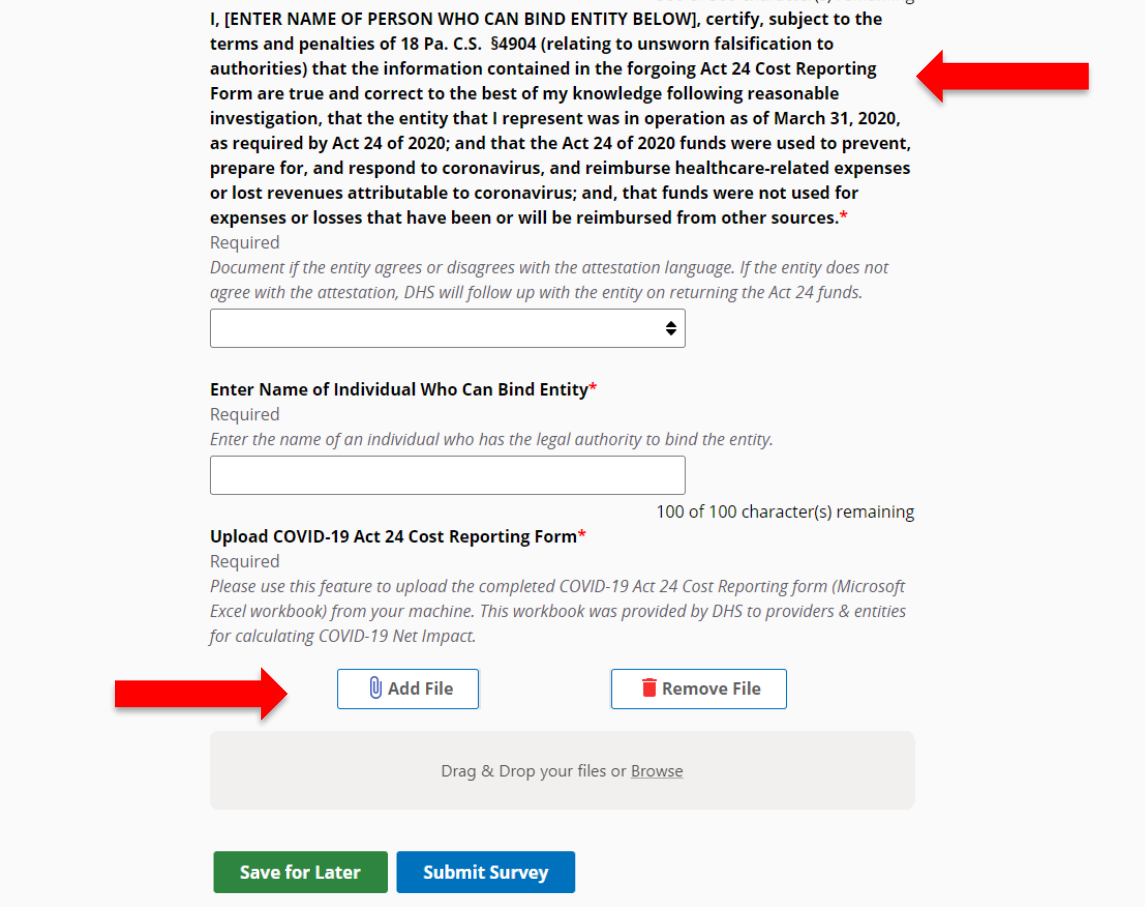

- 4. Complete the **Certification Fields.**
- 5. Click the **[Add File]** button.

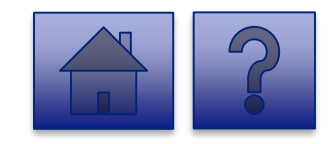

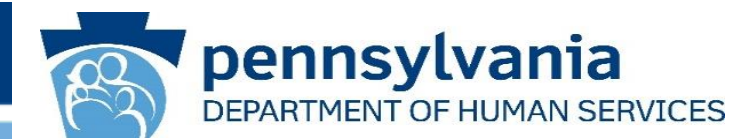

- 6. A file viewer window pops up.
- 7. Navigate to the file location for the entities **COVID-19 Act 24 Cost Reporting form** (Microsoft Excel workbook).
- 8. Click the **[Open]** button or drag the file to the **Drag & Drop your files** section.

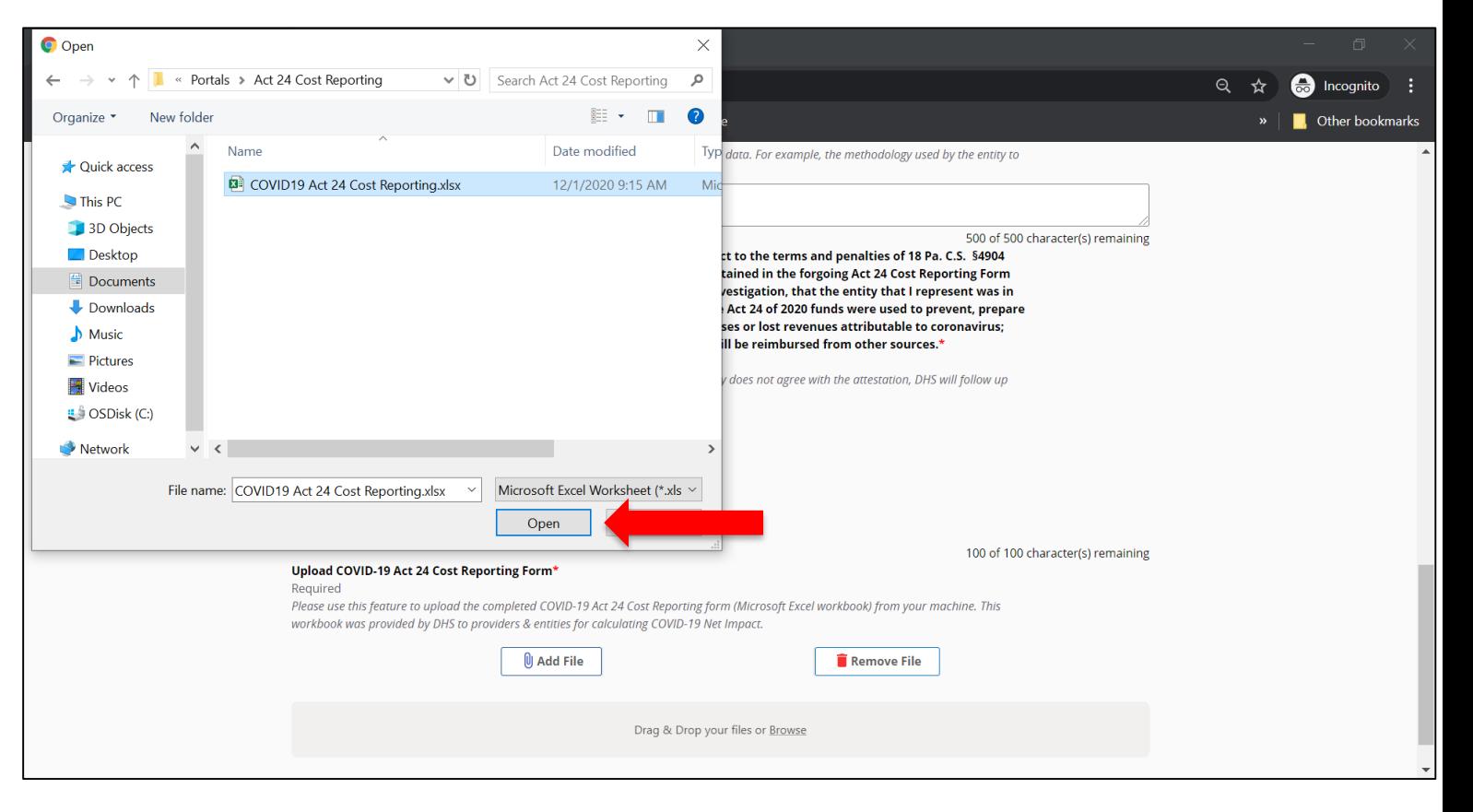

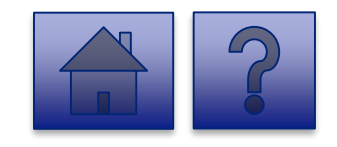

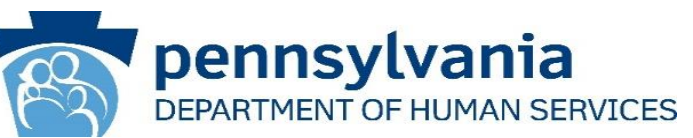

- 9. The added file now appears on the page. If the incorrect file was uploaded, select the **[Remove File]** button.
- 10.To submit the report, click the **[Submit Survey]** button located at the bottom of the page.
- 11.A *Thank you for completing the survey!*  Message displays.
- 12.Click the **[Return]** button to return to the homepage.

*Tip: If any fields are not filled out, the user will not be able to submit the form and the user receives a "Please enter a value for all required fields before submitting the form" error message.*

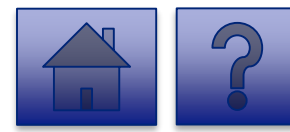

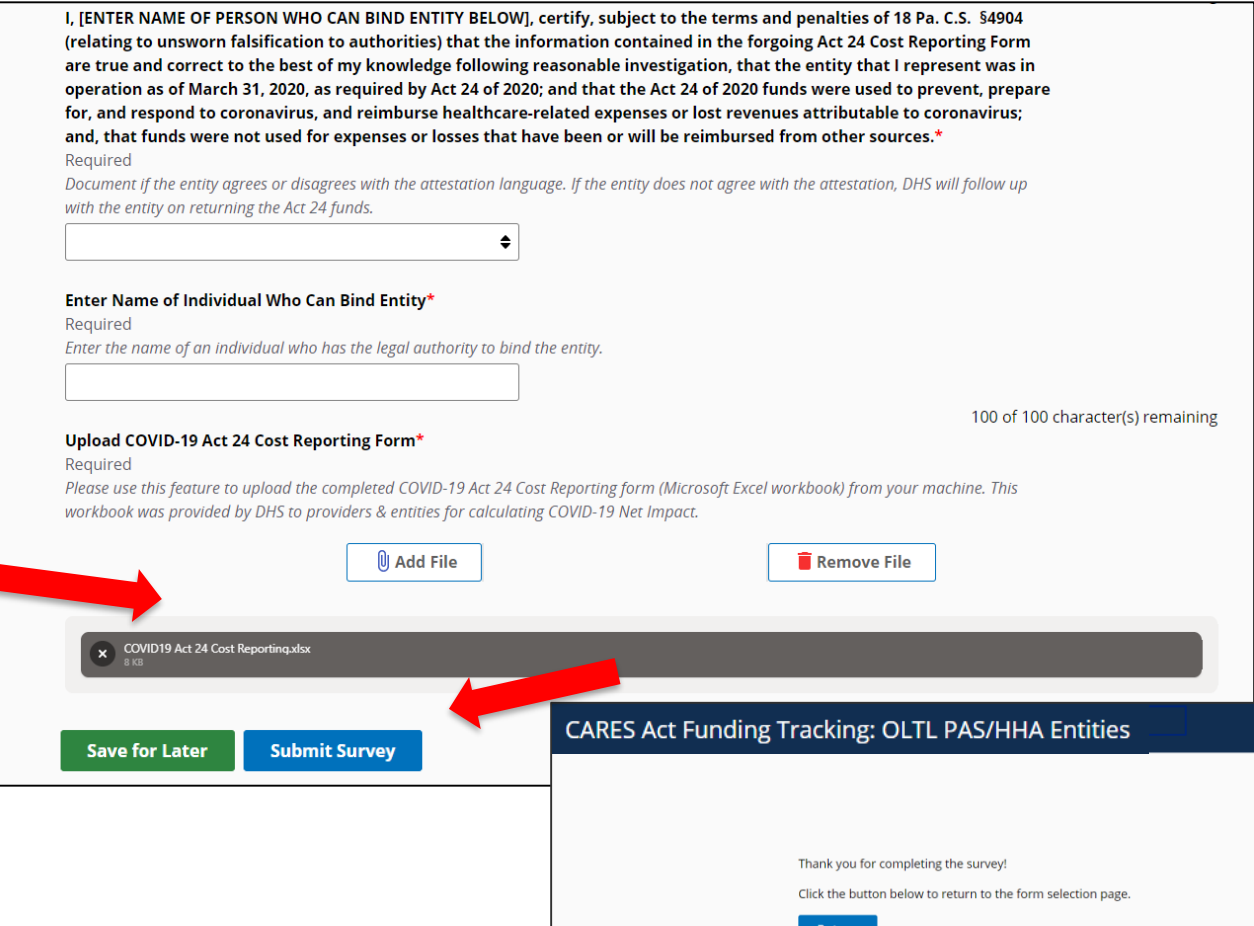

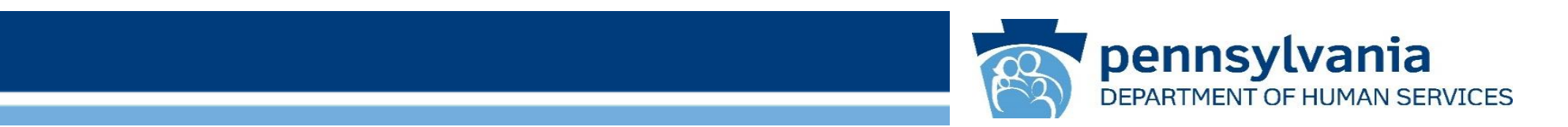

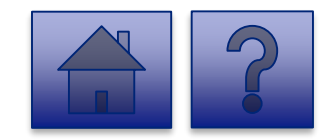

www.dhs.pa.gov www.dhs.pa.gov background www.dhs.pa.gov

# **Home Page**

Under the **CARES Act Funding Tracking: OLTL ResHab Entities**  heading, the **Report CARES Act funding tracking information** link allows users to enter the final report information for OCDEL entities.

1. Click on the **Report CARES Act funding tracking information** link.

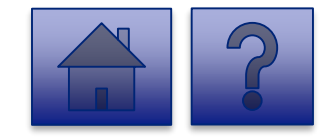

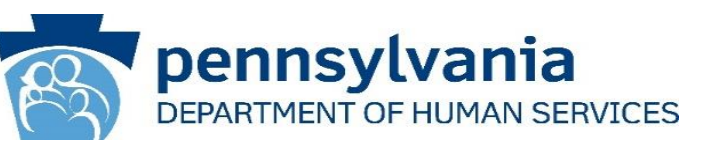

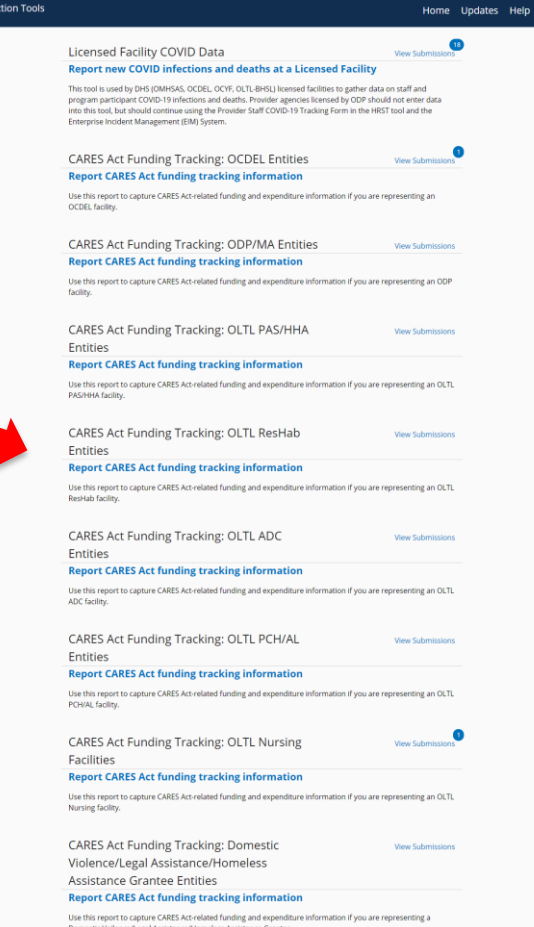

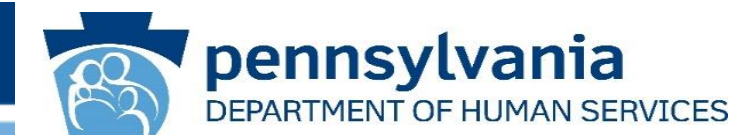

#### **Instructions**:

2. Select **Provider/Facility/ Entity** from the dropdown list.

*Note: Legal Entities are listed by Facility ID and/or Legal Name. The Entity identifier selection type will change based on logged-in user.*

*Tip: If a user has a number of facilities listed, you can type into the search field the Facility ID and/or Legal Name and the results will narrow.*

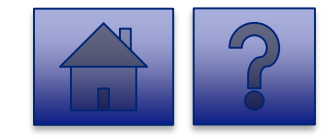

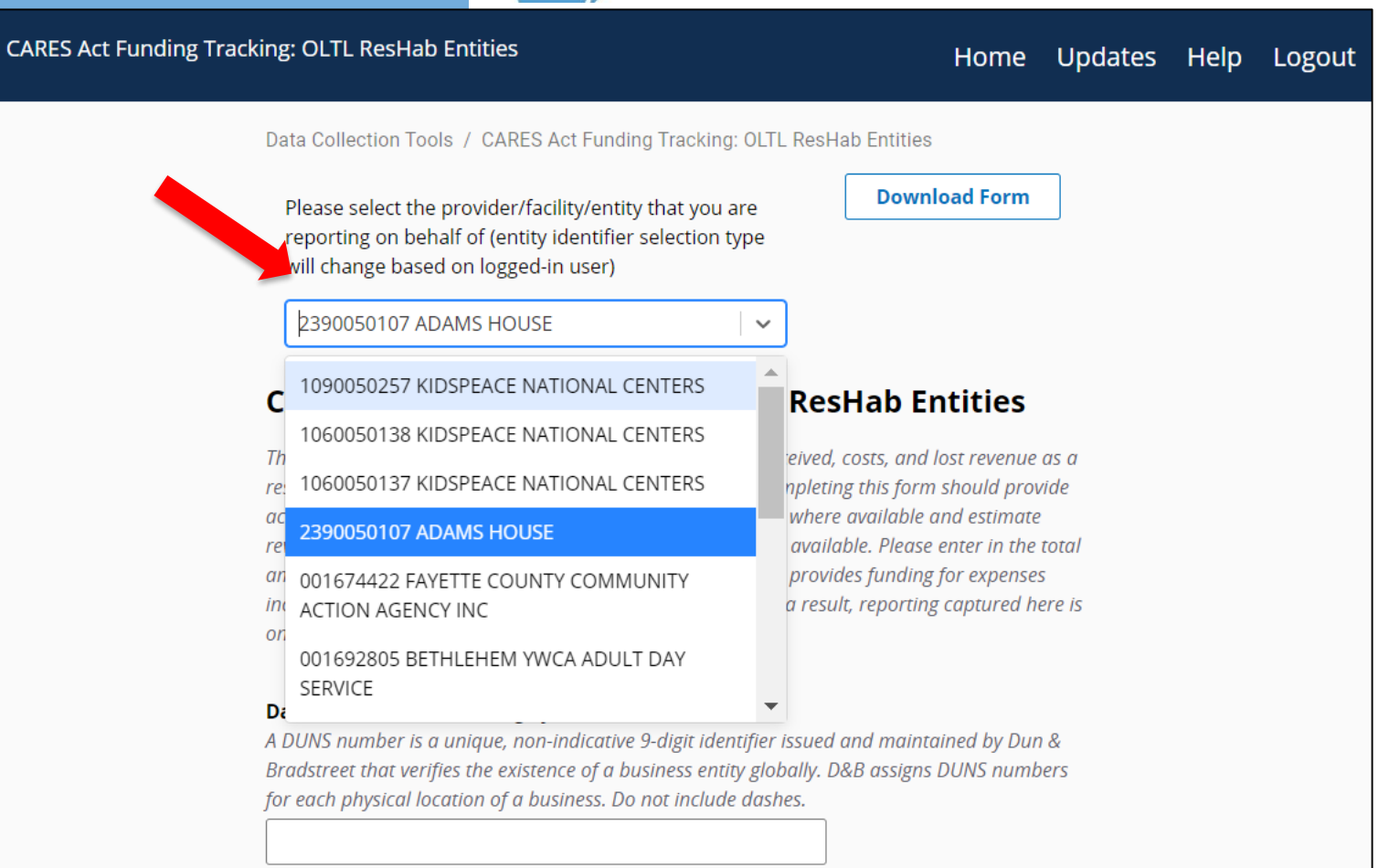

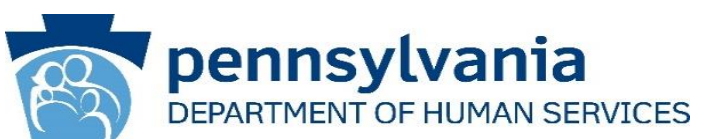

3. Complete each of the Form Fields.

*Note: All fields are required and are denoted by a red asterisk (\*).* 

*Tip: Help text is available in grey italics below each question for additional guidance.*

*Tip: If you are not ready to submit the report, click the [Save for Later] button. You can access saved services from the home page using the View Submissions link.*

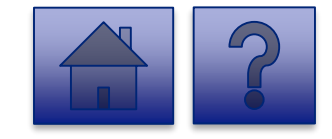

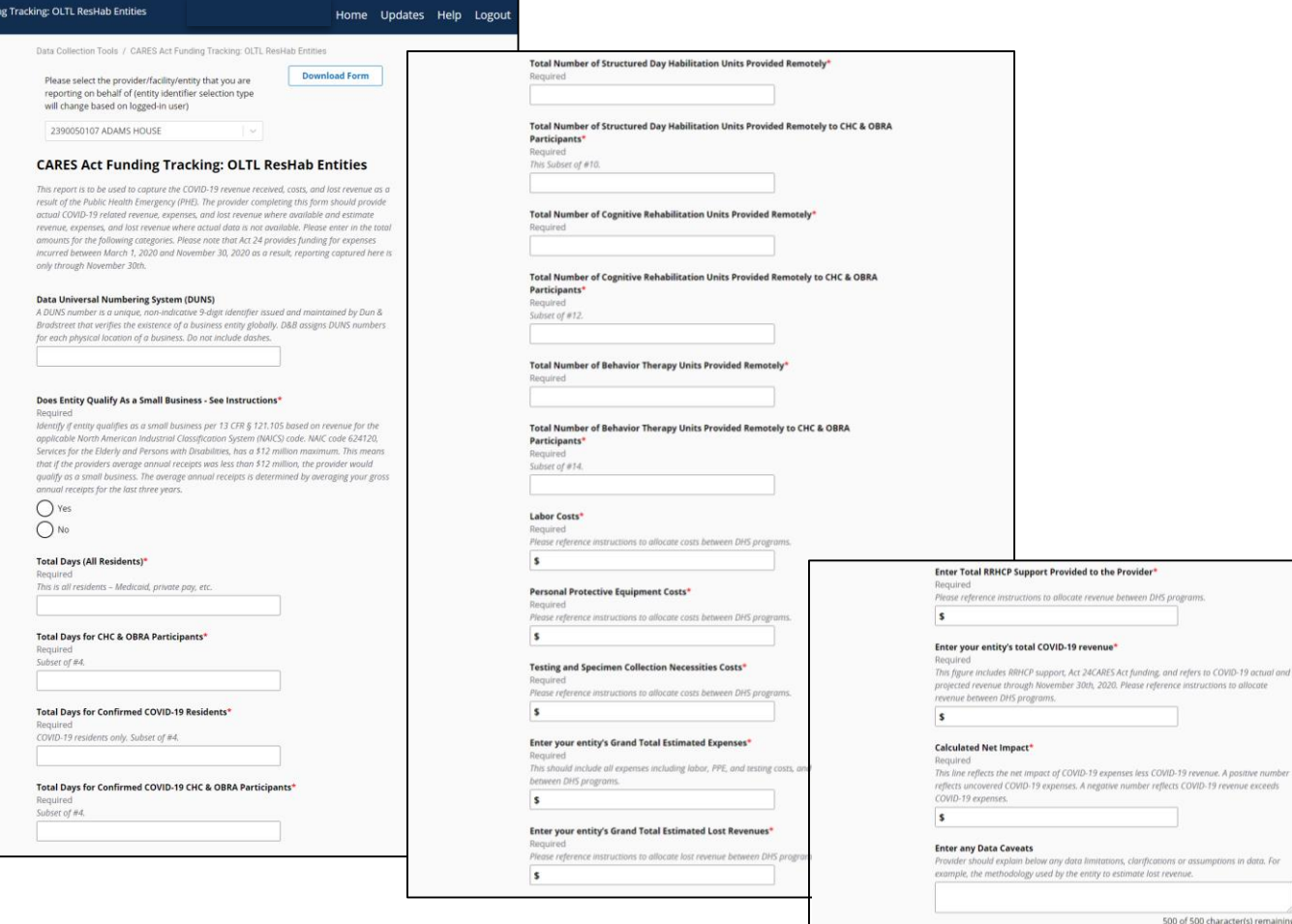

**CARES Act Fundi** 

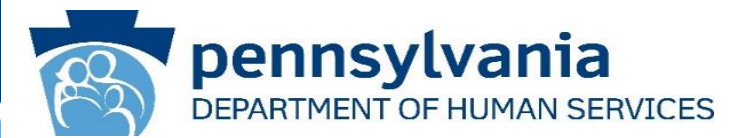

*This report is to be used to capture the COVID-19 revenue received, costs, and lost revenue as a result of the Public Health Emergency (PHE). The provider completing this form should provide actual COVID-19 related revenue, expenses, and lost revenue where available and estimate revenue, expenses, and lost revenue where actual data is not available. Please enter in the total amounts for the following categories. Please note that Act 24 provides funding for expenses incurred between March 1, 2020 and November 30, 2020 as a result, reporting captured here is only through November 30th.*

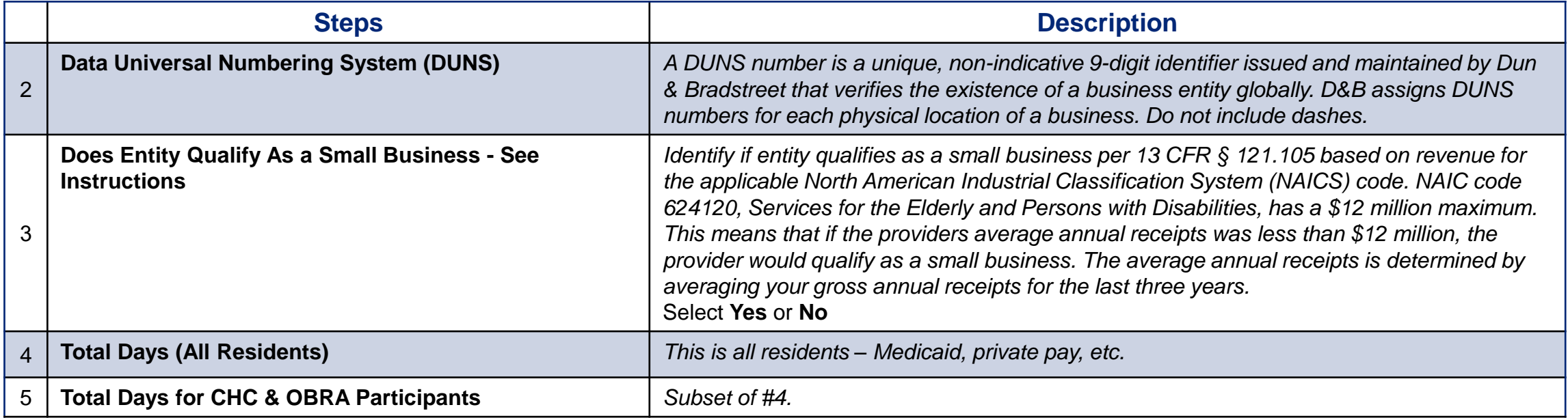

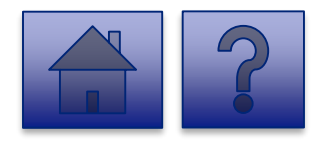

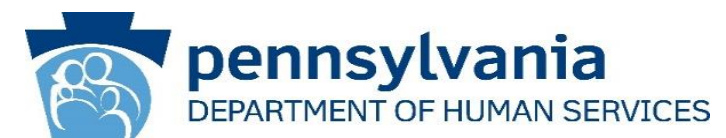

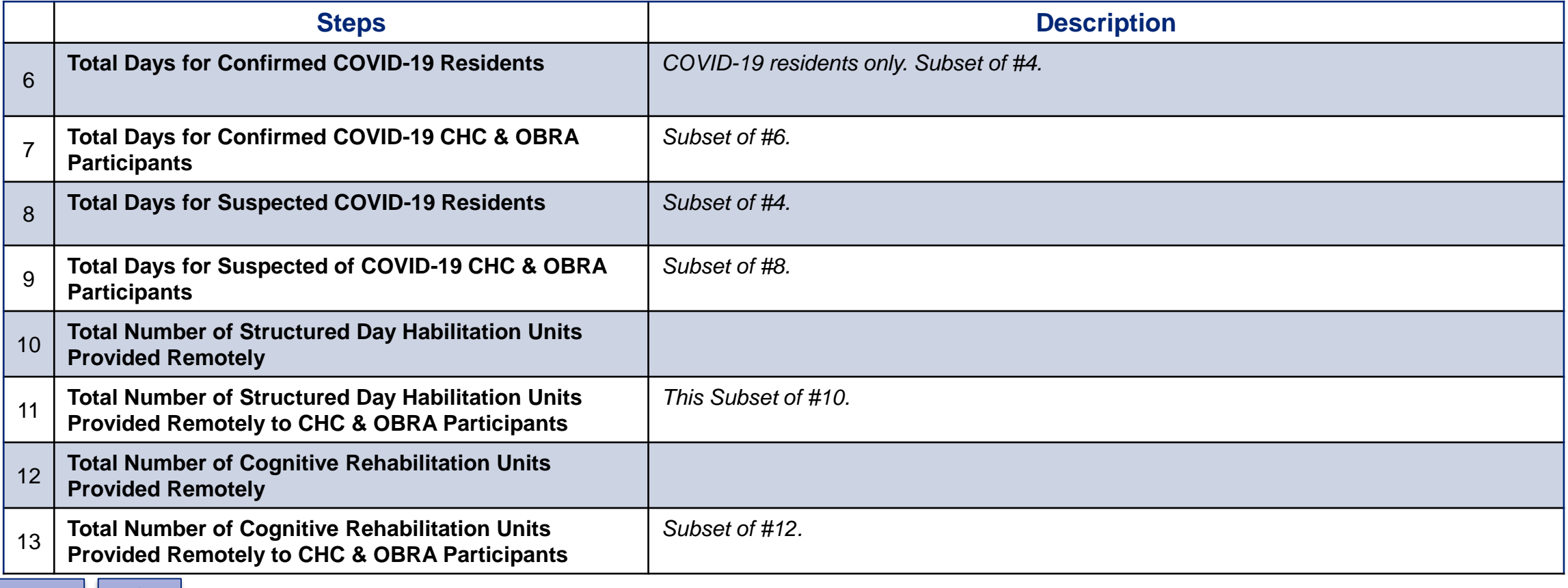

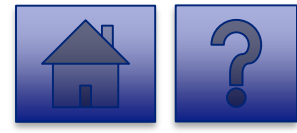

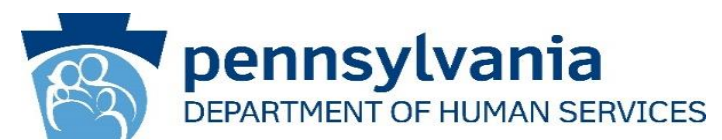

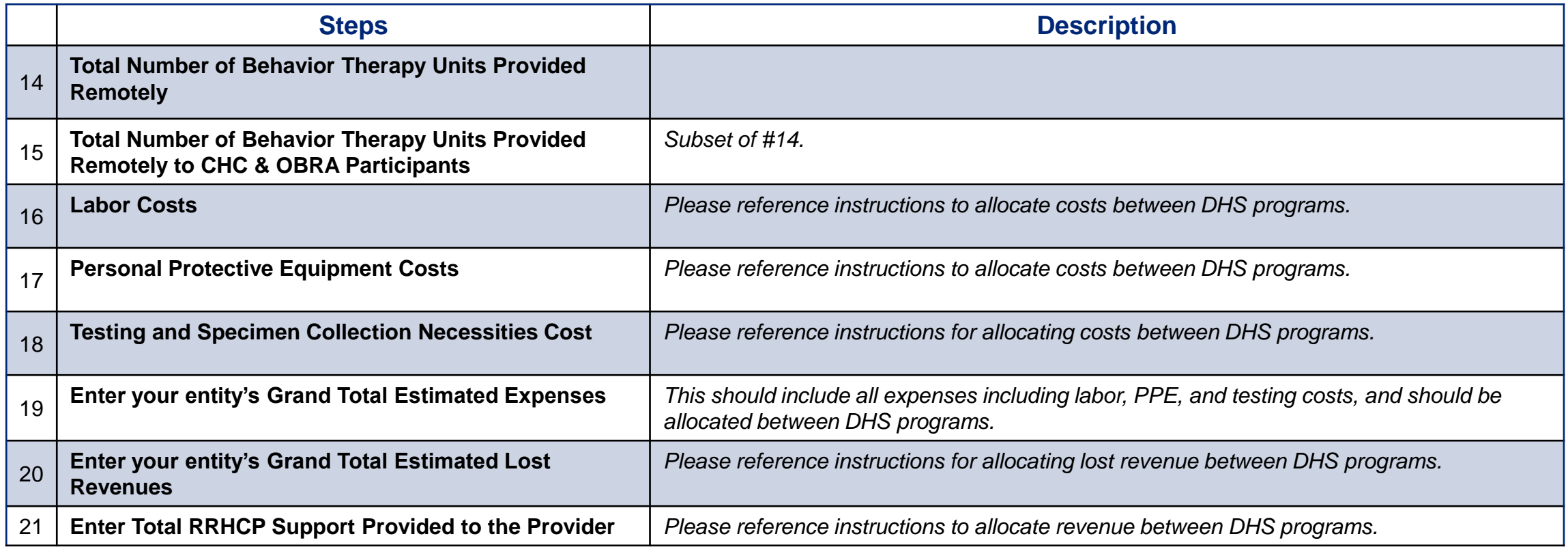

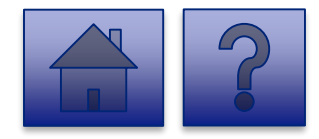

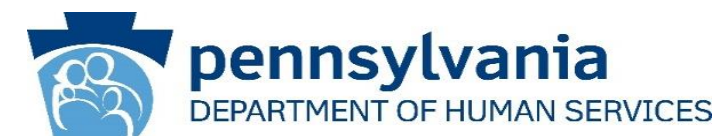

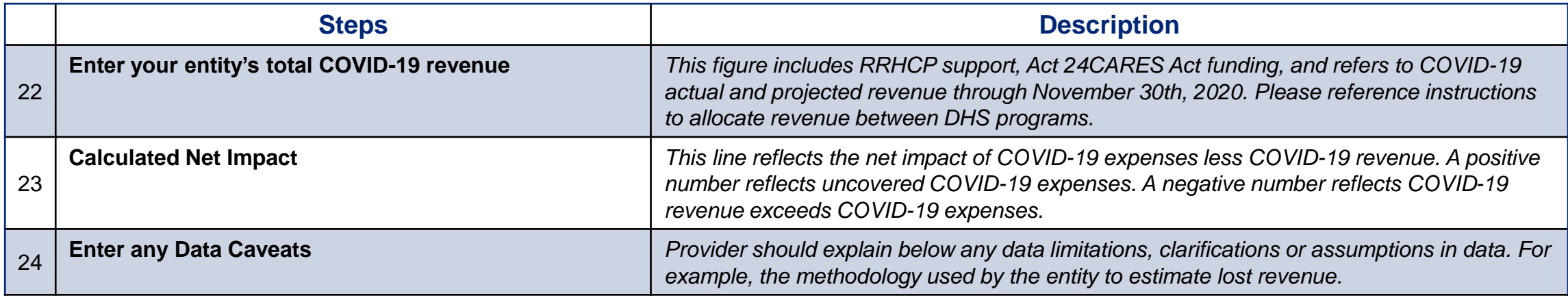

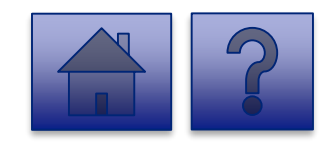

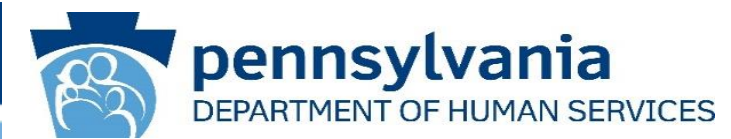

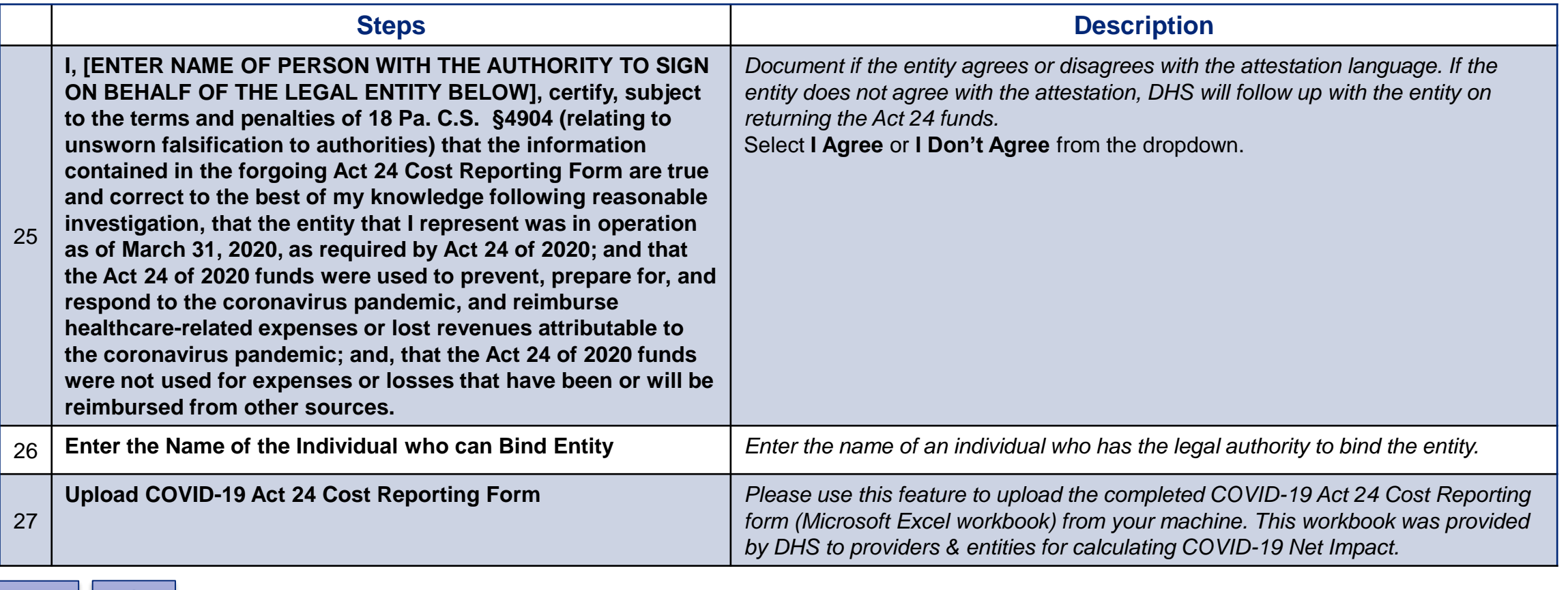

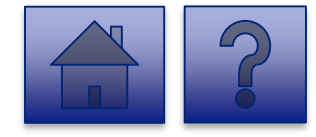

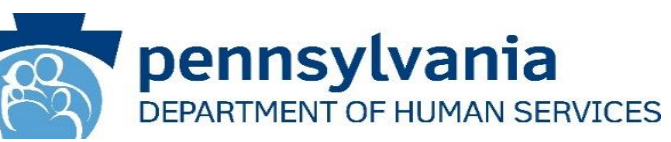

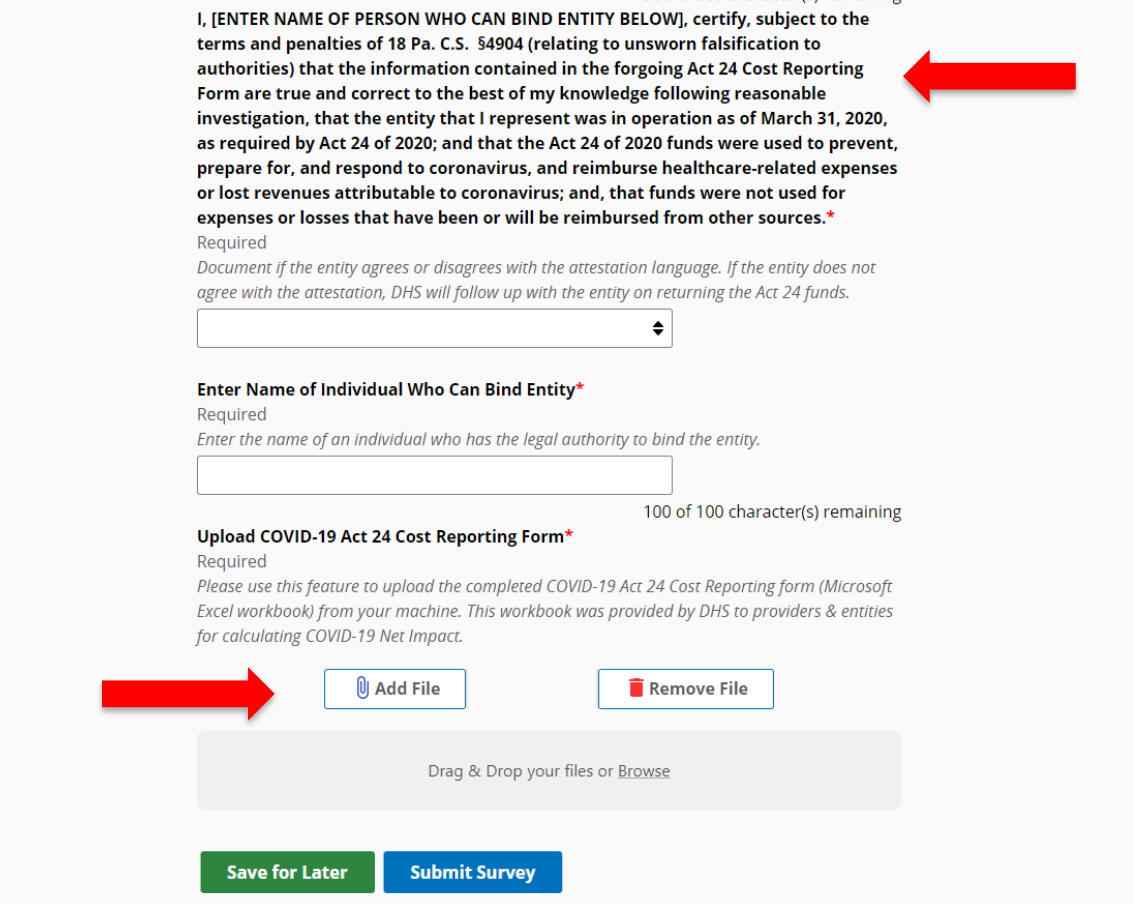

- 4. Complete the **Certification Fields.**
- 5. Click the **[Add File]** button.

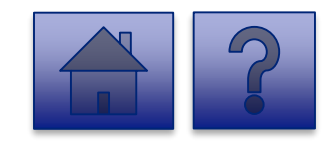

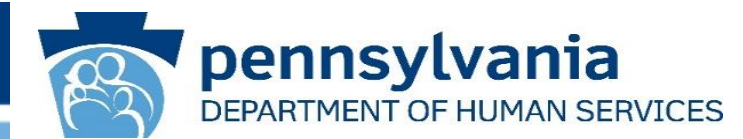

- 6. A file viewer window pops up.
- 7. Navigate to the file location for the entities **COVID-19 Act 24 Cost Reporting form** (Microsoft Excel workbook).
- 8. Click the **[Open]** button or drag the file to the **Drag & Drop your files** section.

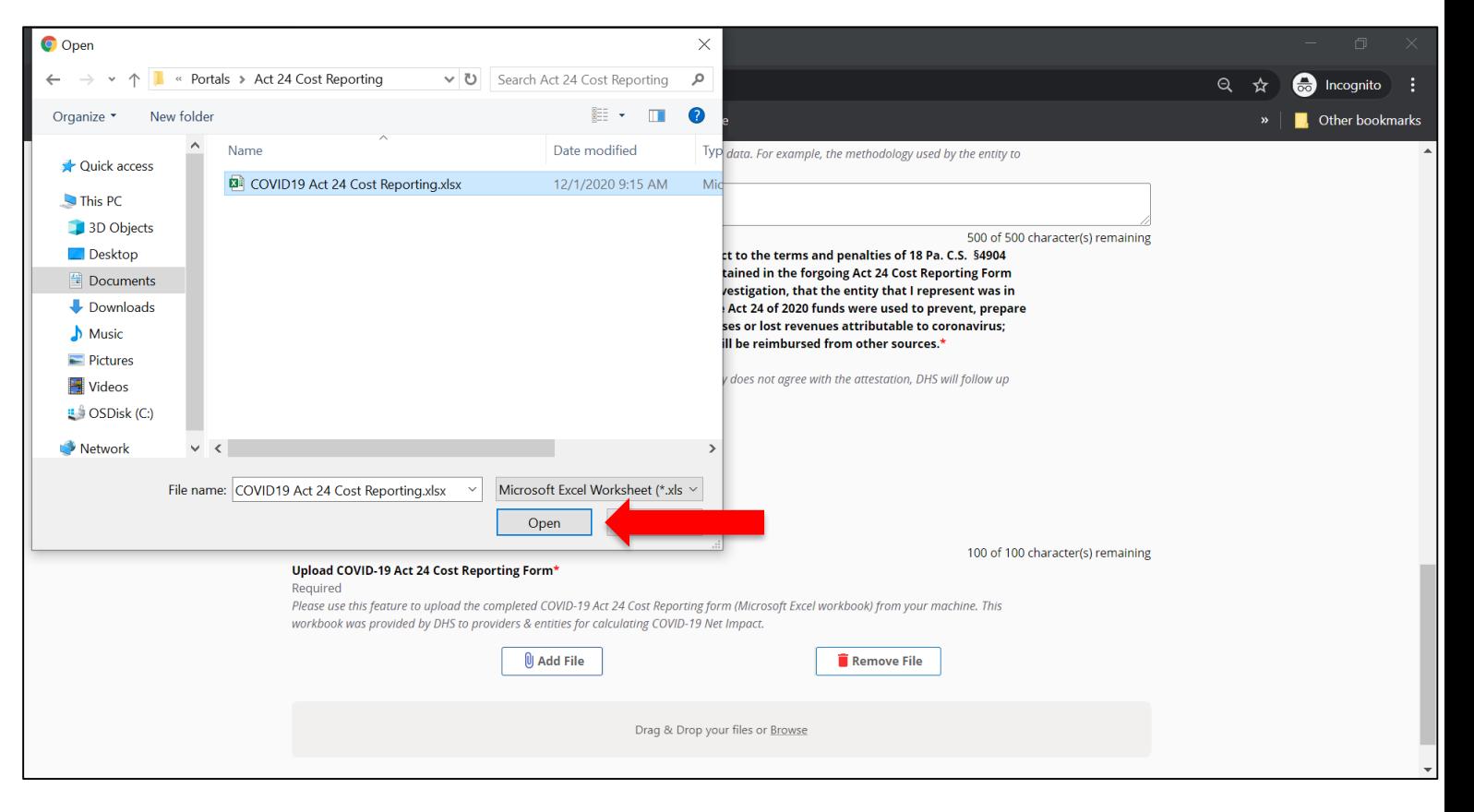

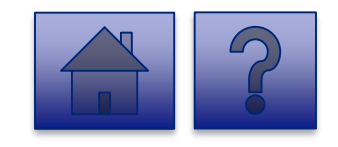

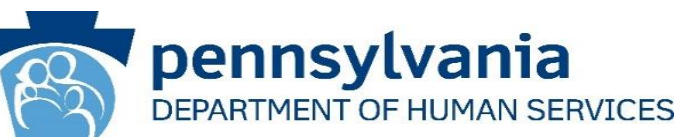

- 9. The added file now appears on the page. If the incorrect file was uploaded, select the **[Remove File]** button.
- 10.To submit the report, click the **[Submit Survey]** button located at the bottom of the page.
- 11.A *Thank you for completing the survey!*  Message displays.
- 12.Click the **[Return]** button to return to the homepage.

*Tip: If any fields are not filled out, the user will not be able to submit the form and the user receives a "Please enter a value for all required fields before submitting the form" error message.*

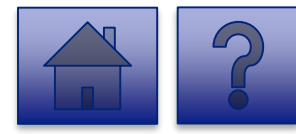

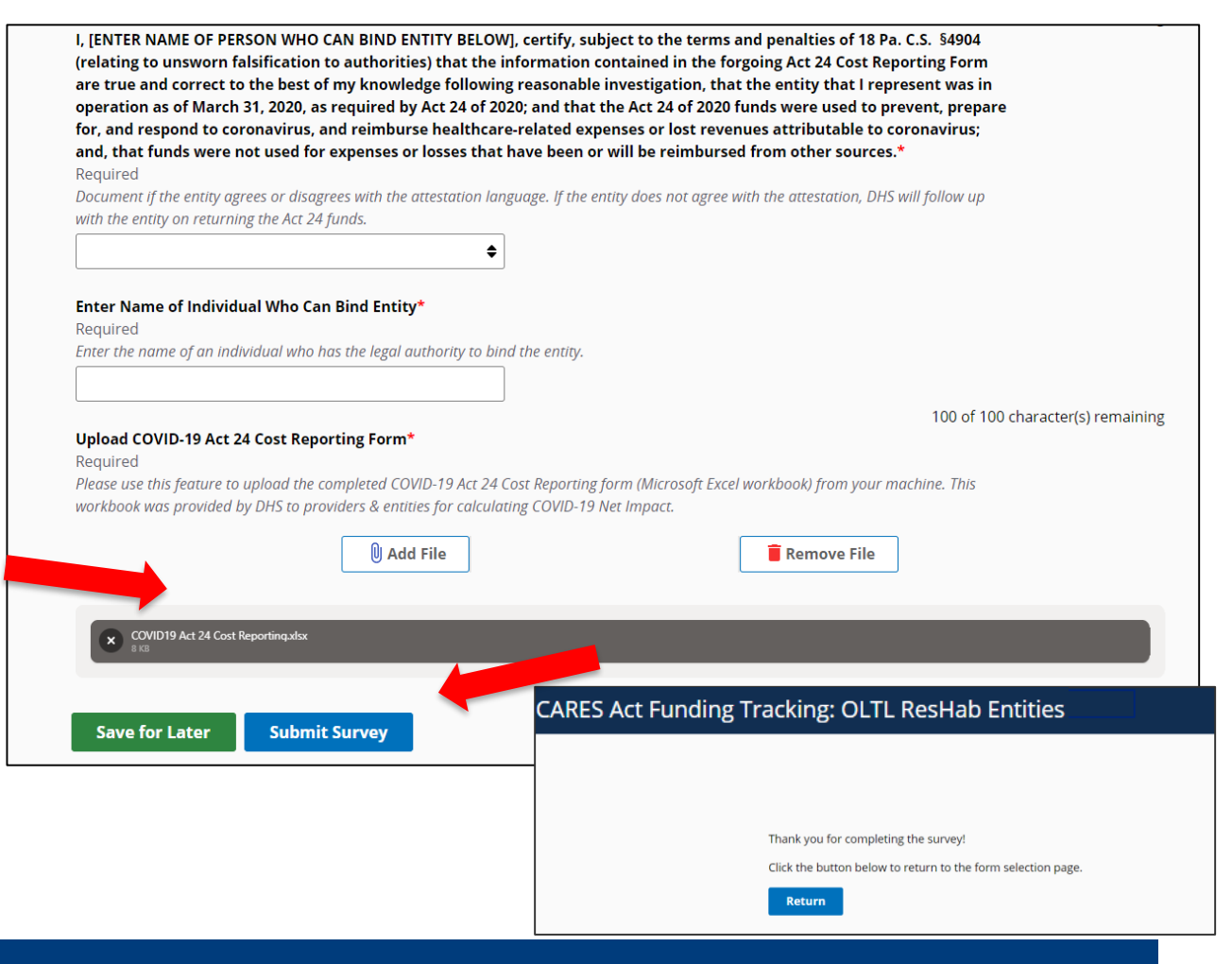

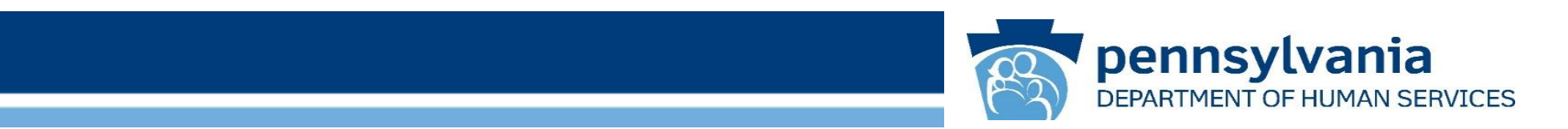

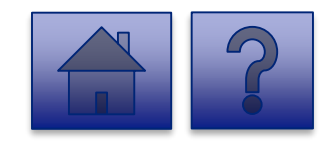

www.dhs.pa.gov www.dhs.pa.gov 63

# **Home Page**

Under the **CARES Act Funding Tracking: OLTL ADC Entities**  heading, the **Report CARES Act funding tracking information** link allows users to enter the final report information for OCDEL entities.

1. Click on the **Report CARES Act funding tracking information** link.

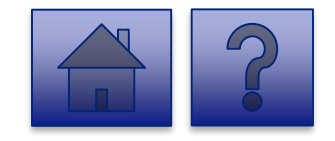

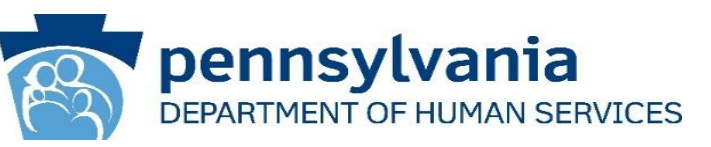

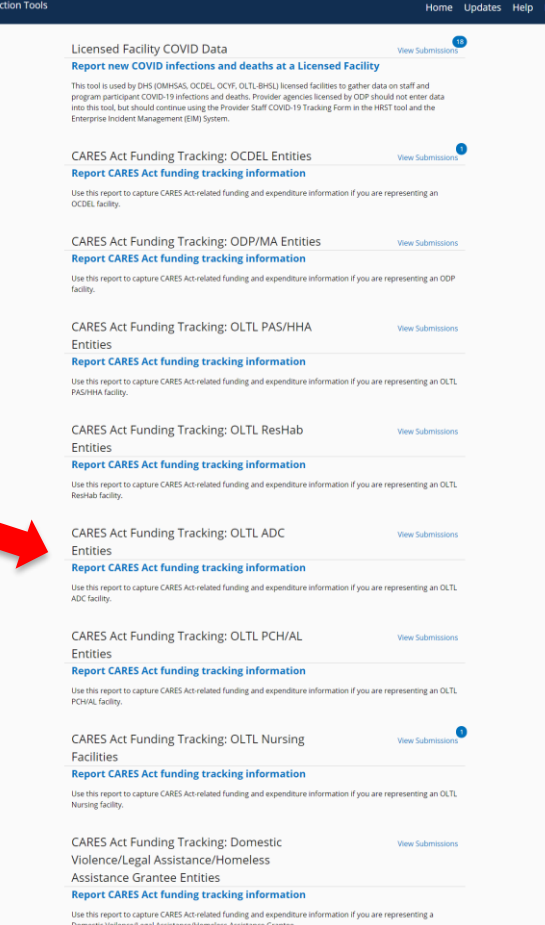

# pennsylvania DEPARTMENT OF HUMAN SERVICES

## **Instructions**:

2. Select **Provider/Facility/ Entity** from the dropdown list.

*Note: Legal Entities are listed by Facility ID and/or Legal Name. The Entity identifier selection type will change based on logged-in user.*

*Tip: If a user has a number of facilities listed, you can type into the search field the Facility ID and/or Legal Name and the results will narrow.*

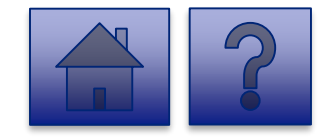

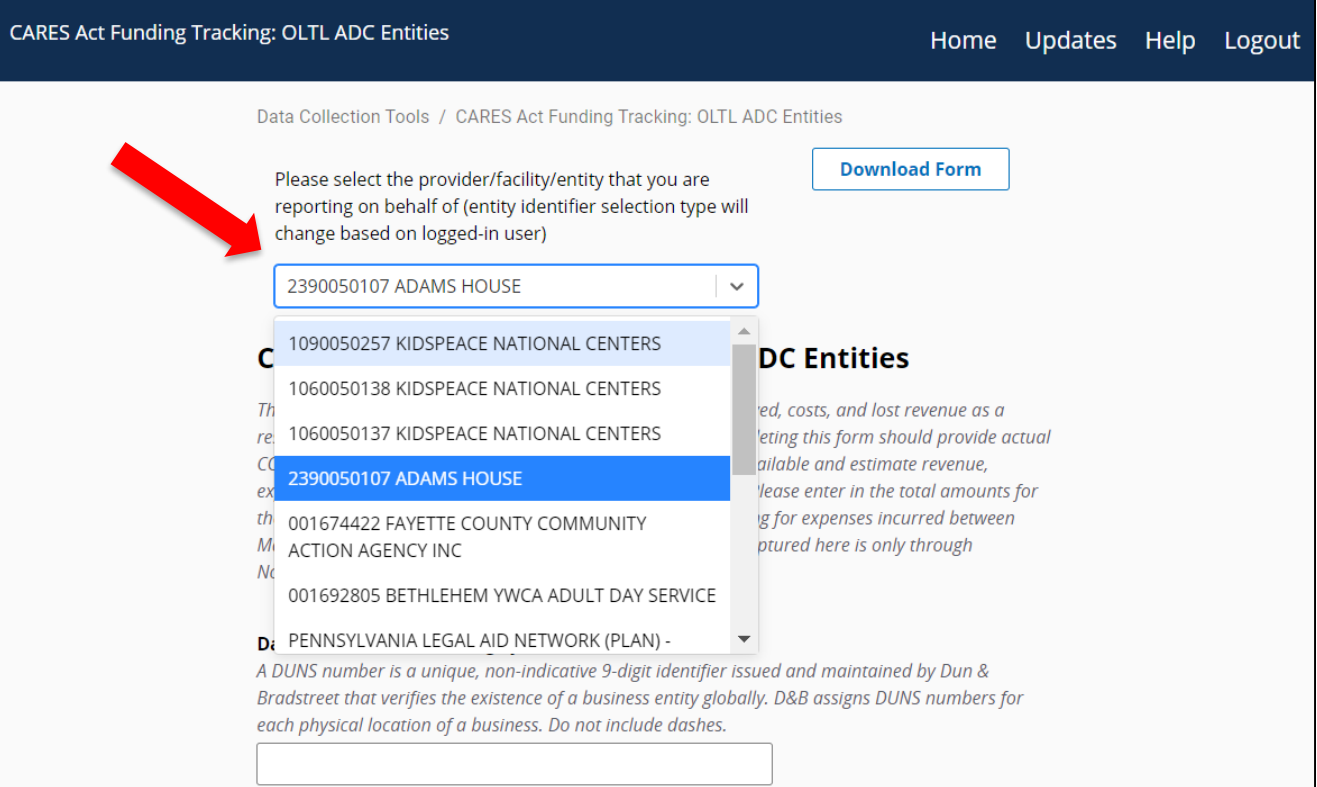

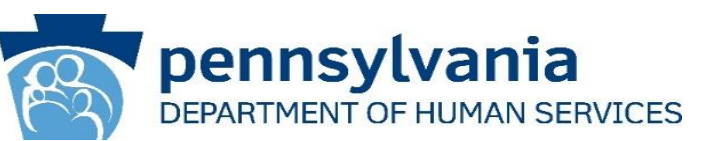

3. Complete each of the Form Fields.

*Note: All fields are required and are denoted by a red asterisk (\*).* 

*Tip: Help text is available in grey italics below each question for additional guidance.*

*Tip: If you are not ready to submit the report, click the [Save for Later] button. You can access saved services from the home page using the View Submissions link.*

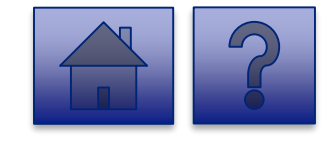

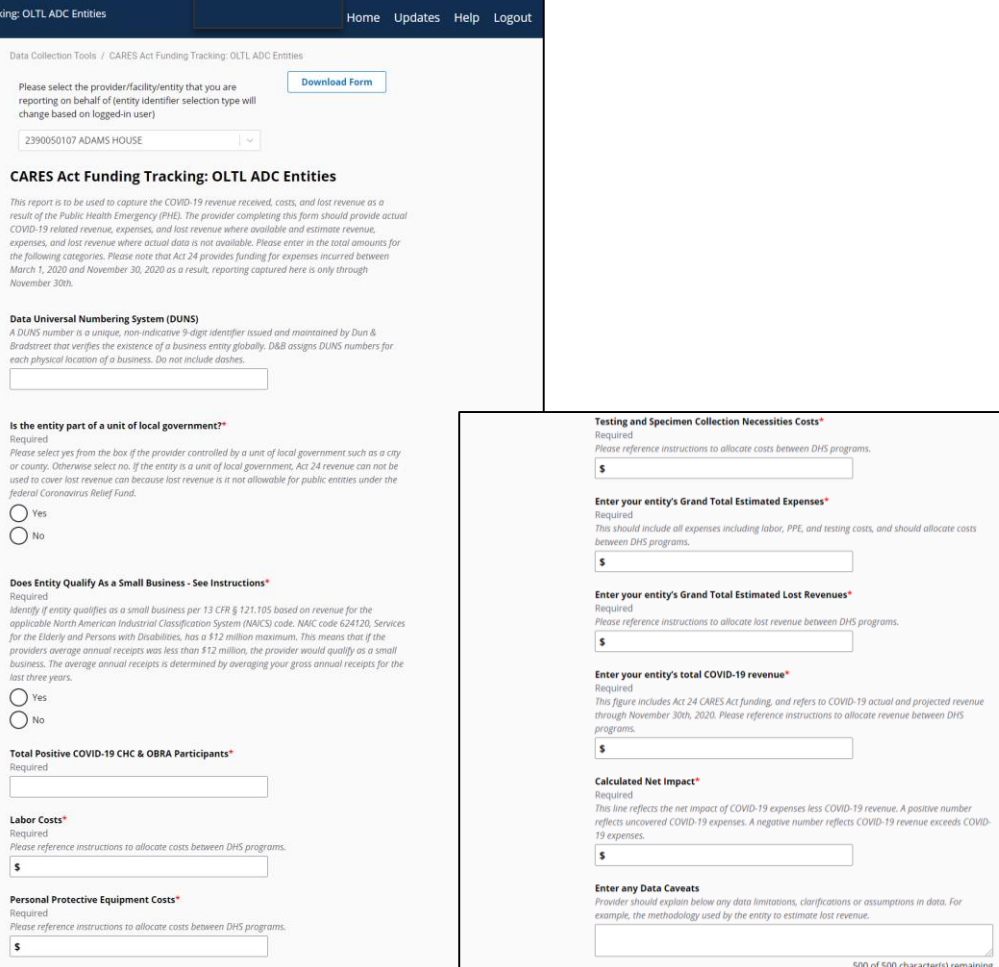

**CARES Act Funding Tra** 

# **OLTL ADC Question Support Overview**

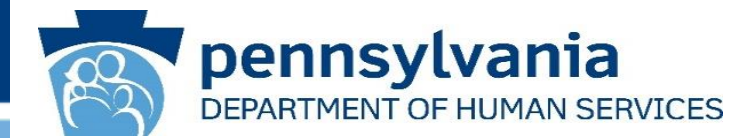

*This report is to be used to capture the COVID-19 revenue received, costs, and lost revenue as a result of the Public Health Emergency (PHE). The provider completing this form should provide actual COVID-19 related revenue, expenses, and lost revenue where available and estimate revenue, expenses, and lost revenue where actual data is not available. Please enter in the total amounts for the following categories. Please note that Act 24 provides funding for expenses incurred between March 1, 2020 and November 30, 2020 as a result, reporting captured here is only through November 30th.*

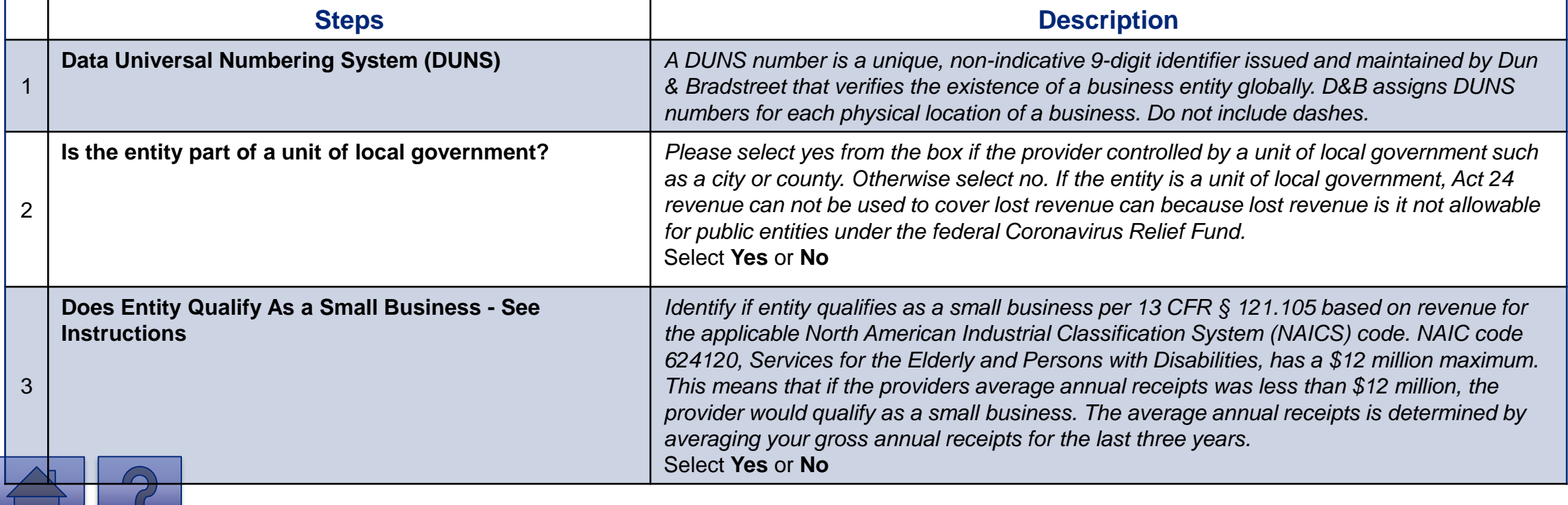

# **OLTL ADC Question Support Overview**

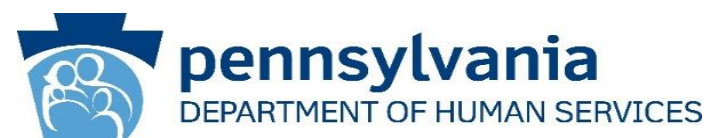

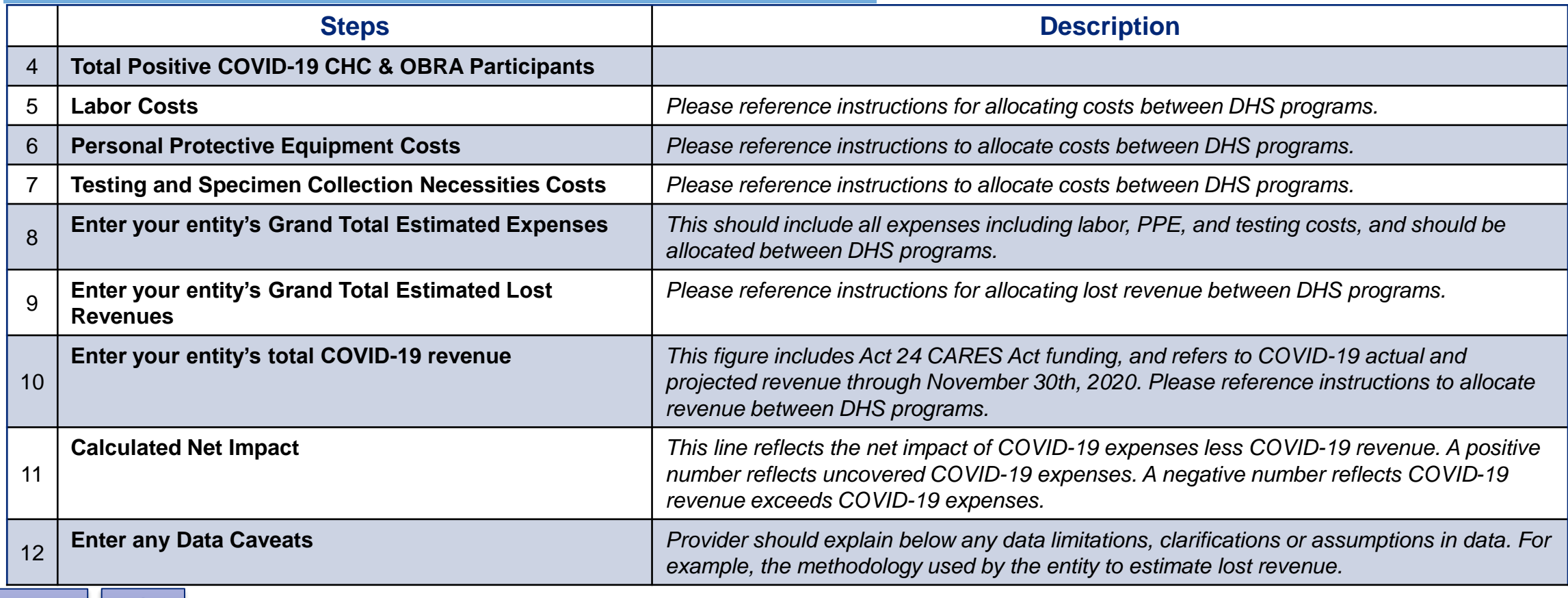

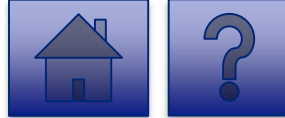

# **OLTL ADC Question Support Overview**

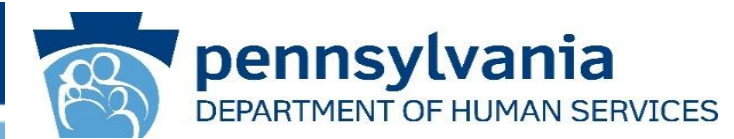

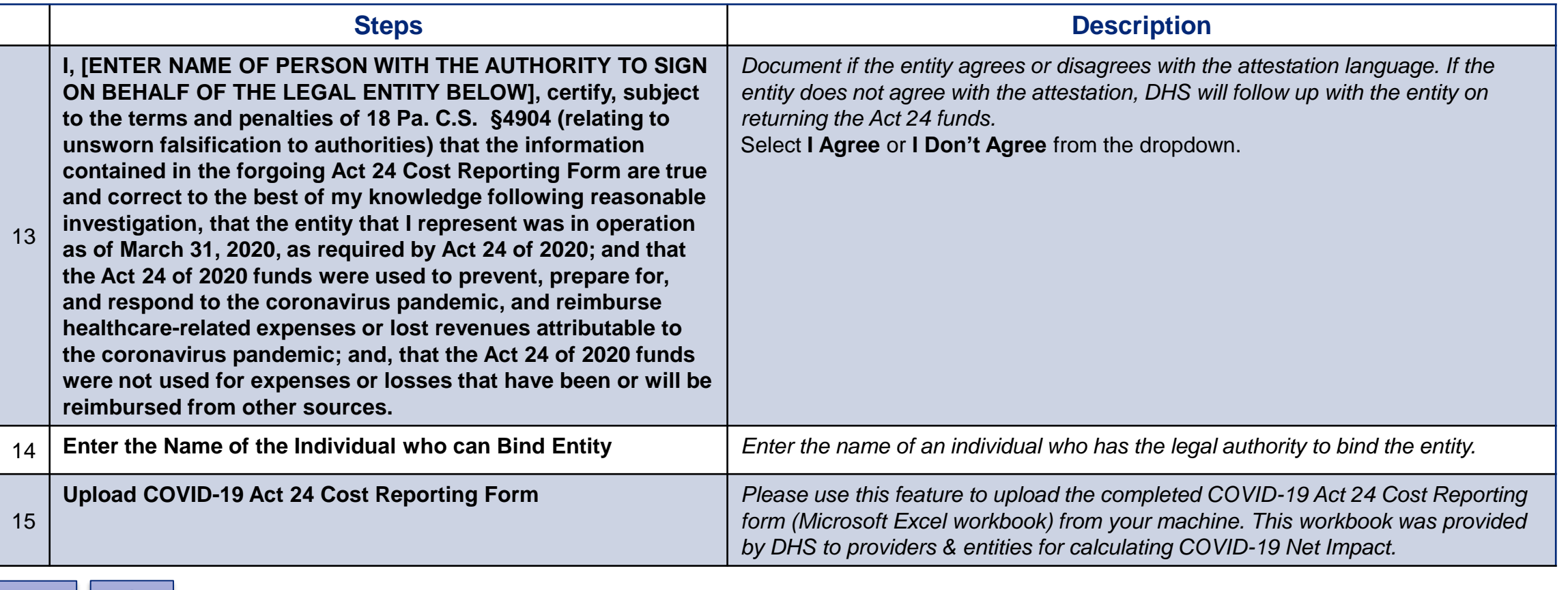

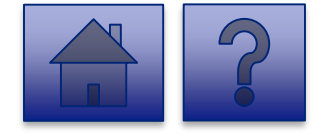

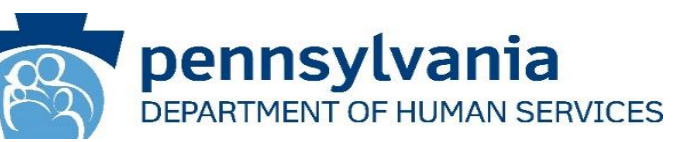

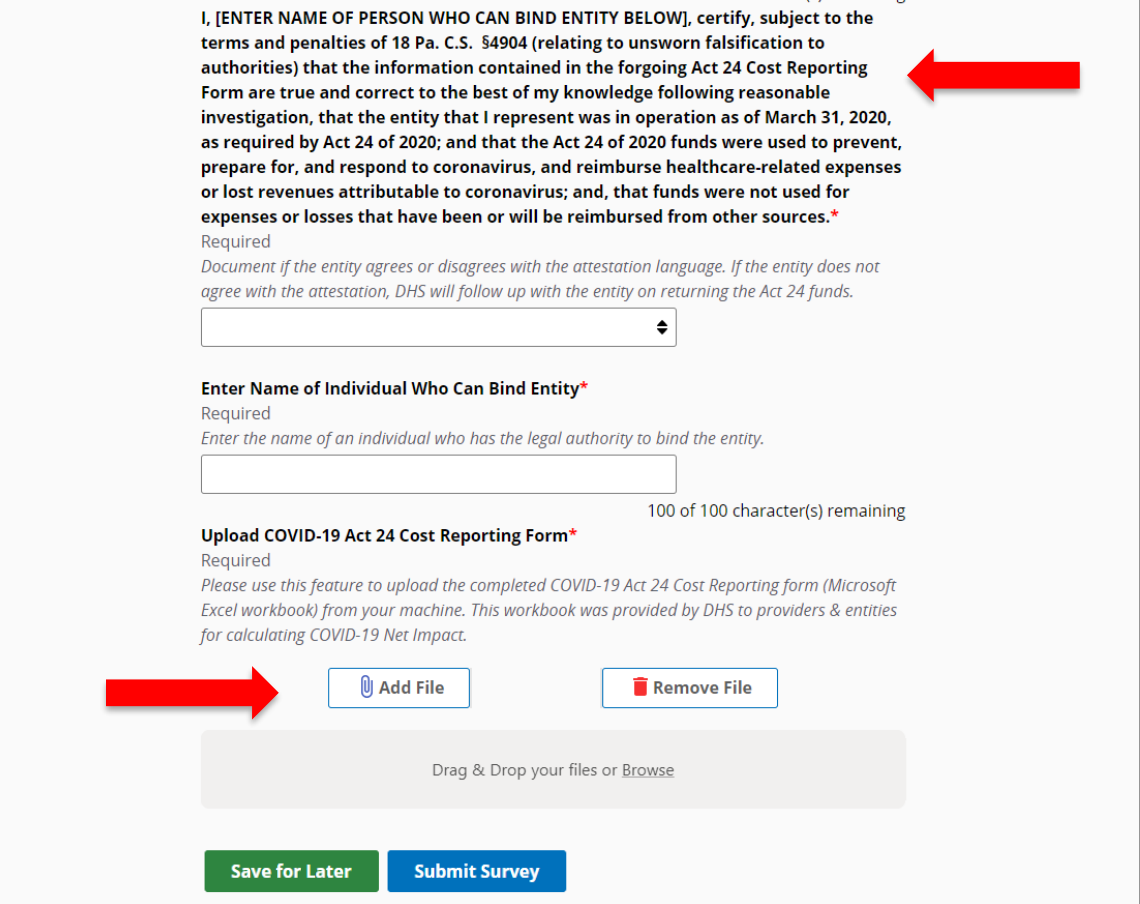

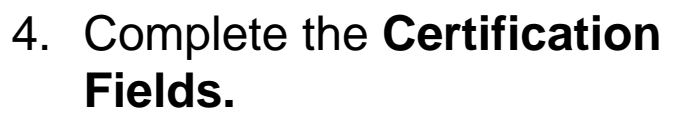

5. Click the **[Add File]** button.

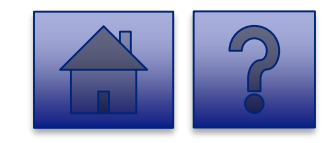

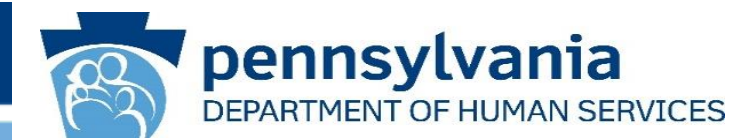

- 6. A file viewer window pops up.
- 7. Navigate to the file location for the entities **COVID-19 Act 24 Cost Reporting form** (Microsoft Excel workbook).
- 8. Click the **[Open]** button or drag the file to the **Drag & Drop your files** section.

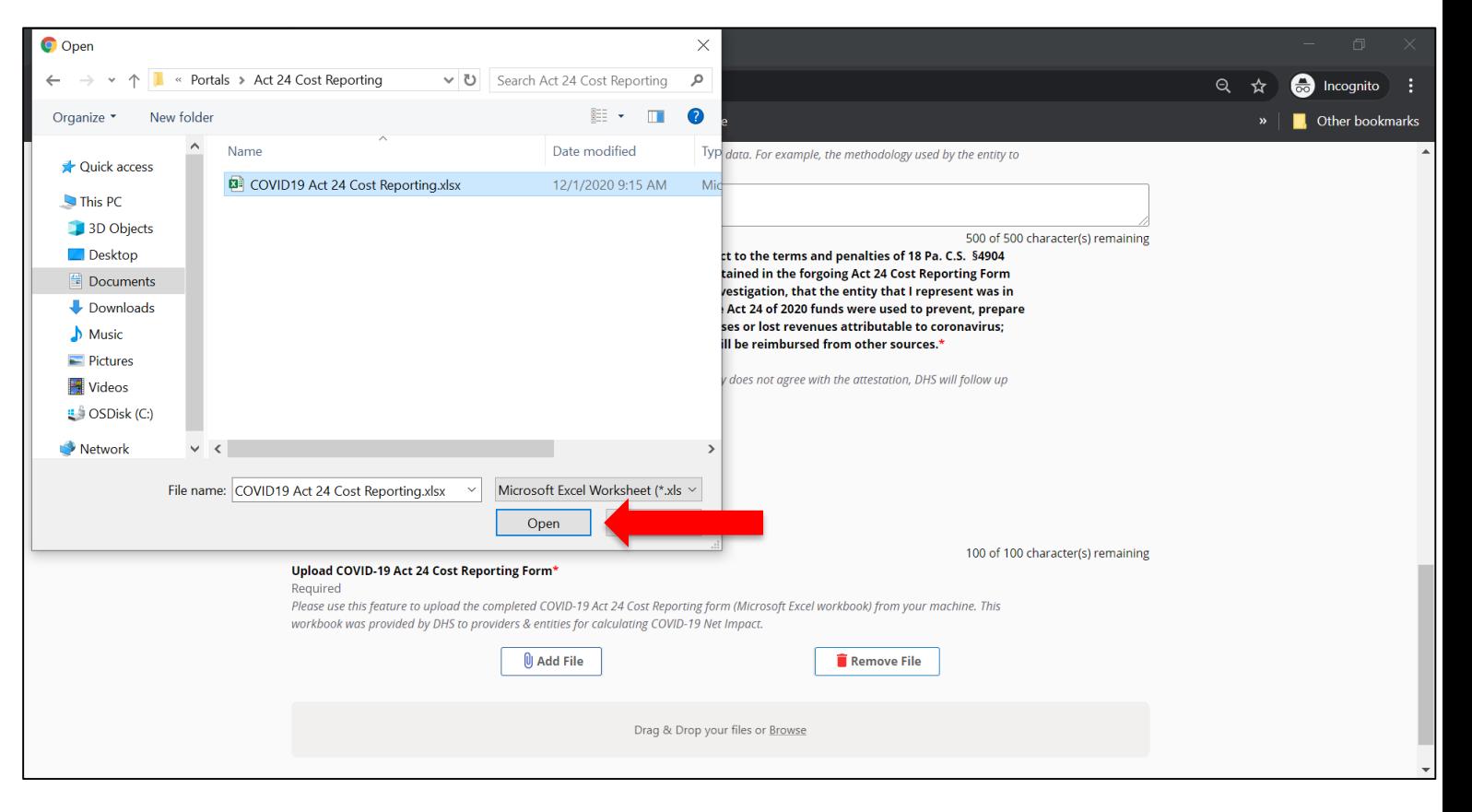

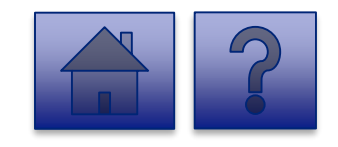

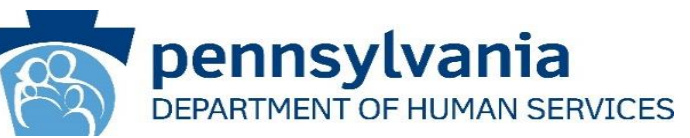

- 9. The added file now appears on the page. If the incorrect file was uploaded, select the **[Remove File]** button.
- 10.To submit the report, click the **[Submit Survey]** button located at the bottom of the page.
- 11.A *Thank you for completing the survey!*  Message displays.
- 12.Click the **[Return]** button to return to the homepage.

*Tip: If any fields are not filled out, the user will not be able to submit the form and the user receives a "Please enter a value for all required fields before submitting the form" error message.*

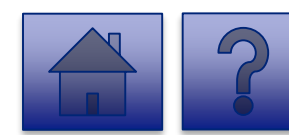

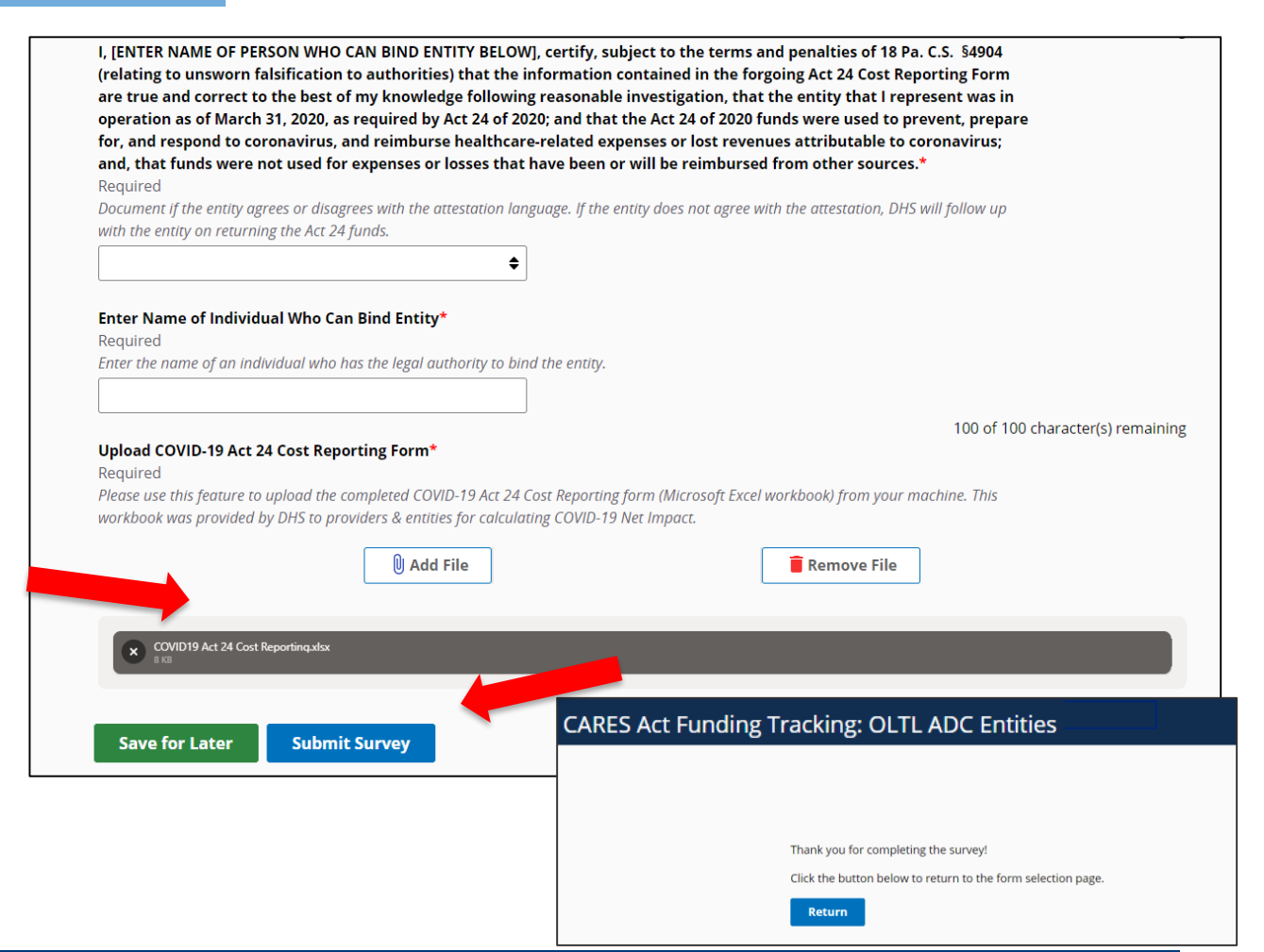
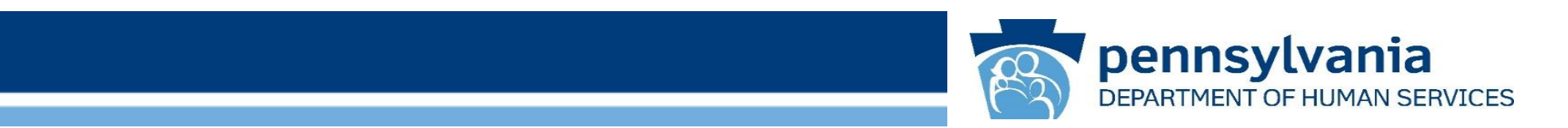

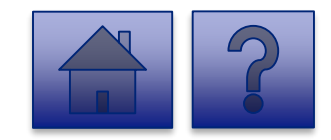

www.dhs.pa.gov www.dhs.pa.gov 23

#### **Home Page**

Under the **CARES Act Funding Tracking: OLTL PCH/AL Entities**  heading, the **Report CARES Act funding tracking information** link allows users to enter the final report information for OCDEL entities.

1. Click on the **Report CARES Act funding tracking information** link.

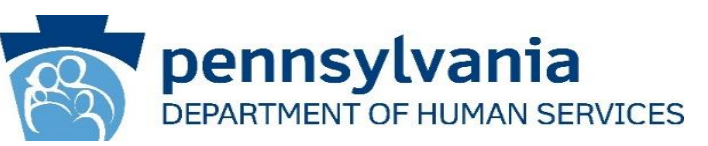

ata Collection Tools)<br>יוספ Home Updates Help Logout  $18$ Licensed Facility COVID Data Report new COVID infections and deaths at a Licensed Facility This tool is used by DHS (OMHSAS, OCDEL, OCYF, OLTL-BHSL) licensed facilities to gather data on staff and program participant COVID-19 infections and deaths. Provider agencies licensed by ODP should not enter data nto this tool, but should continue using the Provider Staff COVID-19 Tracking Form in the HRST tool and the me mis coor, but snoutd continue using the Prov<br>Enterprise Incident Management (EIM) System. CARES Act Funding Tracking: OCDEL Entities **Report CARES Act funding tracking information** Use this report to capture CARES Act-related funding and expenditure information if you are representing an **OCDEL facility** CARES Act Funding Tracking: ODP/MA Entities **Report CARES Act funding tracking information** Use this report to capture CARES Act-related funding and expenditure information if you are representing an ODP CARES Act Funding Tracking: OLTL PAS/HHA Entities **Report CARES Act funding tracking information** Use this report to capture CARES Act-related funding and expenditure information if you are representing an OLTL PAS/HHA facility. CARES Act Funding Tracking: OLTL ResHab **View Submissions** Entities **Report CARES Act funding tracking information** Use this report to capture CARES Act-related funding and expenditure information if you are representing an OLTL Residab facility CARES Act Funding Tracking: OLTL ADC View Submissions Entities **Report CARES Act funding tracking information** .<br>Jse this report to capture CARES Act-related funding and expenditure information if you are representing an OLTL ADC facility. CARES Act Funding Tracking: OLTL PCH/AL **View Submission** Entities **Report CARES Act funding tracking information** Use this report to capture CARES Act-related funding and expenditure information if you are representing an OLTL PCH(A) facility CARES Act Funding Tracking: OLTL Nursing View Submis Facilities **Report CARES Act funding tracking information** ort to capture CARES Act-related funding and expenditure information if you are representing an OLTI Nursing facility. **CARES Act Funding Tracking: Domestic View Submission** Violence/Legal Assistance/Homeless Assistance Grantee Entities **Report CARES Act funding tracking information** Use this report to capture CARES Act-related funding and expenditure information if you are representing a Domestic Voilence/Legal Assistance/Homeless Assistance Grantee

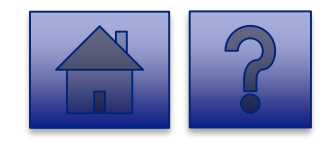

#### **Final Report: OLTL ADC Entities**

#### pennsylvania DEPARTMENT OF HUMAN SERVICES

#### **Instructions**:

2. Select **Provider/Facility/ Entity** from the dropdown list. **CARES** 

*Note: Legal Entities are listed by Facility ID and/or Legal Name. The Entity identifier selection type will change based on logged-in user.*

*Tip: If a user has a number of facilities listed, you can type into the search field the Facility ID and/or Legal Name and the results will narrow.*

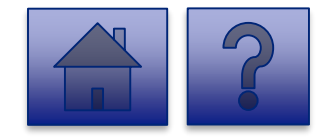

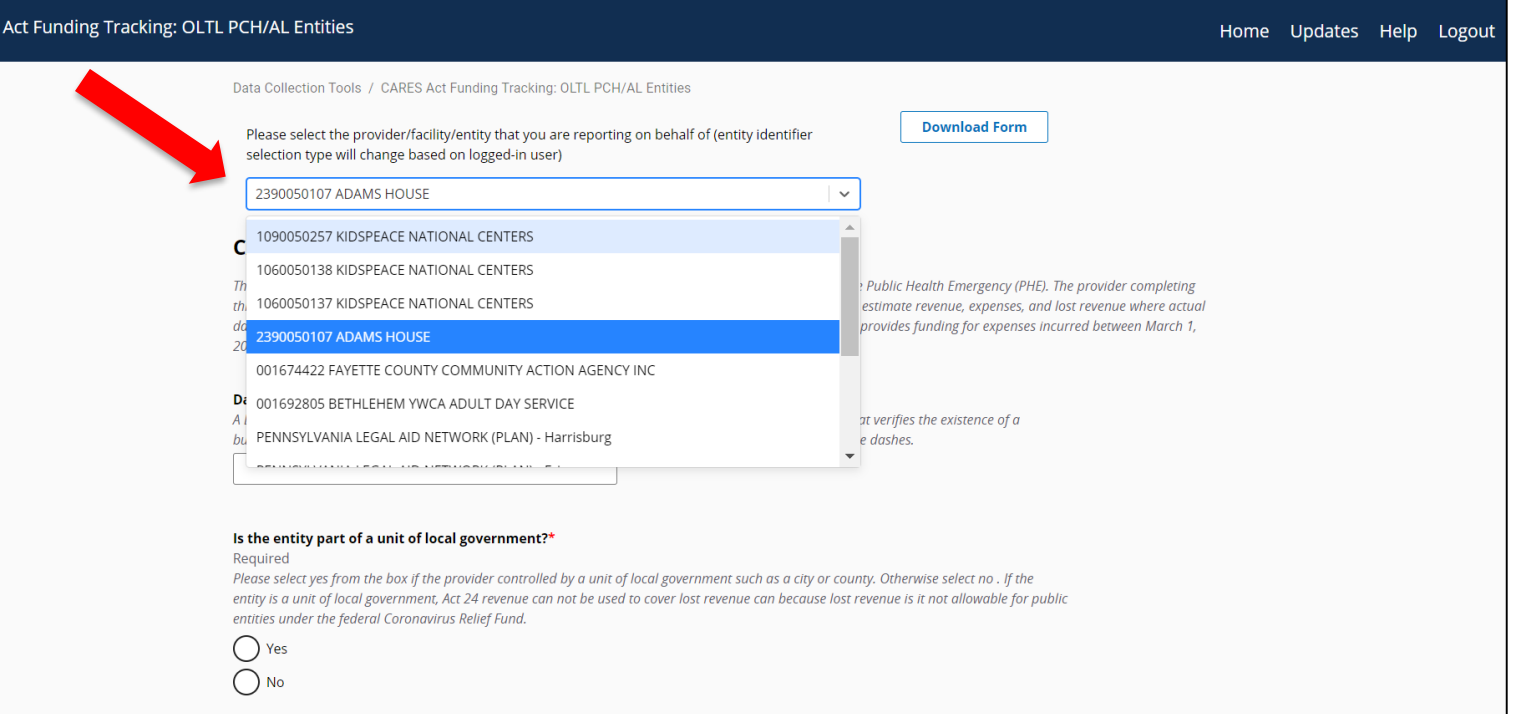

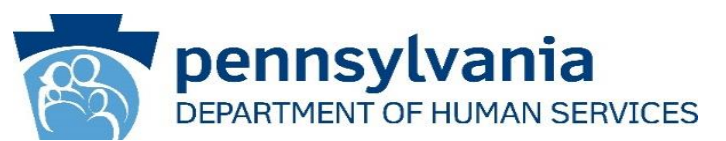

3. Complete each of the Form Fields.

*Note: All fields are required and are denoted by a red asterisk (\*).* 

*Tip: Help text is available in grey italics below each question for additional guidance.*

*Tip: If you are not ready to submit the report, click the [Save for Later] button. You can access saved services from the home page using the View Submissions link.*

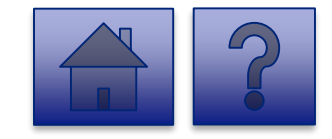

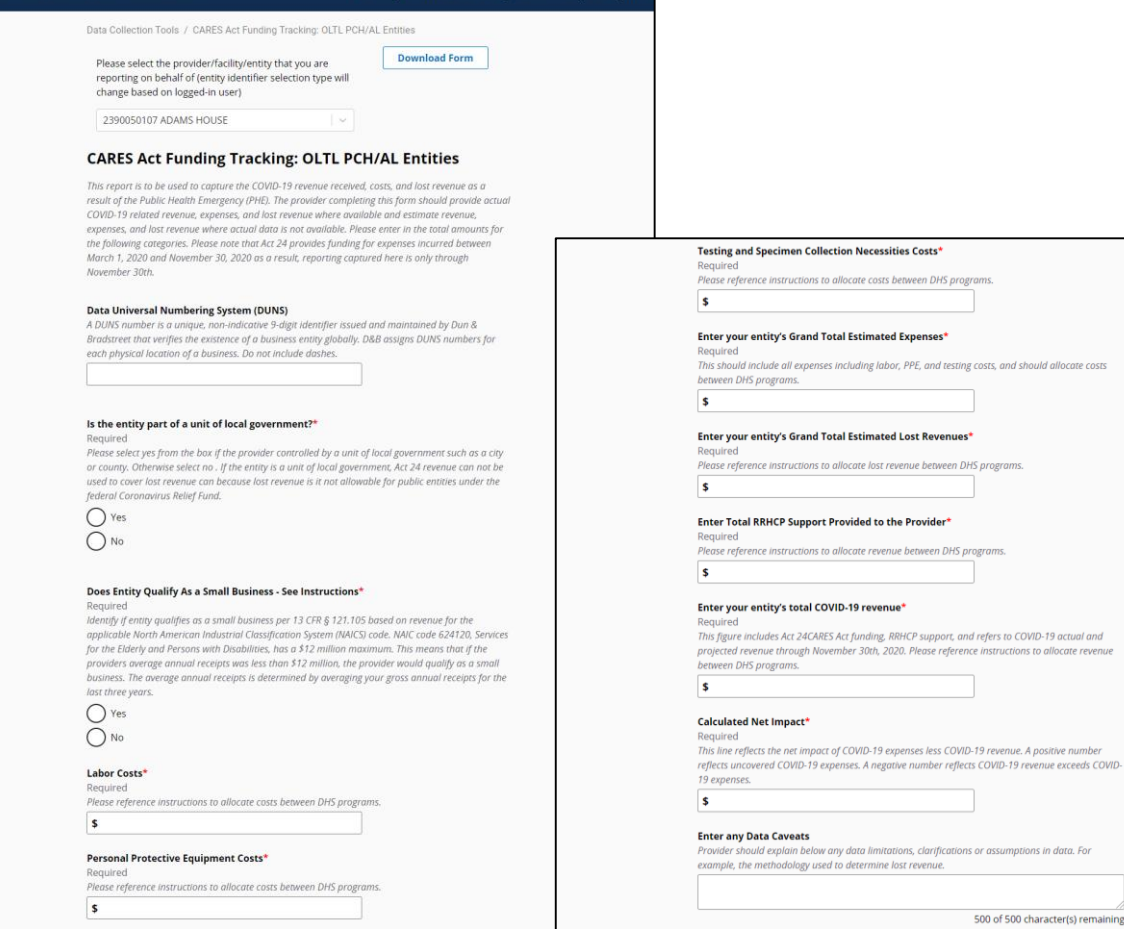

**b-bdaytreat** Home Updates Help

**ARES Act Funding Tracking: OLTL PCH/AL Entities** 

#### **OLTL PCH/AL Question Support Overview**

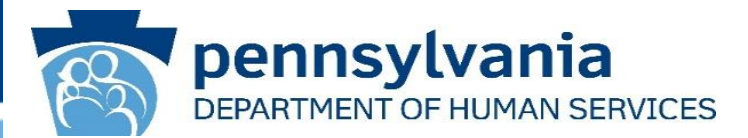

*This report is to be used to capture the COVID-19 revenue received, costs, and lost revenue as a result of the Public Health Emergency (PHE). The provider completing this form should provide actual COVID-19 related revenue, expenses, and lost revenue where available and estimate revenue, expenses, and lost revenue where actual data is not available. Please enter in the total amounts for the following categories. Please note that Act 24 provides funding for expenses incurred between March 1, 2020 and November 30, 2020 as a result, reporting captured here is only through November 30th.*

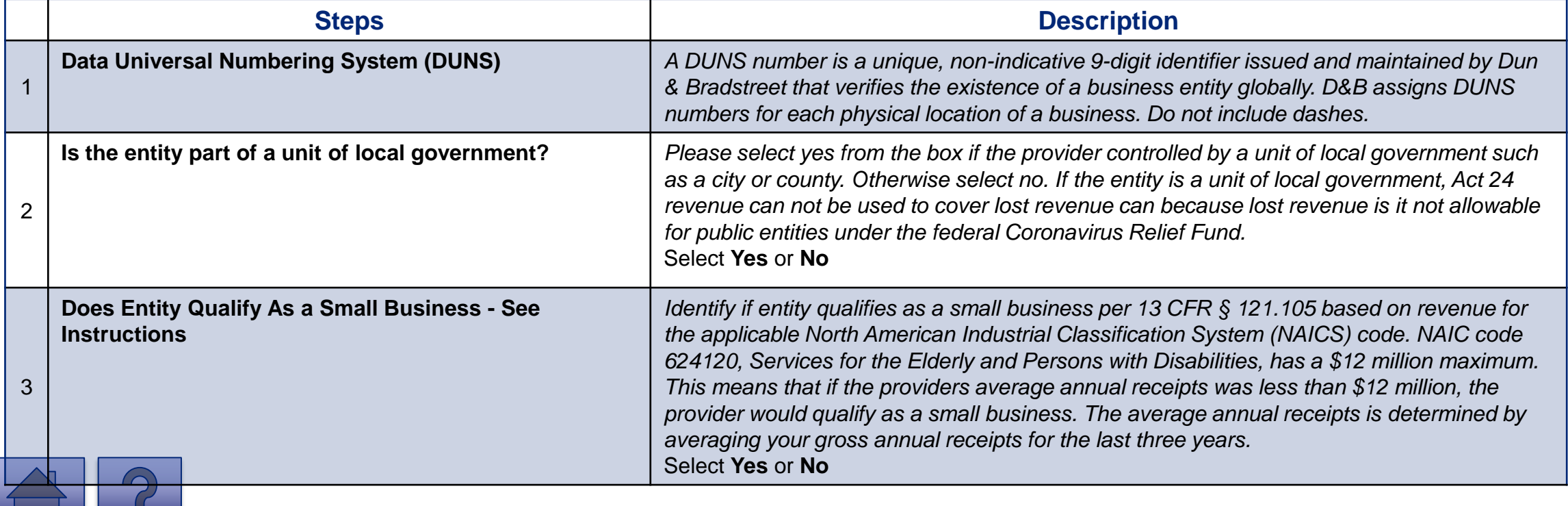

#### **OLTL PCH/AL Question Support Overview**

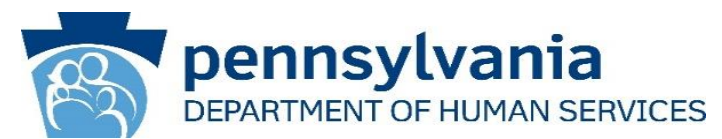

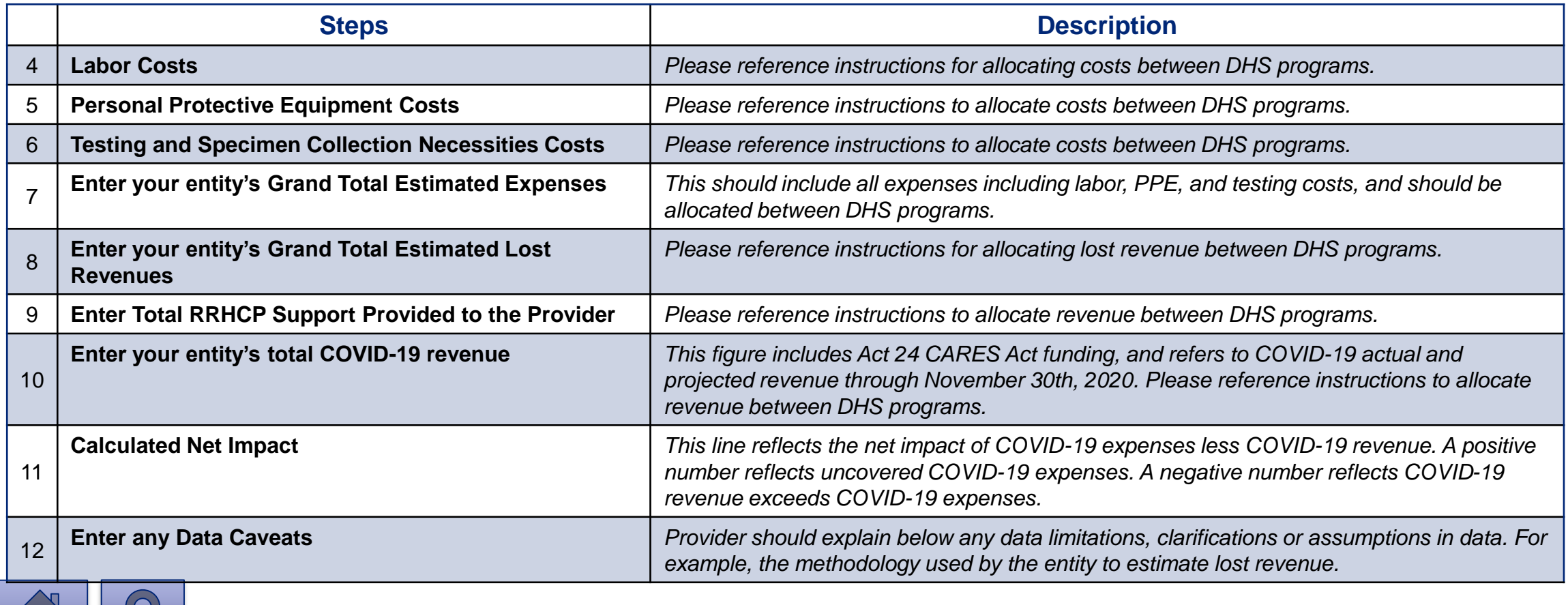

#### **OLTL PCH/AL Question Support Overview**

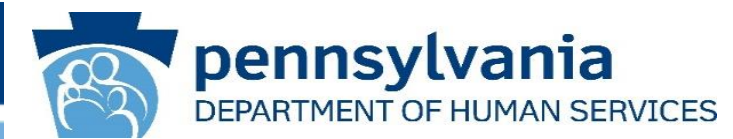

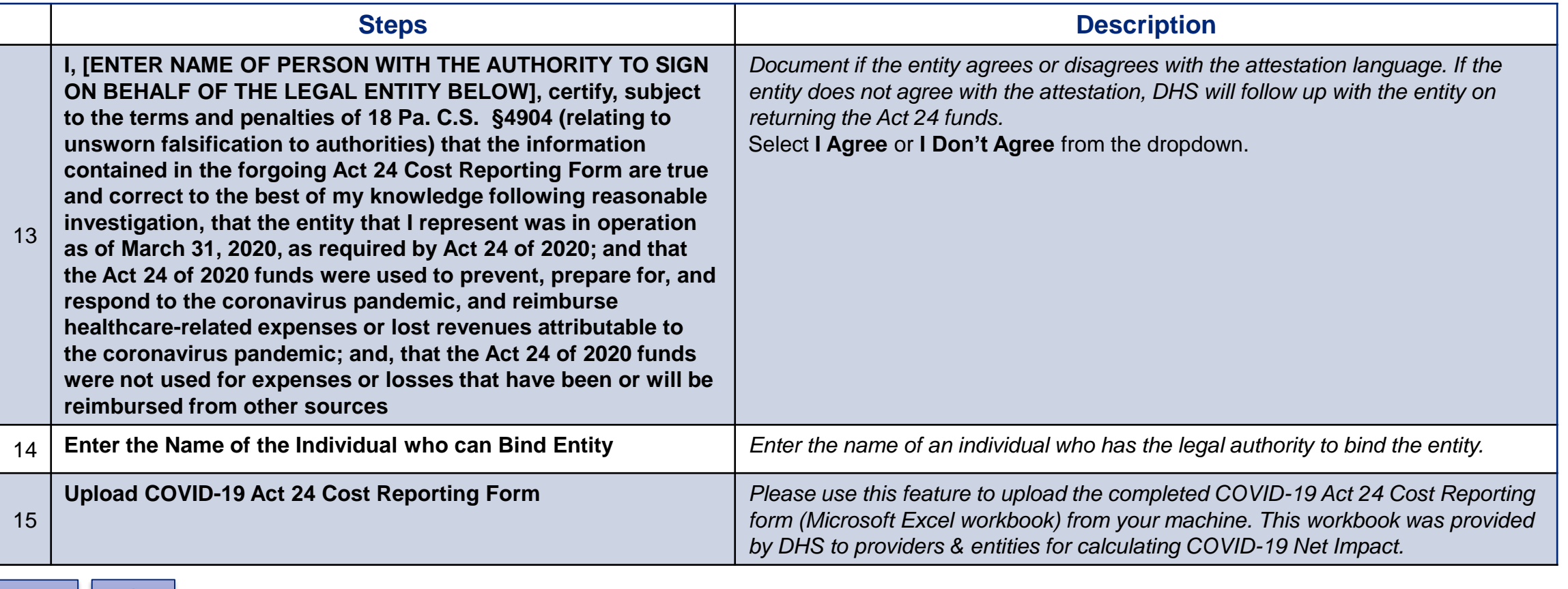

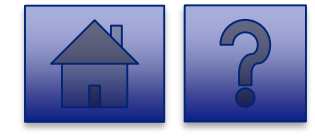

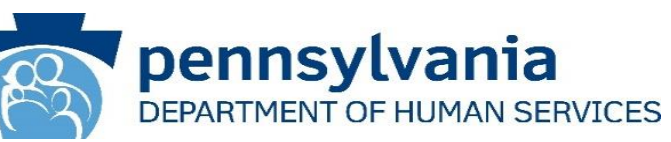

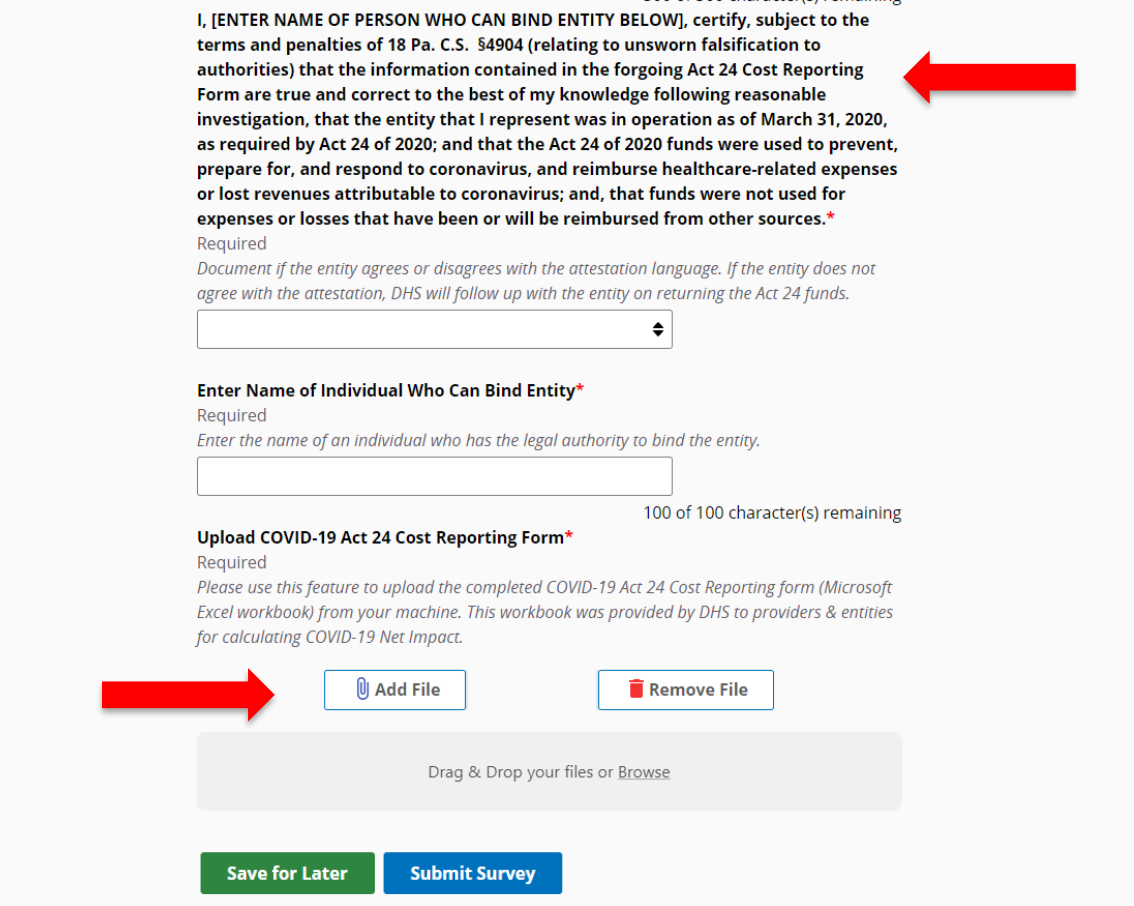

- 4. Complete the **Certification Fields.**
- 5. Click the **[Add File]** button.

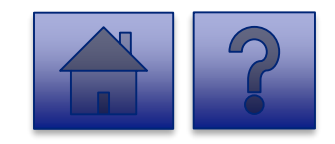

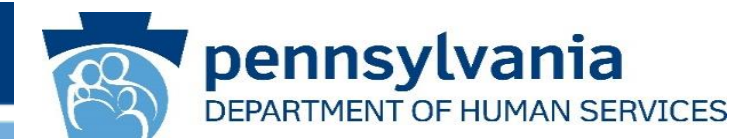

- 6. A file viewer window pops up.
- 7. Navigate to the file location for the entities **COVID-19 Act 24 Cost Reporting form** (Microsoft Excel workbook).
- 8. Click the **[Open]** button or drag the file to the **Drag & Drop your files** section.

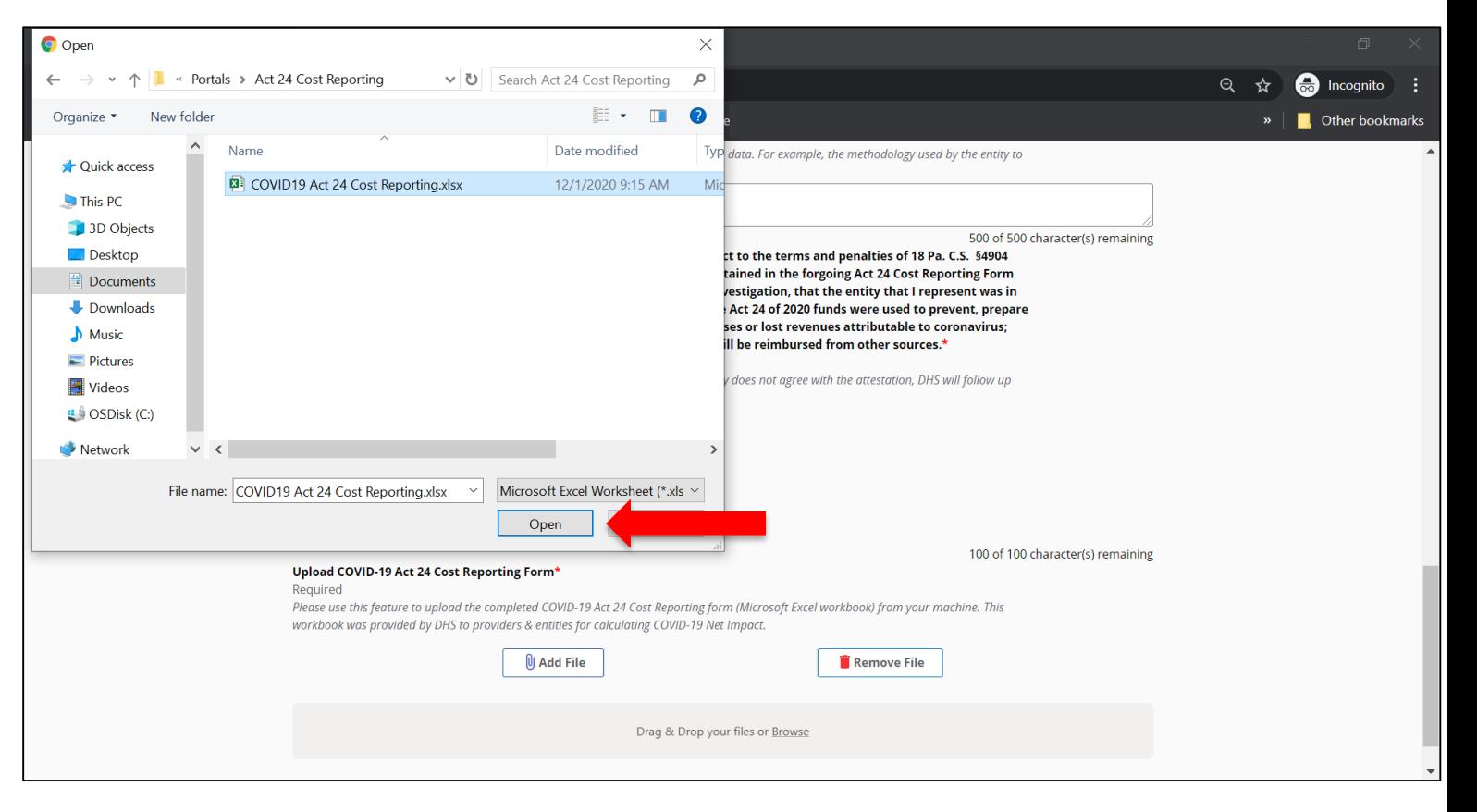

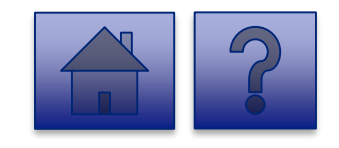

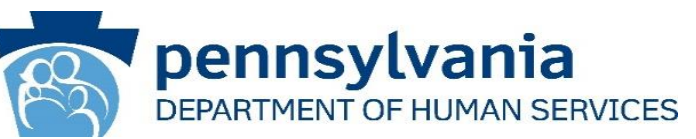

- 9. The added file now appears on the page. If the incorrect file was uploaded, select the **[Remove File]** button.
- 10.To submit the report, click the **[Submit Survey]** button located at the bottom of the page.
- 11.A *Thank you for completing the survey!*  Message displays.
- 12.Click the **[Return]** button to return to the homepage.

*Tip: If any fields are not filled out, the user will not be able to submit the form and the user receives a "Please enter a value for all required fields before submitting the form" error message.*

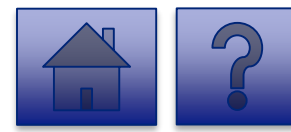

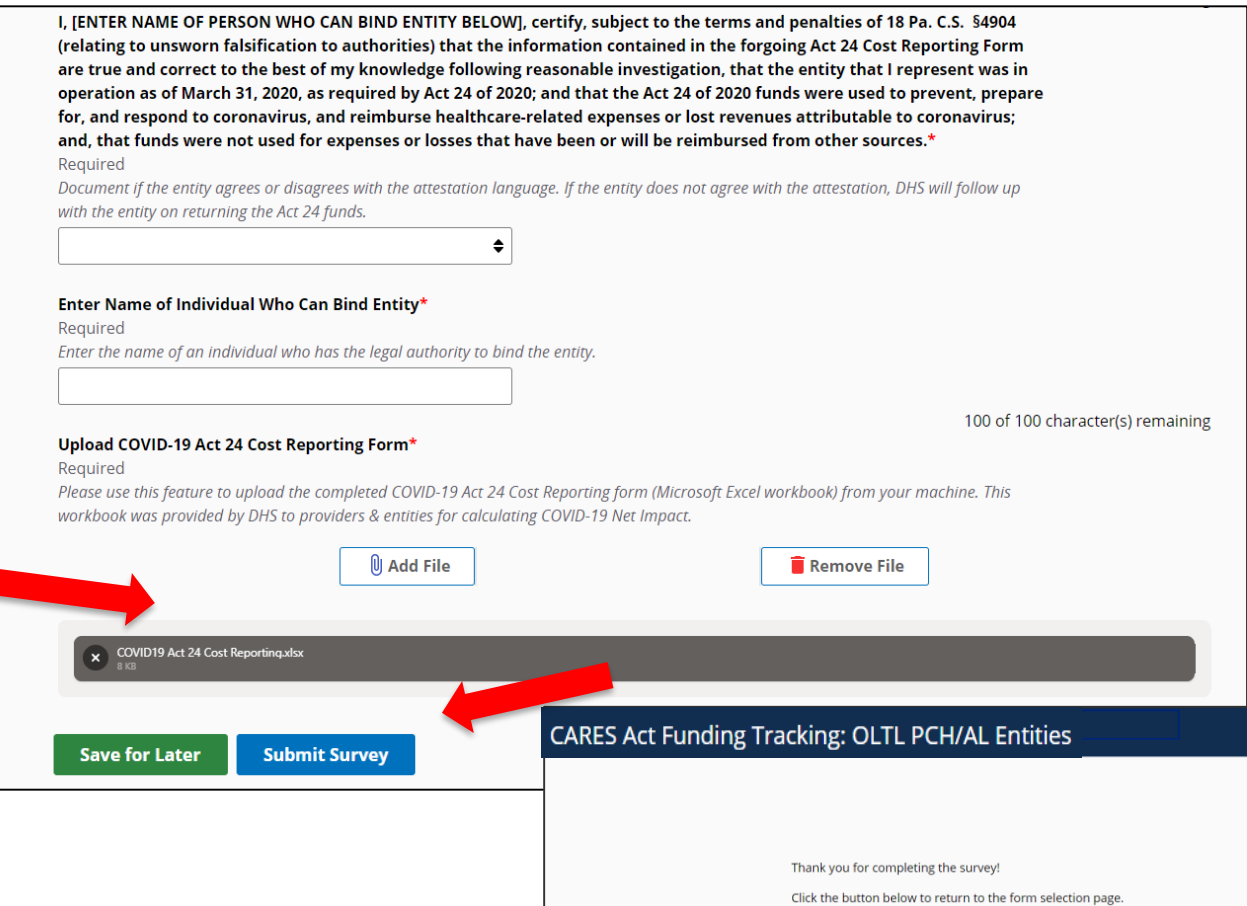

Return

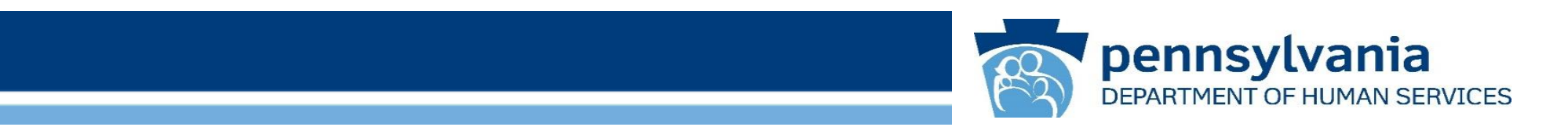

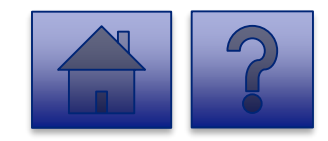

#### **Home Page**

Under the **CARES Act Funding Tracking: OLTL Nursing Facilities** heading, the **Report CARES Act funding tracking information** link allows users to enter the final report information for OCDEL entities.

1. Click on the **Report CARES Act funding tracking information** link.

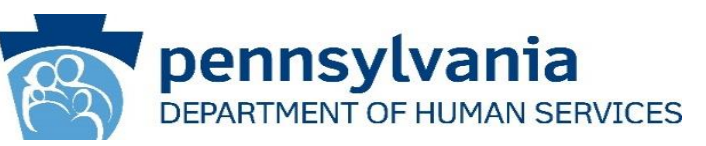

ata Collection Tools)<br>יוספ Home Updates Help Logout  $18$ Licensed Facility COVID Data Report new COVID infections and deaths at a Licensed Facility This tool is used by DHS (OMHSAS, OCDEL, OCYF, OLTL-BHSL) licensed facilities to gather data on staff and program participant COVID-19 infections and deaths. Provider agencies licensed by ODP should not enter data nto this tool, but should continue using the Provider Staff COVID-19 Tracking Form in the HRST tool and the into this tool, but should continue using the Prov<br>Enterprise Incident Management (EIM) System. CARES Act Funding Tracking: OCDEL Entities **Report CARES Act funding tracking information** Use this report to capture CARES Act-related funding and expenditure information if you are representing an OCDEL facility CARES Act Funding Tracking: ODP/MA Entities **Report CARES Act funding tracking information** Use this report to capture CARES Act-related funding and expenditure information if you are representing an ODP CARES Act Funding Tracking: OLTL PAS/HHA **Maur Schmiering** Entities **Report CARES Act funding tracking information** Use this report to capture CARES Act-related funding and expenditure information if you are representing an OLTL PAS/HHA facility. CARES Act Funding Tracking: OLTL ResHab **View Submissions** Entities **Report CARES Act funding tracking information** Use this report to capture CARES Act-related funding and expenditure information if you are representing an OLTL Residab facility CARES Act Funding Tracking: OLTL ADC View Submissions Entities **Report CARES Act funding tracking information** .<br>Jse this report to capture CARES Act-related funding and expenditure information if you are representing an OLTL ADC facility. CARES Act Funding Tracking: OLTL PCH/AL **View Submission** Entities **Report CARES Act funding tracking information** Use this report to capture CARES Act-related funding and expenditure information if you are representing an OLTL PCH/AL facility CARES Act Funding Tracking: OLTL Nursing **View Submis** Facilities **Report CARES Act funding tracking information** rt to capture CARES Act-related funding and expenditure information if you are representing an OLTI Nursing facility. **CARES Act Funding Tracking: Domestic View Submission** Violence/Legal Assistance/Homeless Assistance Grantee Entities **Report CARES Act funding tracking information** Use this report to capture CARES Act-related funding and expenditure information if you are representing a Domestic Voilence/Legal Assistance/Homeless Assistance Grantee

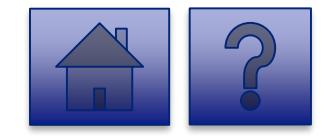

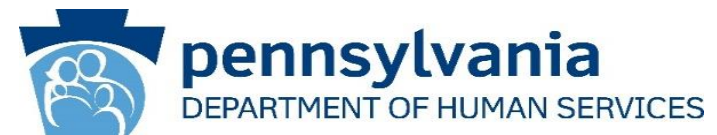

#### **Instructions**:

2. Select the **Provider/Facility/ Entity** from the dropdown list.

*Note: Legal Entities are listed by Facility ID and/or Legal Name. The Entity identifier selection type will change based on logged-in user.*

*Tip: If a user has a number of facilities listed, you can type into the search field the Facility ID and/or Legal Name and the results will narrow.*

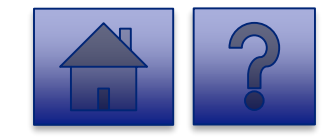

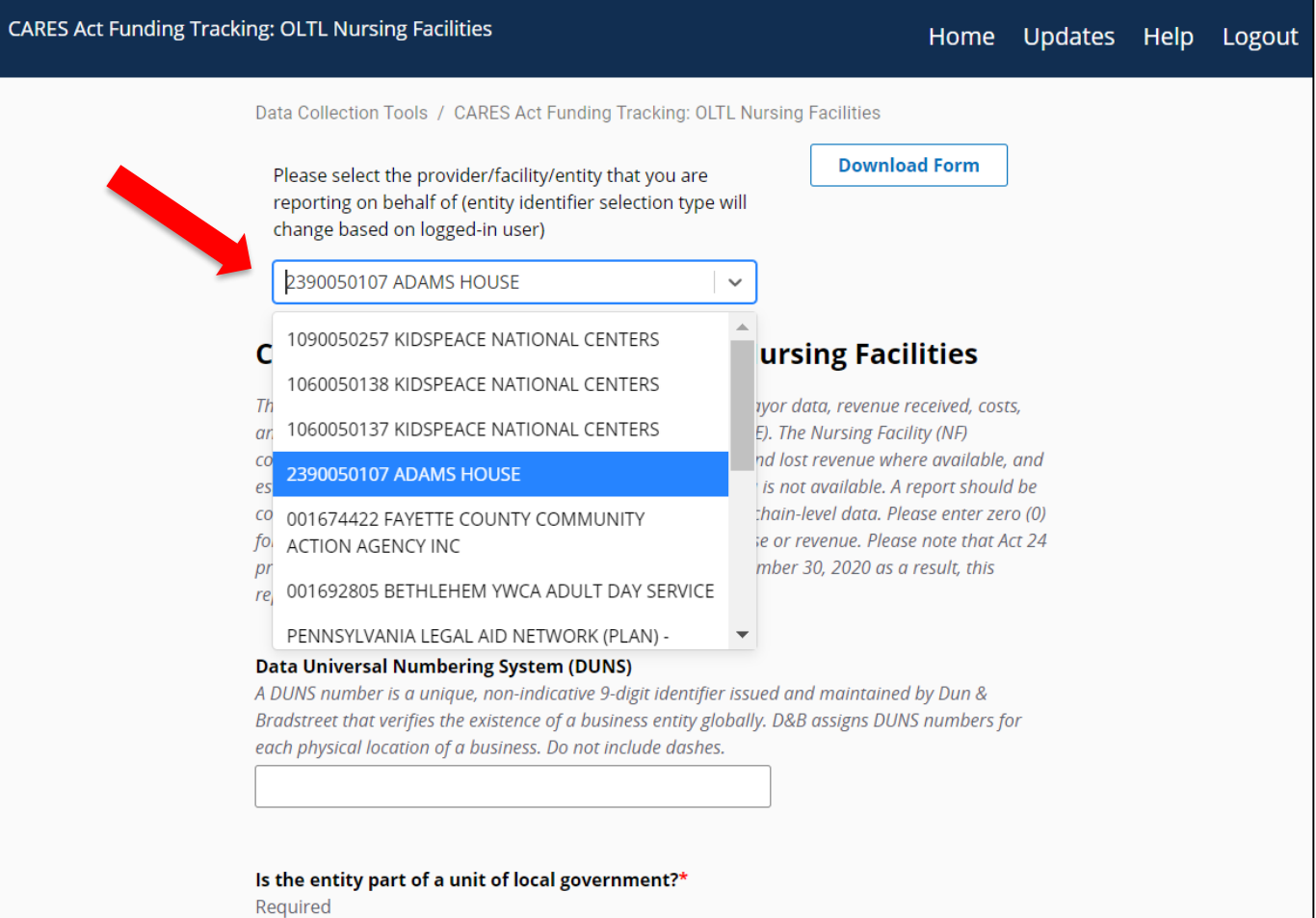

Please select ves from the box if the provider controlled by a unit of local government such as a cin

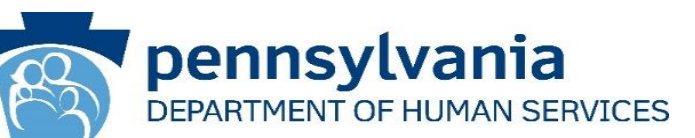

3. Complete each of the Form Fields.

*Note: All fields are required and are denoted by a red asterisk (\*).* 

*Tip: Help text is available in grey italics below each question for additional guidance.*

*Tip: If you are not ready to submit the report, click the [Save for Later] button. You can access saved services from the home page using the View Submissions link.*

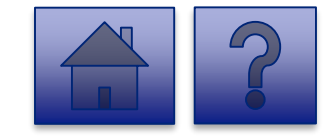

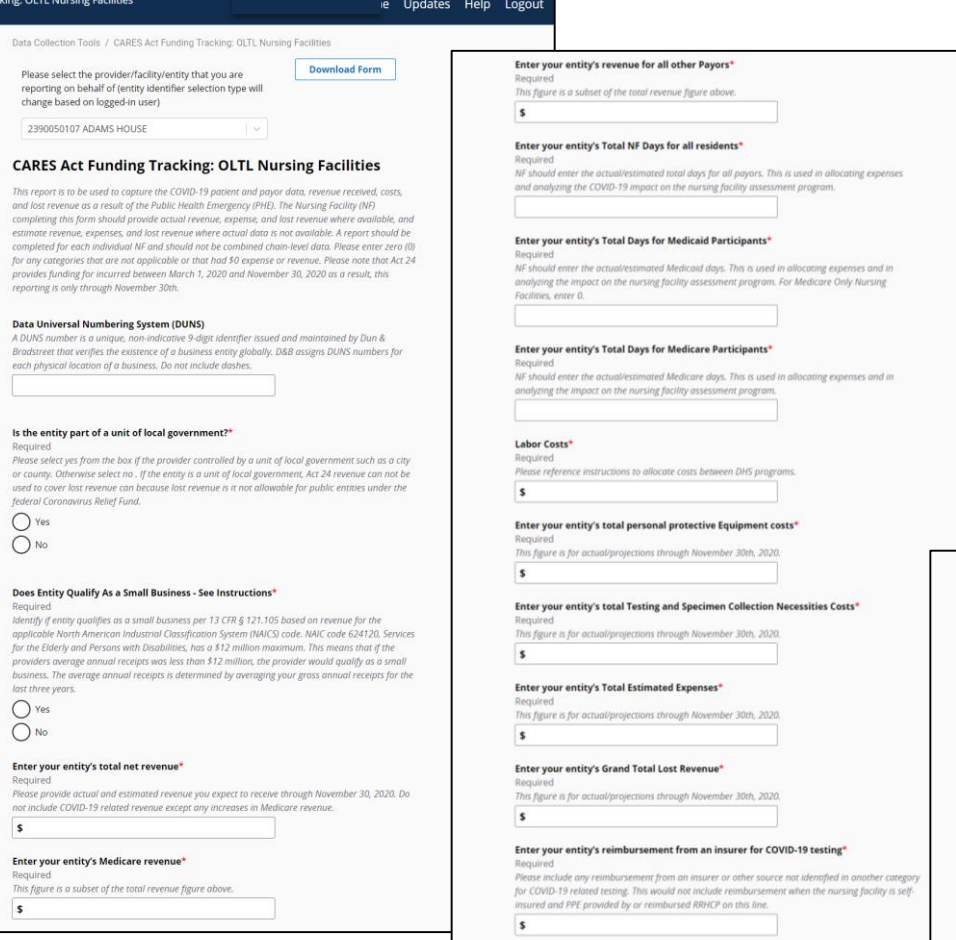

Enter your entity's Total COVID-19 Revenue any revenue and funding received from any source for COVID-1

Enter Total RRHCP Support Provided to the Provider lease reference instructions to allocate revenue between DHS progr

example, the methodology used to determine lost revenue.

expenses. This includes any federal funding, state funding or provided supplies, and any other funding sources such as charitable donations. Please include Act 24 funding and RRHCP support

#### **Calculated Net Impact** Required

**Enter any Data Caveats** 

This line reflects the net impact of COVID-19 expenses less COVID-19 revenue. A positive numbe reflects uncovered COVID-19 expenses. A negative number reflects COVID-19 revenue exceeds COVII

Provider should explain below any data limitations, clarifications or assumptions in data. For

500 of 500 characterist

**CARES Act Funding Tra** 

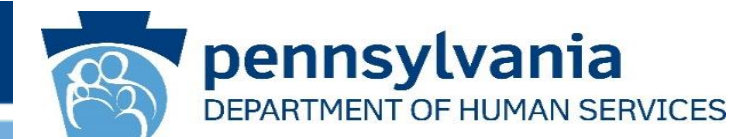

*This report is to be used to capture the COVID-19 patient and payor data, revenue received, costs, and lost revenue as a result of the Public Health Emergency (PHE). The Nursing Facility (NF) completing this form should provide actual revenue, expense, and lost revenue where available, and estimate*  revenue, expenses, and lost revenue where actual data is not available. A report should be completed for each individual NF and should not be combined *chain-level data. Please enter zero (0) for any categories that are not applicable or that had \$0 expense or revenue. Please note that Act 24 provides funding for incurred between March 1, 2020 and November 30, 2020 as a result, this reporting is only through November 30th.*

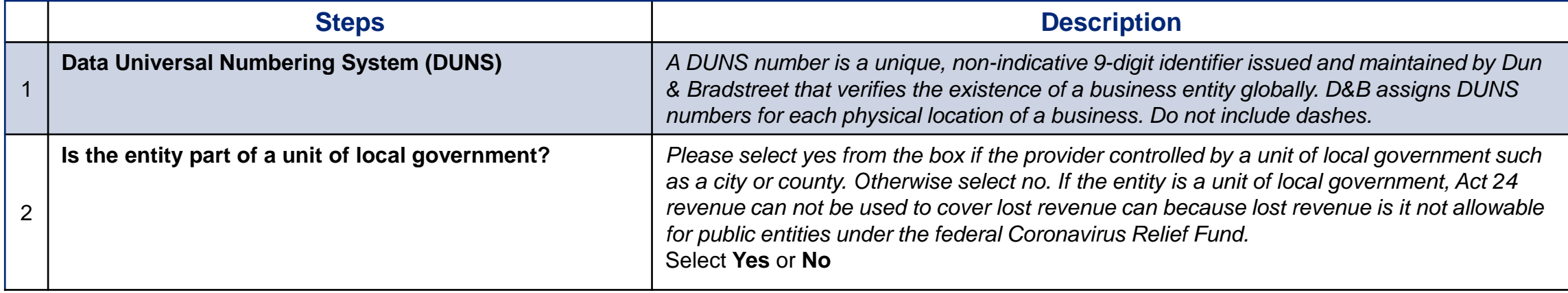

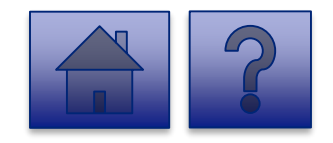

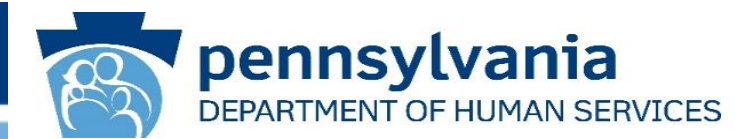

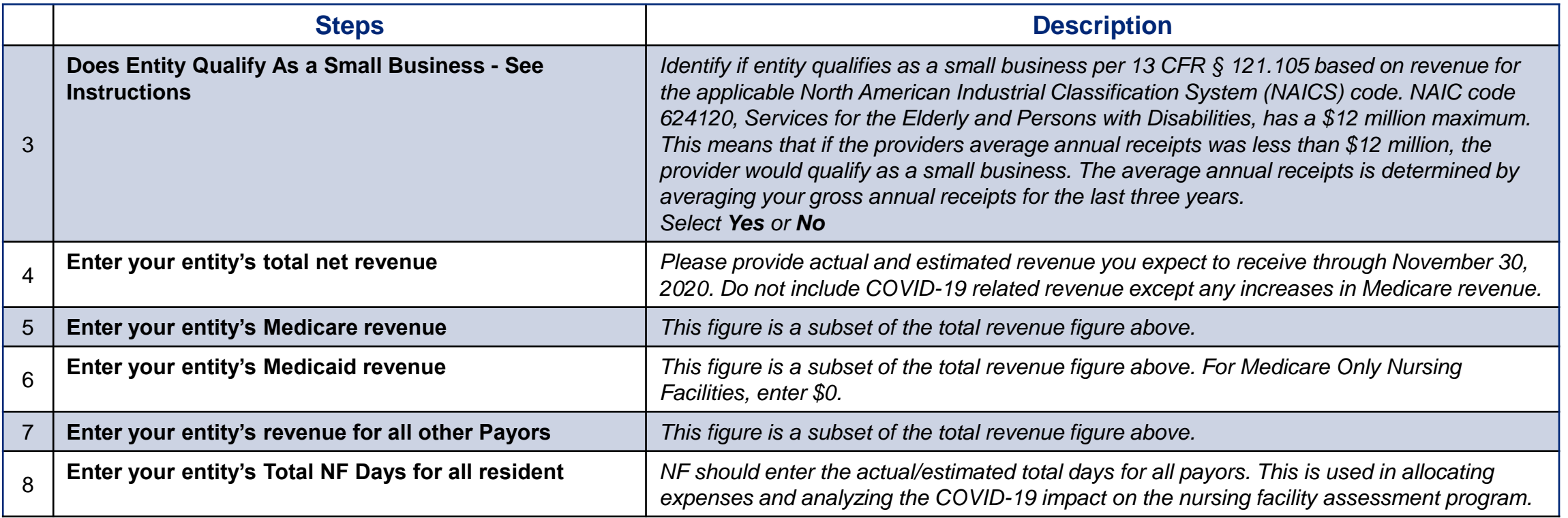

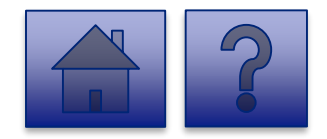

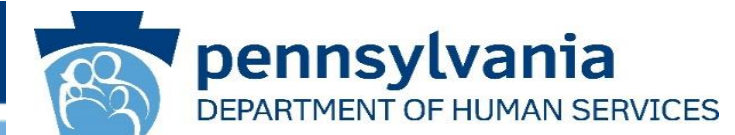

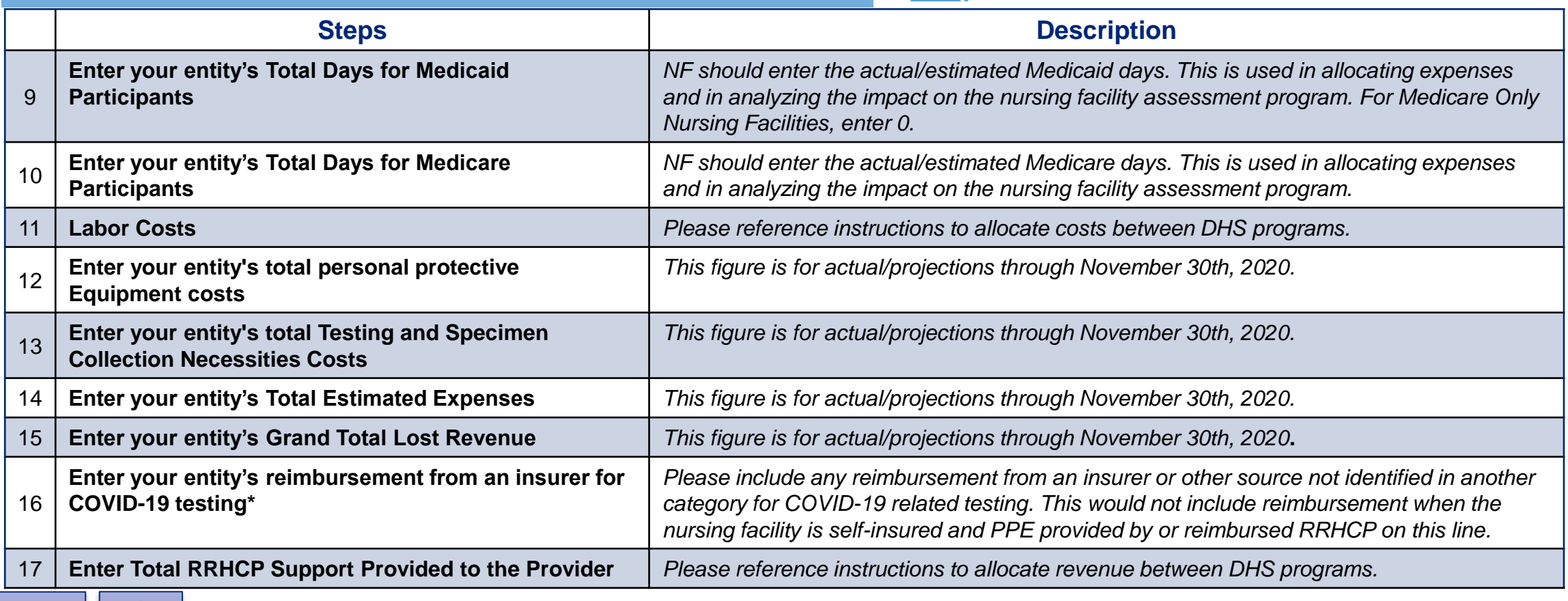

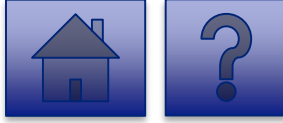

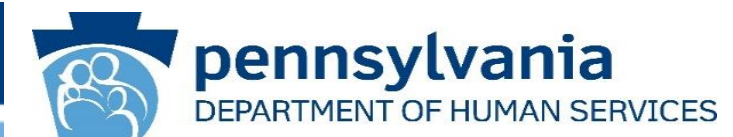

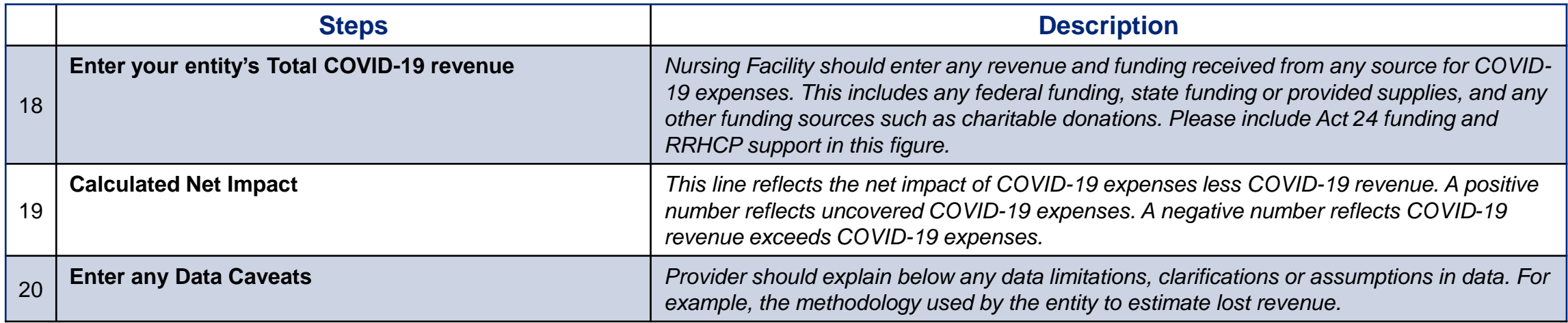

![](_page_89_Picture_3.jpeg)

![](_page_90_Picture_1.jpeg)

![](_page_90_Picture_110.jpeg)

![](_page_90_Picture_3.jpeg)

![](_page_91_Picture_1.jpeg)

![](_page_91_Picture_37.jpeg)

- 4. Complete the **Certification Fields.**
- 5. Click the **[Add File]** button.

![](_page_91_Picture_5.jpeg)

![](_page_92_Picture_1.jpeg)

- 6. A file viewer window pops up.
- 7. Navigate to the file location for the entities **COVID-19 Act 24 Cost Reporting form** (Microsoft Excel workbook).
- 8. Click the **[Open]** button or drag the file to the **Drag & Drop your files** section.

![](_page_92_Picture_5.jpeg)

![](_page_92_Picture_6.jpeg)

![](_page_93_Picture_1.jpeg)

- 9. The added file now appears on the page. If the incorrect file was uploaded, select the **[Remove File]** button.
- 10.To submit the report, click the **[Submit Survey]** button located at the bottom of the page.
- 11.A *Thank you for completing the survey!*  Message displays.
- 12.Click the **[Return]** button to return to the homepage.

*Tip: If any fields are not filled out, the user will not be able to submit the form and the user receives a "Please enter a value for all required fields before submitting the form" error message.*

![](_page_93_Picture_7.jpeg)

![](_page_93_Picture_8.jpeg)

![](_page_94_Picture_0.jpeg)

### **Final Report: Domestic Violence/Legal Assistance/Homeless Assistance Grantee Entities**

![](_page_94_Picture_2.jpeg)

#### **Home Page**

Under the **CARES Act Funding Tracking: Domestic Violence/Legal Assistance/Homeless Assistance Grantee Entities**  heading, the **Report CARES Act funding tracking information** link allows users to enter the final report information for OCDEL entities.

1. Click on the **Report CARES Act funding tracking information** link.

![](_page_95_Picture_3.jpeg)

![](_page_95_Picture_4.jpeg)

![](_page_95_Picture_72.jpeg)

Ise this report to capture CARES Act-related funding and expenditur

#### **Final Report: Domestic Violence/Legal Assistance/Homeless Assistance Grantee Entities**

**CARES** 

### pennsylvania DEPARTMENT OF HUMAN SERVICES

#### **Instructions**:

2. Select **Provider/Facility/ Entity** from the dropdown list.

*Note: Legal Entities are listed by Facility ID and/or Legal Name. The Entity identifier selection type will change based on logged-in user.*

*Tip: If a user has a number of facilities listed, you can type into the search field the Facility ID and/or Legal Name and the results will narrow.*

![](_page_96_Picture_6.jpeg)

![](_page_96_Picture_74.jpeg)

#### **Final Report: Domestic Violence/Legal Assistance/Homeless Assistance Grantee Entities**

**CARES Act F** 

![](_page_97_Picture_1.jpeg)

3. Complete each of the Form Fields.

*Note: All fields are required and are denoted by a red asterisk (\*).* 

*Tip: Help text is available in grey italics below each question for additional guidance.*

*Tip: If you are not ready to submit the report, click the [Save for Later] button. You can access saved services from the home page using the View Submissions link.*

![](_page_97_Picture_6.jpeg)

![](_page_97_Picture_89.jpeg)

500 of 500 character(s) remaining

A negative number reflects COVID-19 revenue exceeds COVID-

#### **Domestic Violence/Legal Assistance/Homeless Assistance Grantee Entities Question Support Overview**

![](_page_98_Picture_1.jpeg)

*This report is to be used to capture the COVID-19, revenue received and costs as a result of the Public Health Emergency (PHE). The Grantee completing this form should provide actual revenue and expenses where available and estimate revenue and expenses where actual data is not available. Please note that Act 24 provides funding for incurred between March 1, 2020 and November 30, 2020 as a result, this reporting is only through November 30th.*

![](_page_98_Picture_100.jpeg)

![](_page_98_Picture_4.jpeg)

#### **Domestic Violence/Legal Assistance/Homeless Assistance Grantee Entities Question Support Overview**

![](_page_99_Picture_1.jpeg)

![](_page_99_Picture_52.jpeg)

![](_page_99_Picture_3.jpeg)

#### **Domestic Violence/Legal Assistance/Homeless Assistance Grantee Entities Question Support Overview**

![](_page_100_Picture_1.jpeg)

![](_page_100_Picture_113.jpeg)

![](_page_100_Picture_3.jpeg)

#### **Final Report: Domestic Violence/Legal Assistance/Homeless Assistance Grantee Entities**

![](_page_101_Picture_1.jpeg)

![](_page_101_Picture_41.jpeg)

![](_page_101_Picture_3.jpeg)

**Fields.**

#### **Reporting form** (Microsoft Excel workbook).

**Final Report: Domestic Violence/Legal Assistance/Homeless** 

8. Click the **[Open]** button or drag the file to the **Drag & Drop your files** section.

entities **COVID-19 Act 24 Cost** 

6. A file viewer window pops up.

**Assistance Grantee Entities**

![](_page_102_Picture_69.jpeg)

pennsylvania

DEPARTMENT OF HUMAN SERVICES

![](_page_102_Picture_3.jpeg)

**Final Report: Domestic Violence/Legal Assistance/Homeless Assistance Grantee Entities**

![](_page_103_Picture_1.jpeg)

- 9. The added file now appears on the page. If the incorrect file was uploaded, select the **[Remove File]** button.
- 10.To submit the report, click the **[Submit Survey]** button located at the bottom of the page.
- 11.A *Thank you for completing the survey!*  Message displays.
- 12.Click the **[Return]** button to return to the homepage.

*Tip: If any fields are not filled out, the user will not be able to submit the form and the user receives a "Please enter a value for all required fields before submitting the form" error message.*

![](_page_103_Picture_7.jpeg)

![](_page_103_Picture_8.jpeg)

![](_page_104_Picture_0.jpeg)

## **Logging Out**

![](_page_104_Picture_2.jpeg)

www.dhs.pa.gov www.dhs.pa.gov

#### **Logging Out**

![](_page_105_Picture_1.jpeg)

1. Once a user completes the report, to logout, the user clicks the **[Logout]** button in the upper right corner to end the session.

*Tip: To return to the homepage and review prior submissions, click the [Return] or [Home] button.* 

![](_page_105_Picture_4.jpeg)

![](_page_105_Picture_5.jpeg)

**Troubleshooting**

![](_page_107_Picture_0.jpeg)

### **Frequently Asked Questions**

![](_page_107_Picture_2.jpeg)

www.dhs.pa.gov www.dhs.pa.gov
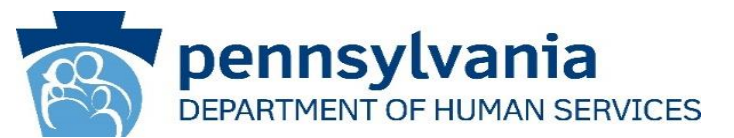

## **Q: Where do I receive my login credentials and password?**

**A:** You will receive two emails to the email associated with your account from **PW, Unified Security inbox [\(ra-unifiedsecurity@pa.gov\)](mailto:ra-unifiedsecurity@pa.gov).** The first will include your username and the second one will have a temporary password for first-time sign in.

# **Q: What if I forget my Username?**

**A:** On the login page, click **Forgot User ID** under the **Self-service For Business Partners** menu and follow the prompts.

# **Q: How do I reset my Password if I forget it?**

**A:** On the login page, click **Forgot Password** under the **Self Service for Business Partners** menu and follow the prompts.

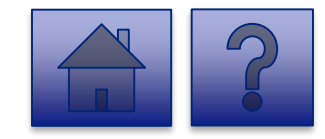

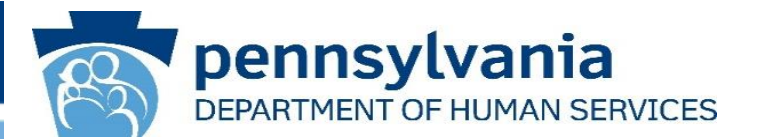

## **Q: How long is my verification security code valid?**

**A:** Your security code is valid for up to one hour and is sent email registered to your account. You are required to use the security code from your latest email; previously sent codes will not work.

# **Q: Why am I not being prompted for RBA?**

**A:** If you have labeled your device as private, you will not be asked to enter a security code on that device for 12 hours after you login. If you are not prompted and the tool does not load, please ensure all browser windows are closed to end your active session and prompt RBA.

# **Q: What happens if I don't enter the right security code?**

**A:** If the security code is entered incorrectly five times, your account is locked and you must contact the help desk at [RA-PWDHSMFAHELPDESK@pa.gov.](mailto:RA-PWDHSMFAHELPDESK@pa.gov)

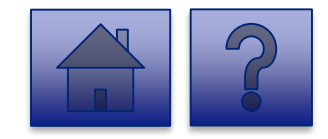

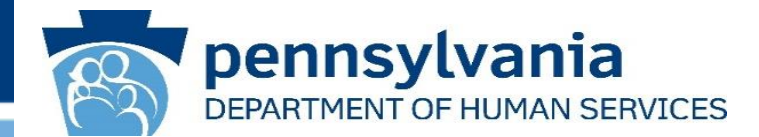

# **Q: After logging in, what if the page won't load properly or is blank?**

**A:** Try using Google Chrome or Microsoft Edge as they are the recommended browsers. You also may need to clear your cache or browsing history. Please see the attached document:

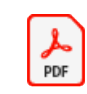

Troubleshooting Browser Issues

**Q: What do I do if I don't see a Facility/Entity I need to enter data for or need to change the User associated with a Facility/Entity?** 

**A:** Please complete the **DHS COVID Tracking - [User Change Request](https://deloittesurvey.deloitte.com/Community/se/3FC11B267DE9EFE7)** survey.

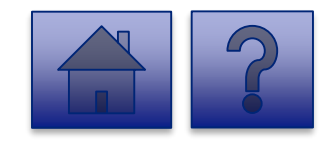

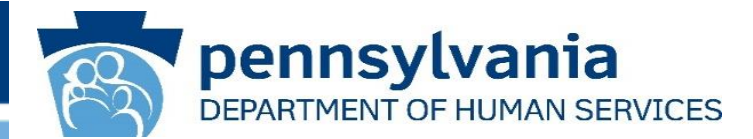

# **Q: What do I do if I'm associated with more than one Facility/Entity?**

**A:** You will see a list of all Facilities/Entities you are associated with after you click on the **Report CARES Act funding tracking information** link. If you need to submit more than one report, complete the report for the first Facility/Entity and continue to complete for the others.

# **Q: What if multiple users are associated with one Facility/Entity?**

**A:** Each user sees their associated Facilities/Entities in the drop-down list.

# **Q: What if I don't know the Facility ID/MPI/License Number?**

**A:** The Facility ID and the Legal name are pre-populated in the drop-down based on the User ID logged in.

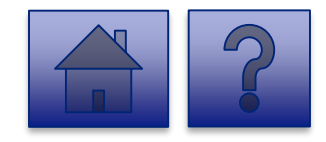

#### **Frequently Asked Questions-Completing the Report**

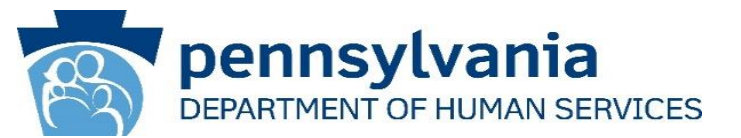

**Q: What do I do if I receive an error message attempting to upload the COVID-19 Act 24 Cost Reporting form** (Microsoft Excel workbook)**?** 

### **A:**

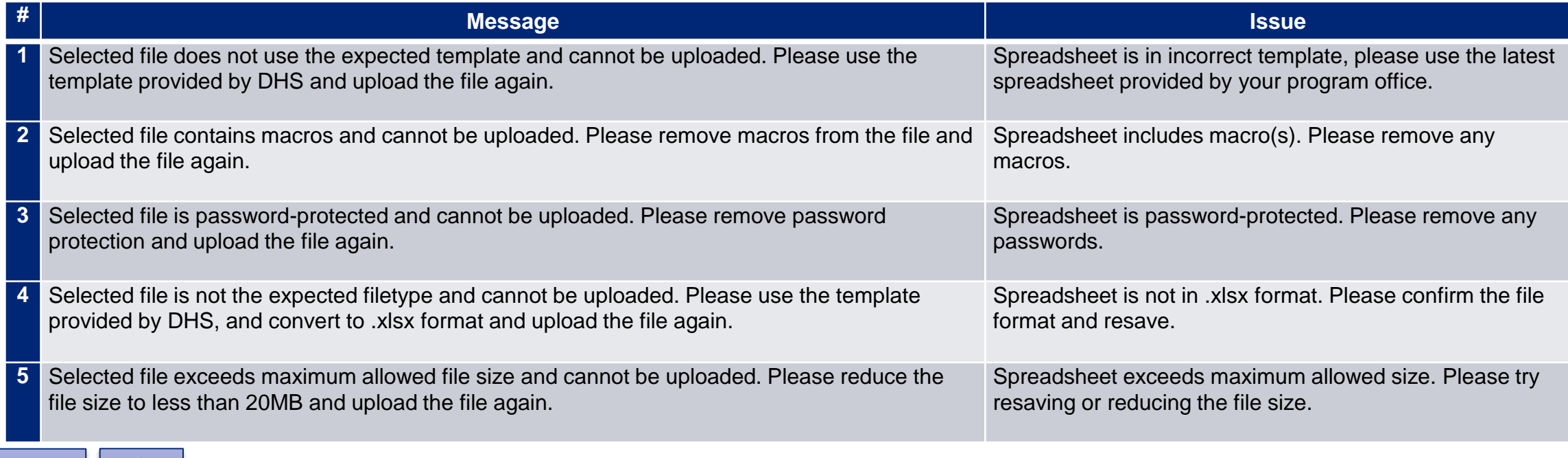

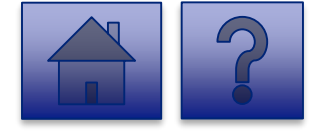

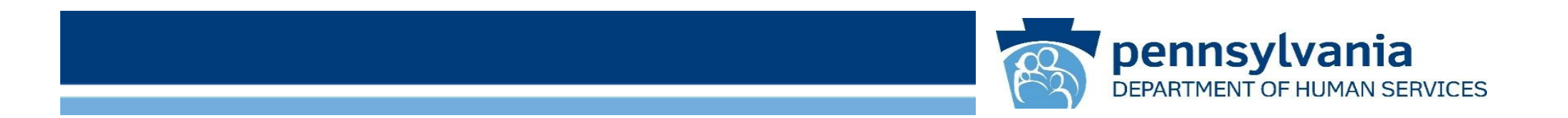

# **Password Reset**

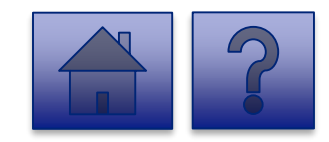

www.dhs.pa.gov www.dhs.pa.gov

### **Password Reset**

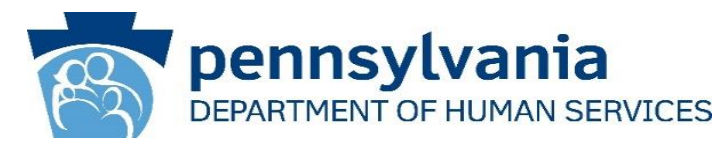

1. Click **Forgot Password**  under the **Self-service for Business Partner** menu.

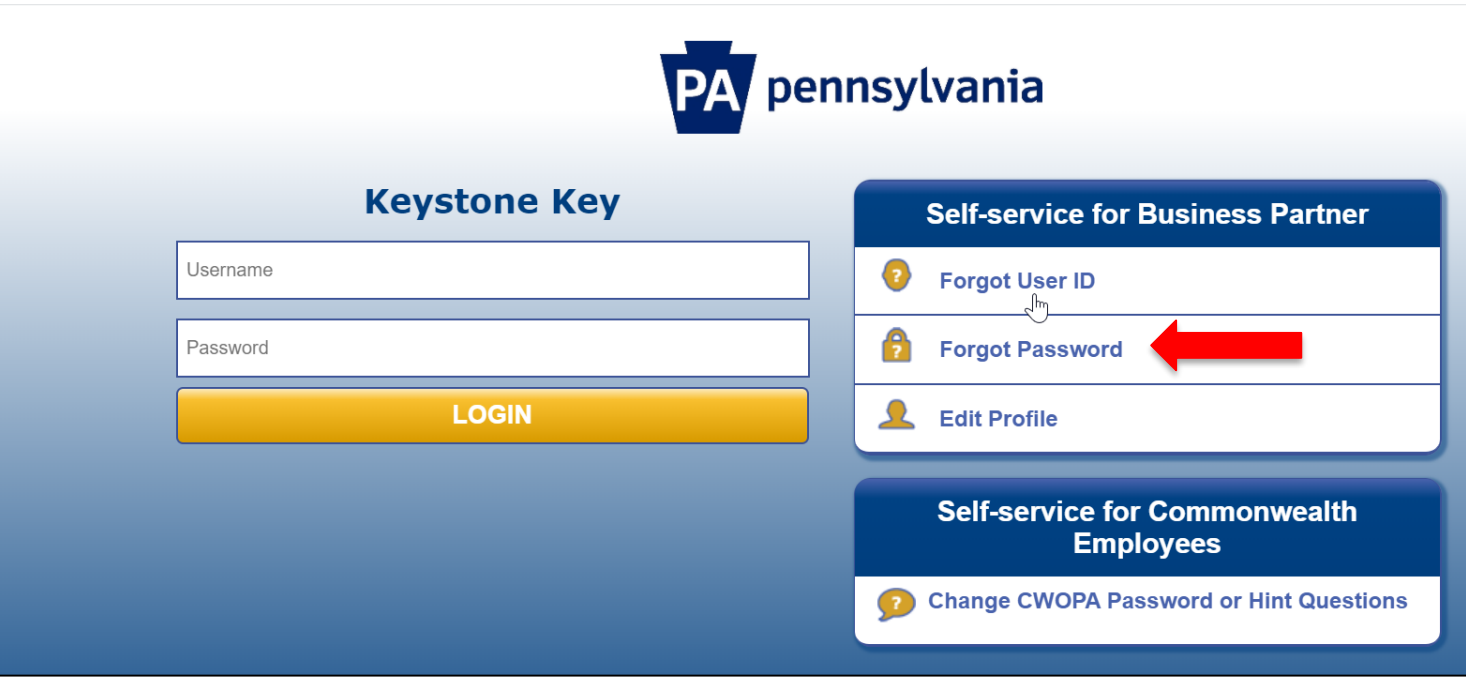

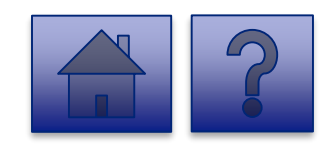

#### **Password Reset**

2. Enter the **User ID and** click **[OK]**

- 3. After entering the **User ID**, complete the **First Name** and **Last** Name fields, the user is asked to answer two **Password Hint** security questions.
- 4. Click **[OK].**

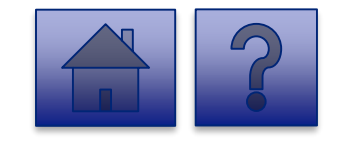

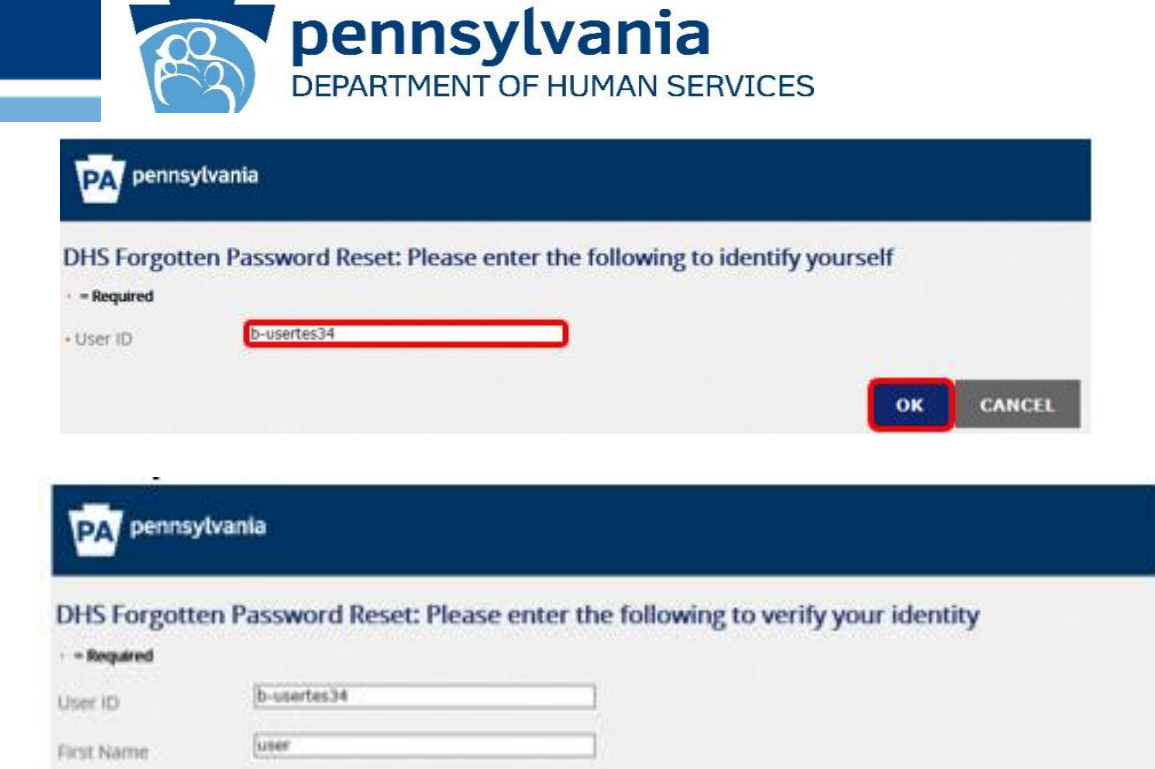

best

What is your favorite movie

What city was your spouse born in

Last Name

- Answer

- Answer

Password Hint

Password Hint

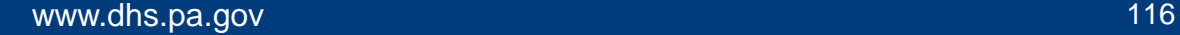

CANCEL

#### **Set a New Password**

- 5. Once the security questions are successfully answered, the user enters a new password in the **Password** field and confirms the new password in the **Confirm Password** field.
- 6. Click **[SUBMIT].**
- 7. User is redirected to a confirmation page displaying a *Your Password has been changed!* message.

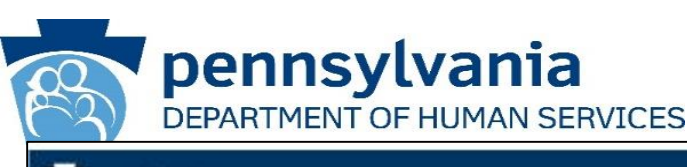

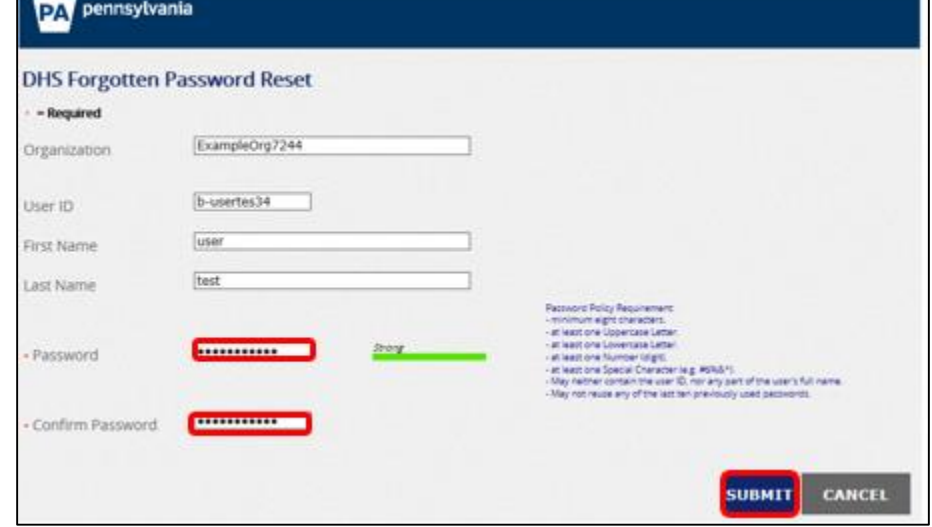

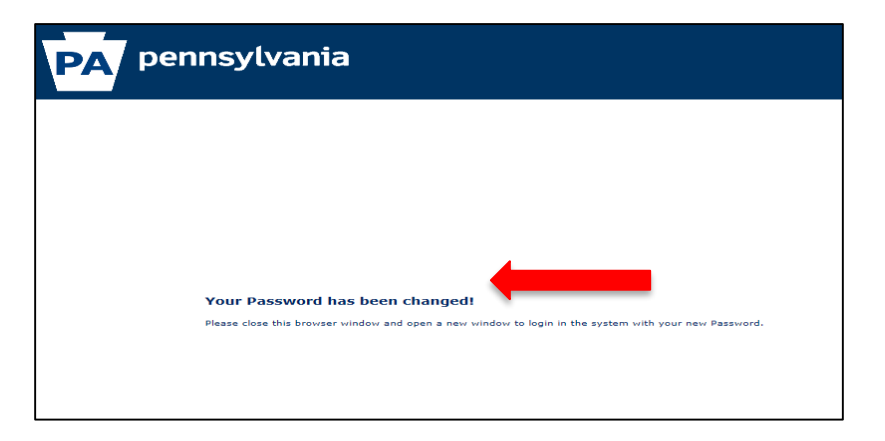

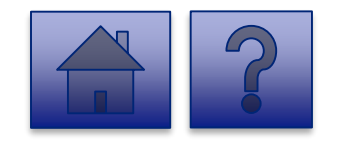

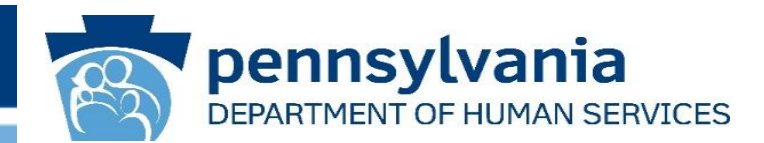

7. User can now log in using the new password.

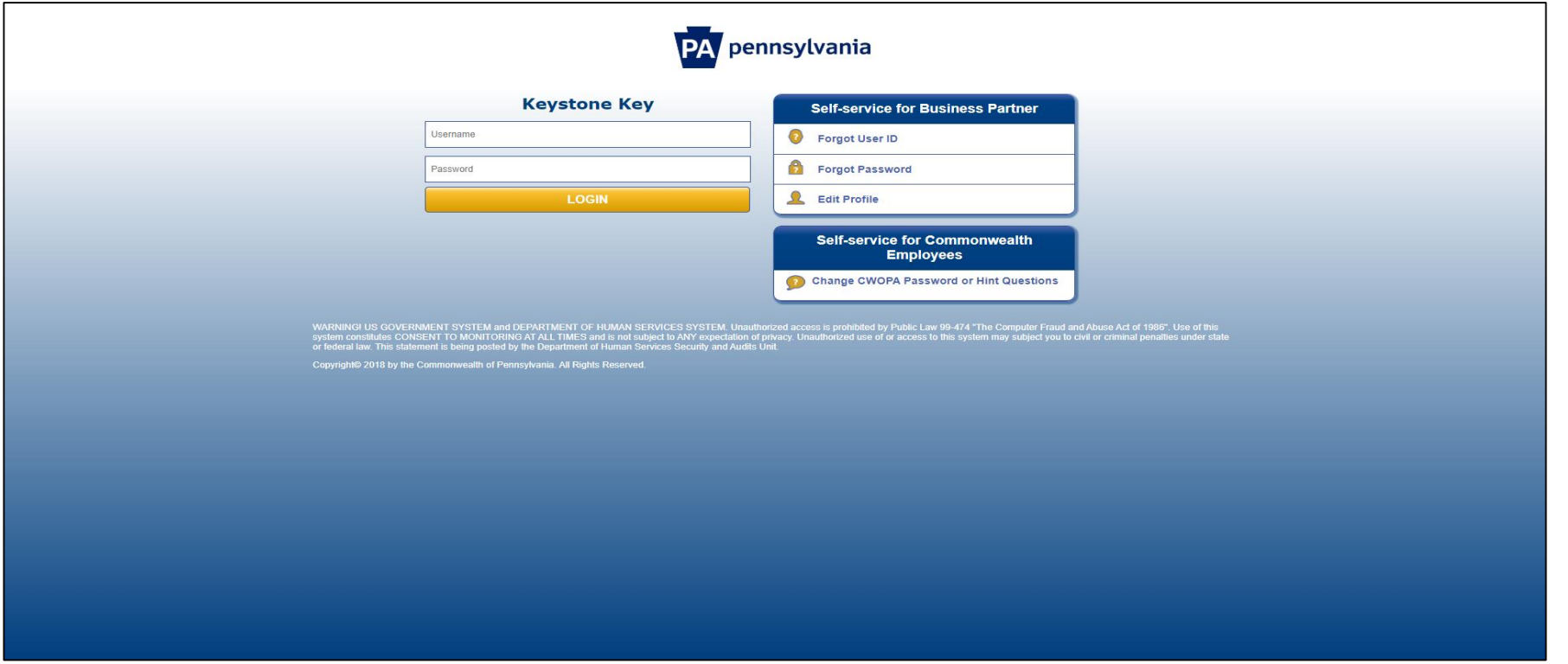

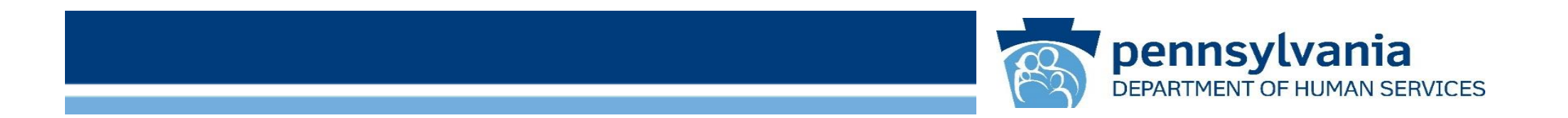

# **Additional Support**

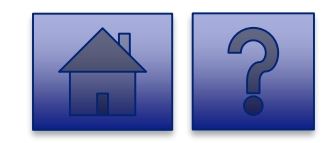

www.dhs.pa.gov www.dhs.pa.gov

#### **Additional Support Contacts**

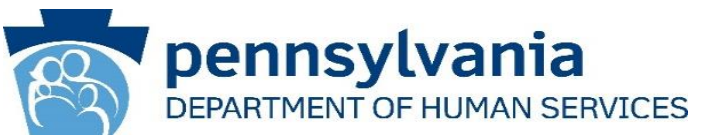

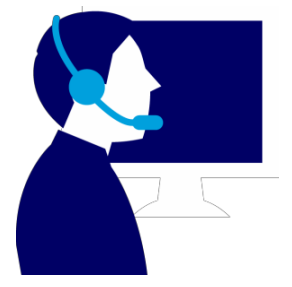

**Password Support:** If you continuing to experience password issues after trying to reset, send an email to the PW, Unified Security inbox ([ra-unifiedsecurity@pa.gov\)](mailto:ra-unifiedsecurity@pa.gov).

**Risk-Based Authentication (RBA) Support:** If you continue to experience RBA issues, please email the help desk at [RA-PWDHSMFAHELPDESK@pa.gov](mailto:RA-PWDHSMFAHELPDESK@pa.gov).

**Tool Technical Issues:** If the tool will not load, you do not see a needed Facility in the drop-down, or need to change your designated users, please contact your specific program office for support:

- **OCDEL: [RA-ocdchildcarecert@pa.gov](mailto:RA-ocdchildcarecert@pa.gov)**
- **ODP: Rick Smith at [riesmit@pa.gov](mailto:Smith-riesmit@pa.gov)**
- **OMAP-Critical Access Hospitals: [FinancialGatekeeper@pa.gov](mailto:FinancialGatekeeper@pa.gov)**
- **OLTL: [act24reporting@pa.gov](mailto:act24reporting@pa.gov)**
- **OIM-Homeless Assistance: [RA-PWHAPOIM@pa.gov](mailto:RA-PWHAPOIM@pa.gov)**
- **OIM-Grantees: Jazmin Cartwright at [jnixoncart@pa.gov](mailto:jnixoncart@pa.gov)**

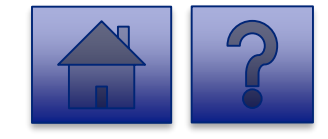